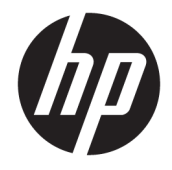

# HP ElitePad 1000 G2 Rugged Tablet

Gebruikershandleiding

© 2015 Hewlett-Packard Development Company, L.P.

Bluetooth is een handelsmerk van de desbetreffende houder en wordt door HP Inc. onder licentie gebruikt. Java is een gedeponeerd handelsmerk van Oracle en/of zijn dochterondernemingen. Microsoft en Windows zijn gedeponeerde handelsmerken of handelsmerken van Microsoft Corporation in de Verenigde Staten en/of andere landen.

De informatie in dit document kan zonder voorafgaande kennisgeving worden gewijzigd. De van toepassing zijnde garanties voor HP producten en diensten zijn vastgelegd in de uitdrukkelijke garantiebepalingen die bij dergelijke producten en diensten op fysieke en/of elektronische wijze worden meegeleverd of gepubliceerd op website(s) van HP. Niets in dit document mag als een aanvullende garantie worden opgevat. HP is niet aansprakelijk voor technische en/of redactionele fouten c.q. weglatingen in dit document.

Tweede editie: november 2015

Eerste editie: maart 2015

Artikelnummer van document: 798569-332

## **Kennisgeving aangaande de veiligheid**

**A**WAARSCHUWING! U kunt het risico van letsel door verbranding of van oververhitting beperken door ervoor te zorgen dat de netvoedingsadapter tijdens het gebruik niet in contact kan komen met de huid of een voorwerp van zacht materiaal. De temperatuur van de tablet en de netvoedingsadapter blijft binnen de temperatuurlimieten voor de oppervlakken die toegankelijk zijn voor de gebruiker, zoals bepaald in de International Standard for Safety of Information Technology Equipment (IEC60950-1).

# **Inhoudsopgave**

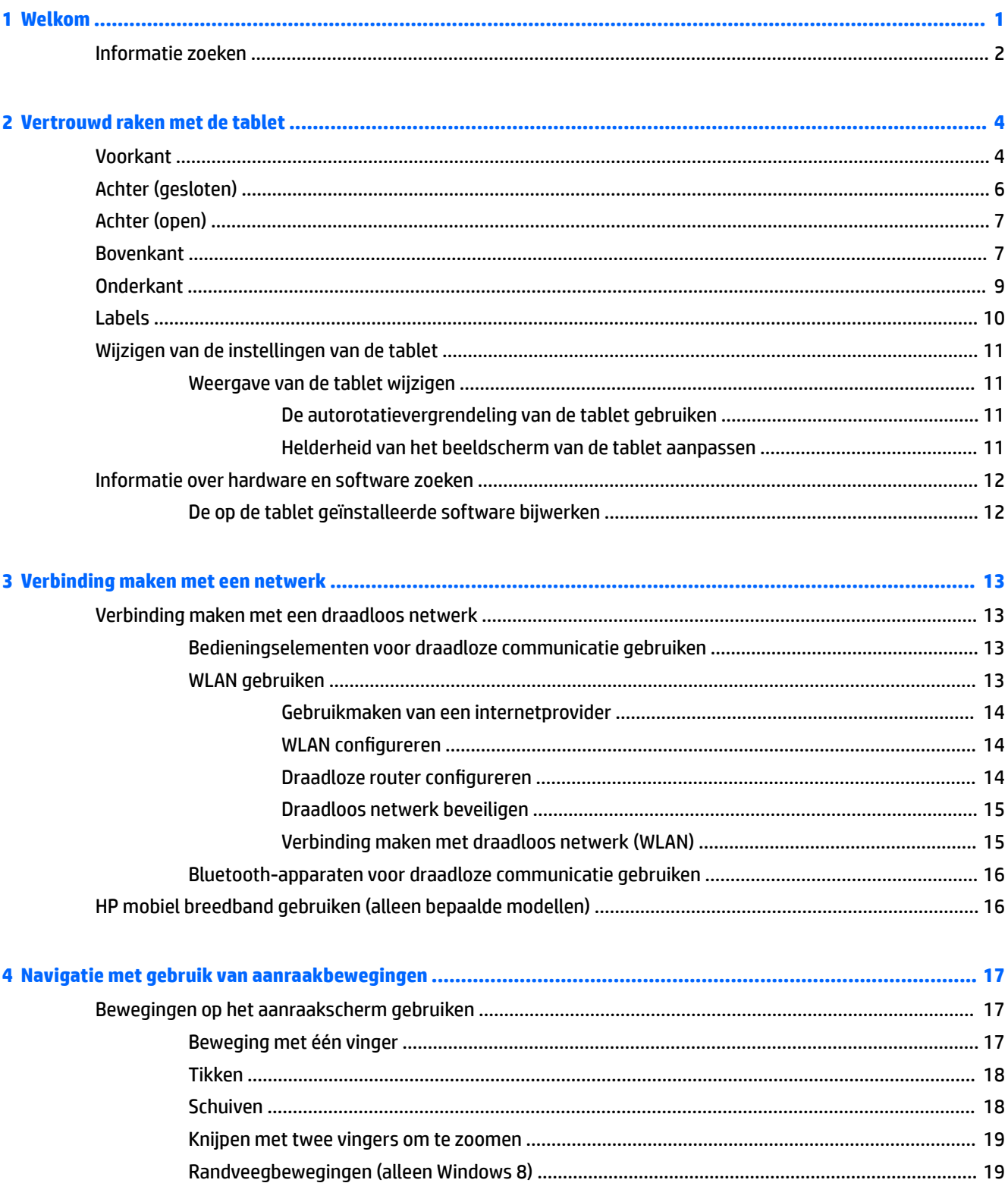

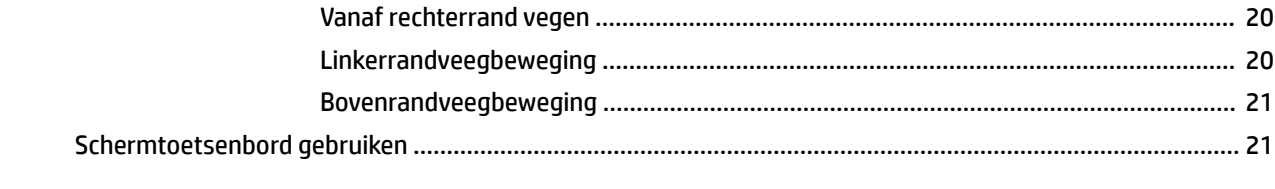

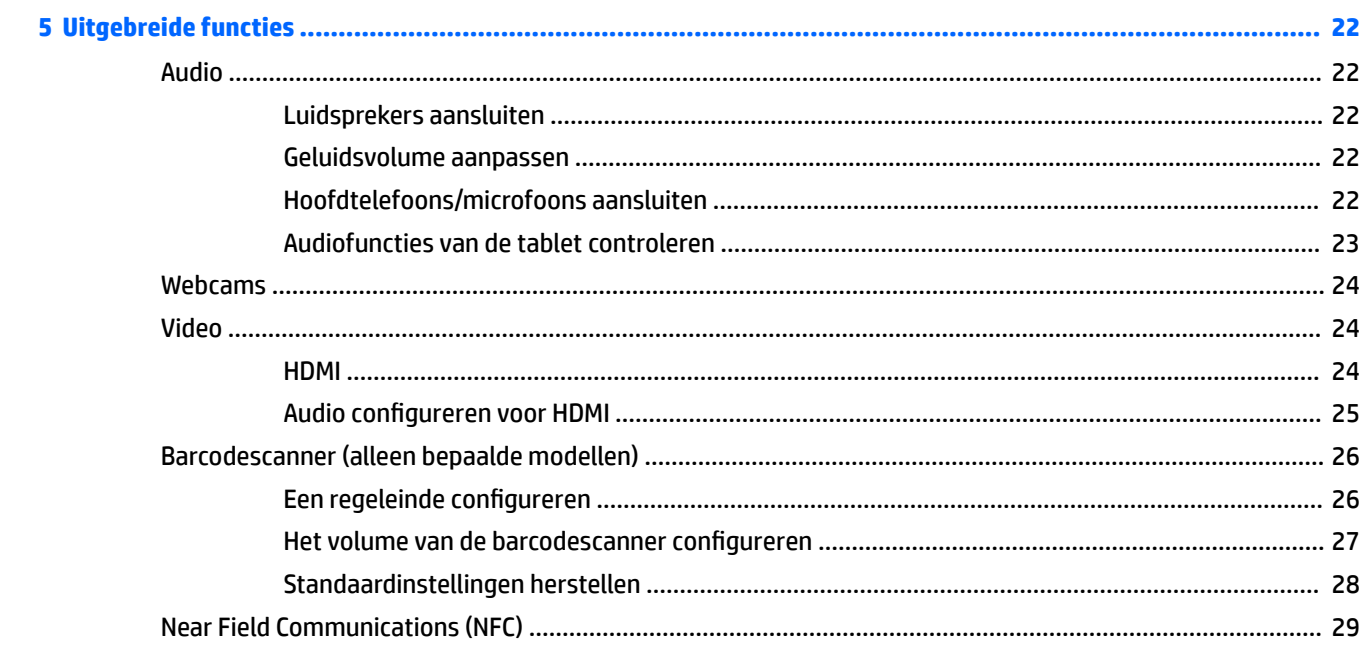

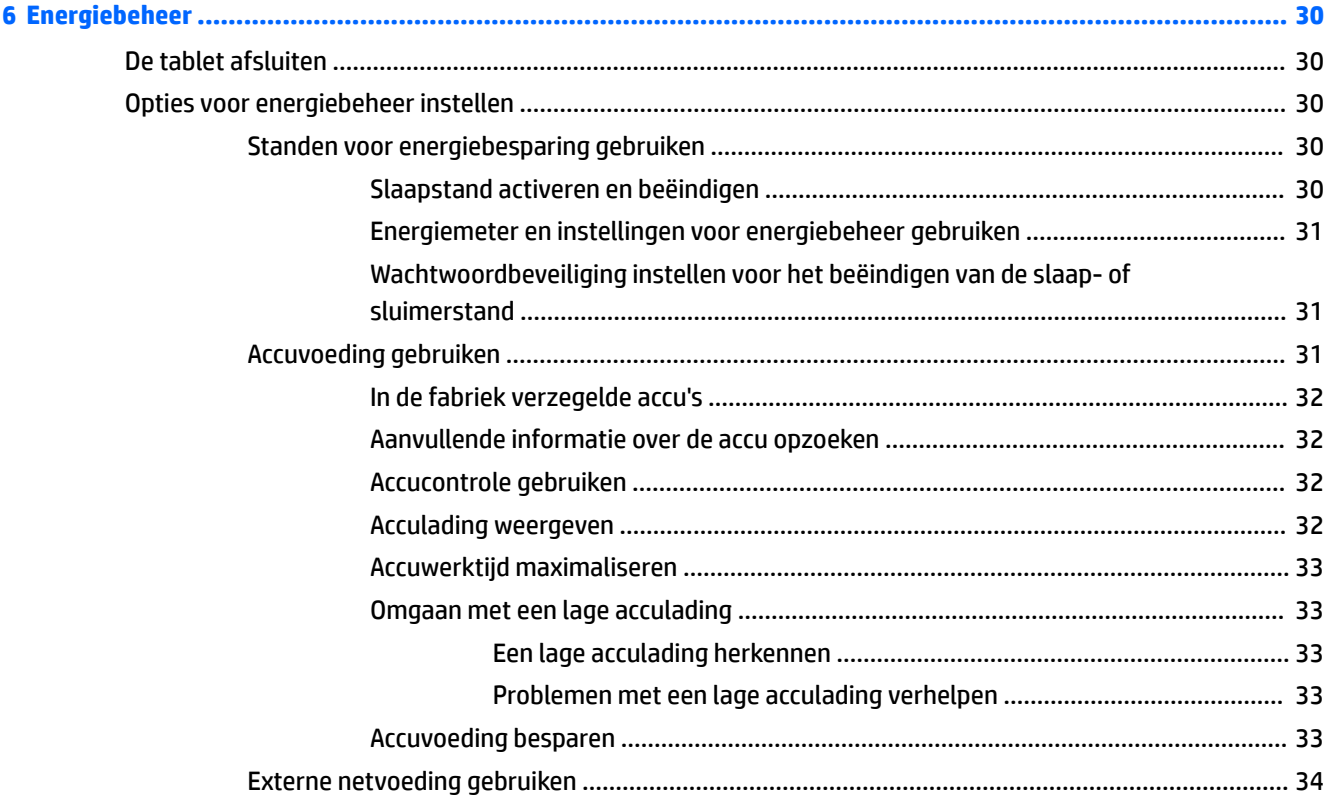

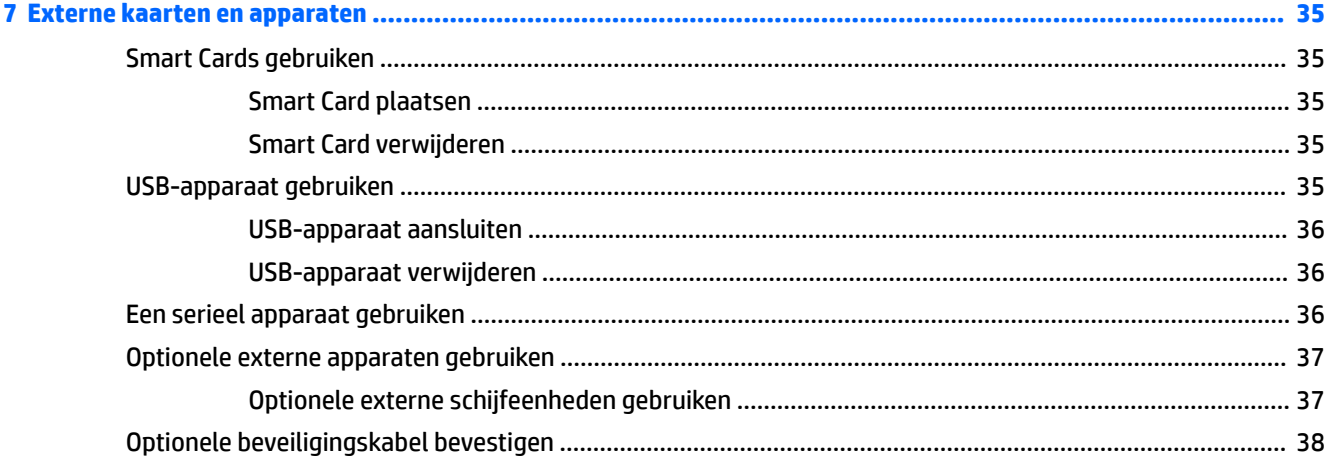

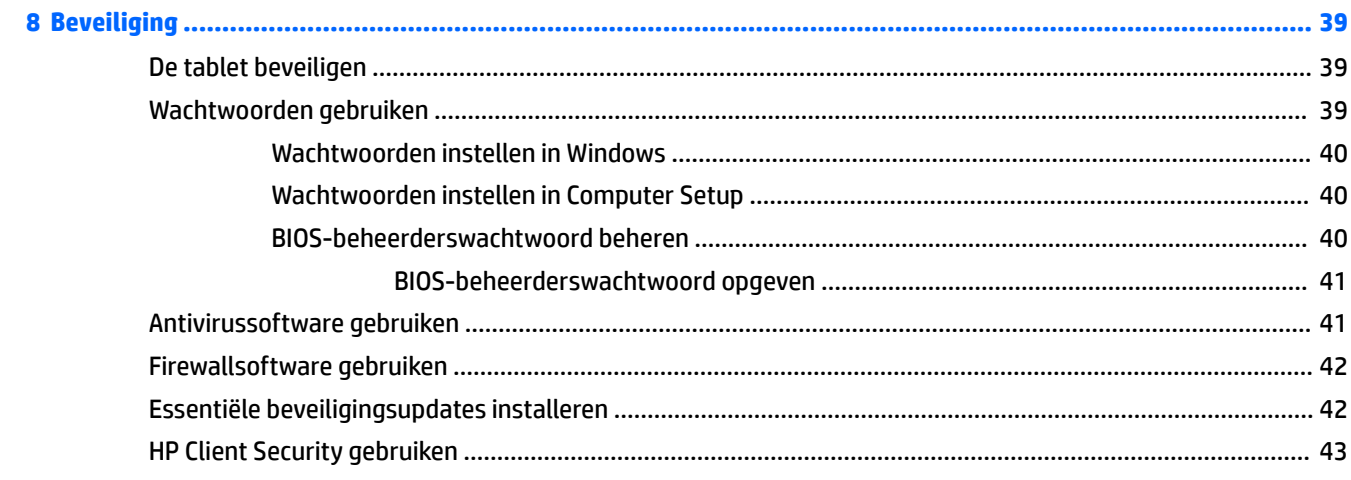

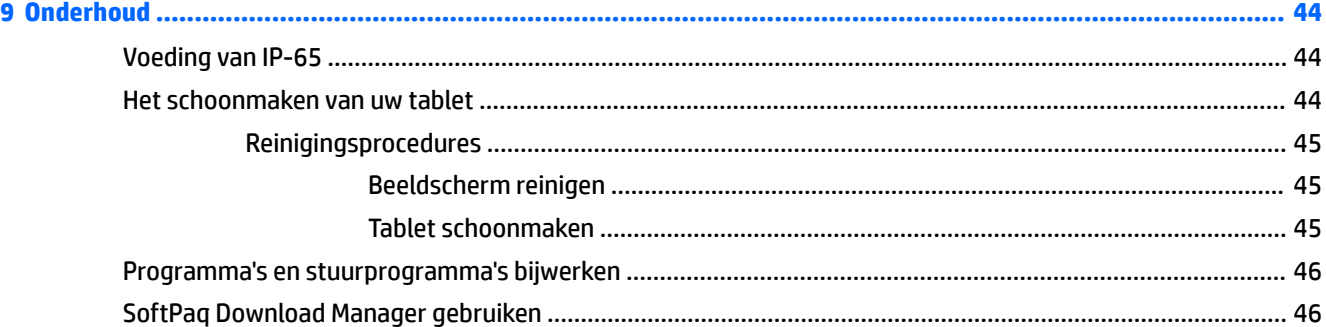

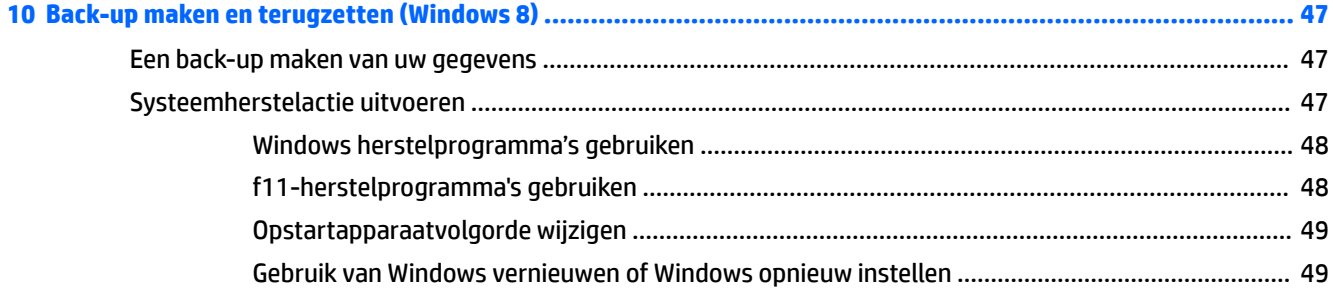

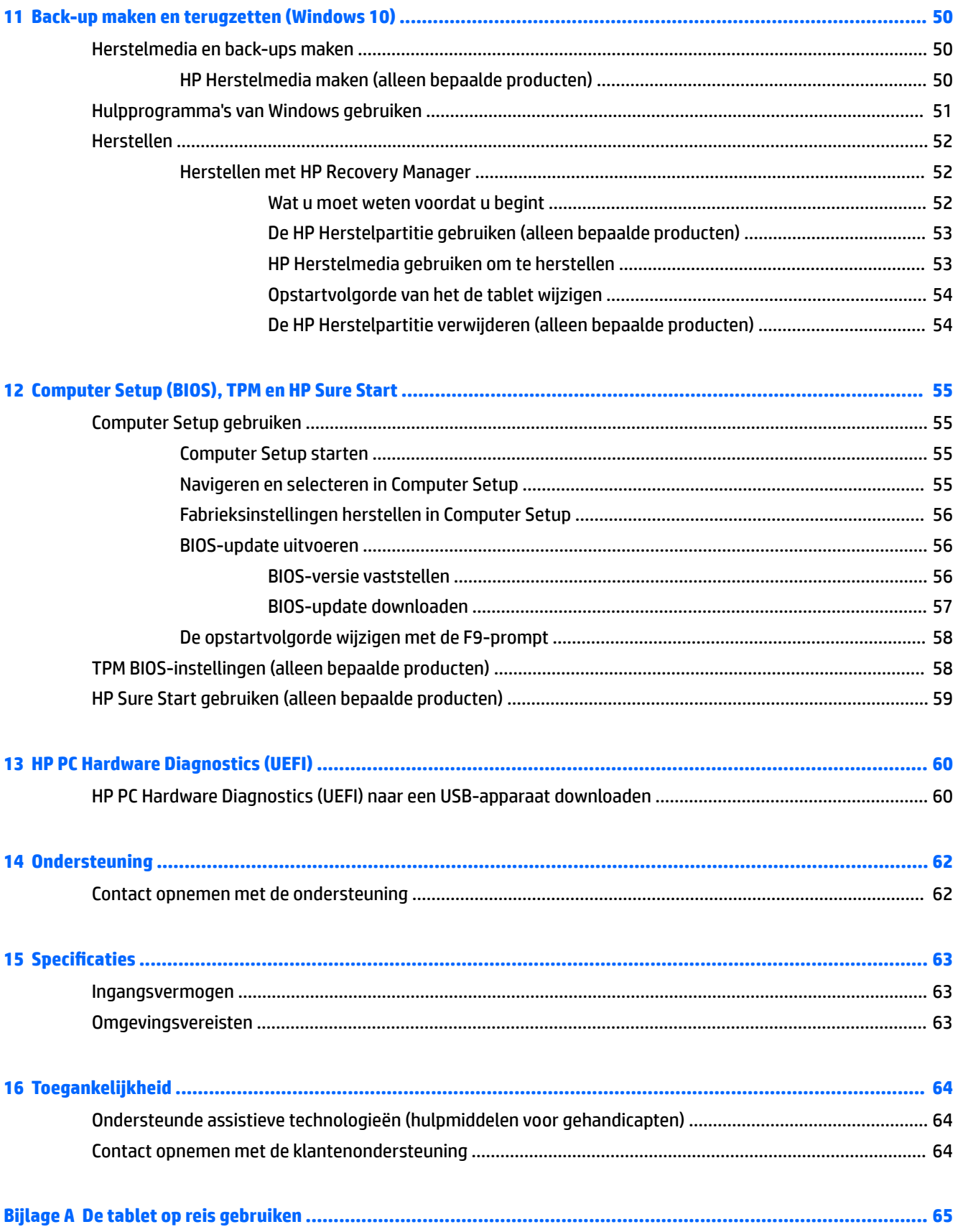

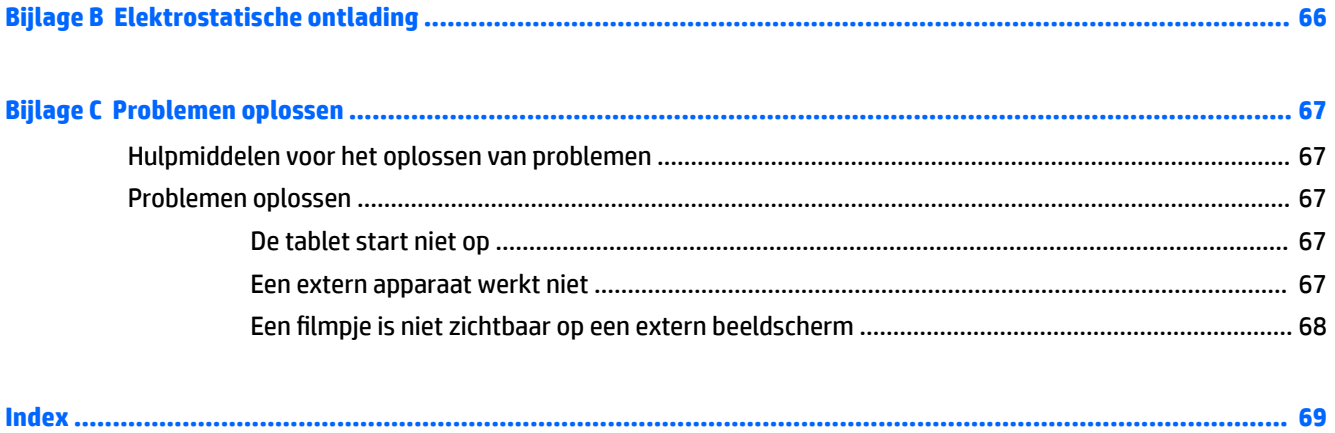

# <span id="page-10-0"></span>**1 Welkom**

Nadat u de tablet gebruiksklaar hebt gemaakt en hebt geregistreerd, moet u de volgende stappen uitvoeren:

- **Verbinding maken met internet**: configureer uw draadloze netwerk zodanig dat u verbinding kunt maken met internet. Zie [Verbinding maken met een netwerk op pagina 13](#page-22-0) voor meer informatie.
- **Antivirussoftware bijwerken**: met antivirussoftware kunt u de tablet beschermen tegen schade door virussen. De software is vooraf geïnstalleerd op de tablet. Zie [Antivirussoftware gebruiken](#page-50-0) [op pagina 41](#page-50-0) voor meer informatie.
- **Leer uw tablet kennen**—Meer informatie over de functies van de tablet. Zie [Vertrouwd raken met de](#page-13-0)  [tablet op pagina 4](#page-13-0) en [Navigatie met gebruik van aanraakbewegingen op pagina 17](#page-26-0) voor meer informatie.
- **Geïnstalleerde software zoeken**—Geef een lijst van de op de tablet geïnstalleerde software weer als volgt.

Selecteer op tablets met Windows® 10 de knop **Start** en selecteer vervolgens **Alle apps**.

 $-$  of  $-$ 

Houd de knop **Start** ingedrukt en selecteer vervolgens **Programma's en functies**.

 $-$  of  $-$ 

Op tablets met Windows 8, veeg in het startscherm vanaf het midden van het aanraakscherm om het scherm Apps weer te geven.

Voor meer informatie over het gebruik van software die bij de tablet is geleverd, raadpleegt u de instructies van de softwarefabrikant. Deze instructies kunnen zijn verstrekt bij de software, of staan op de website van de fabrikant.

● Maak een back-up van uw vaste schijf door een herstel-flashdrive te maken. Zie Back-up maken en [terugzetten \(Windows 8\) op pagina 47](#page-56-0).

# <span id="page-11-0"></span>**Informatie zoeken**

De tablet beschikt over verschillende hulpmiddelen waarmee u verscheidene taken kunt uitvoeren.

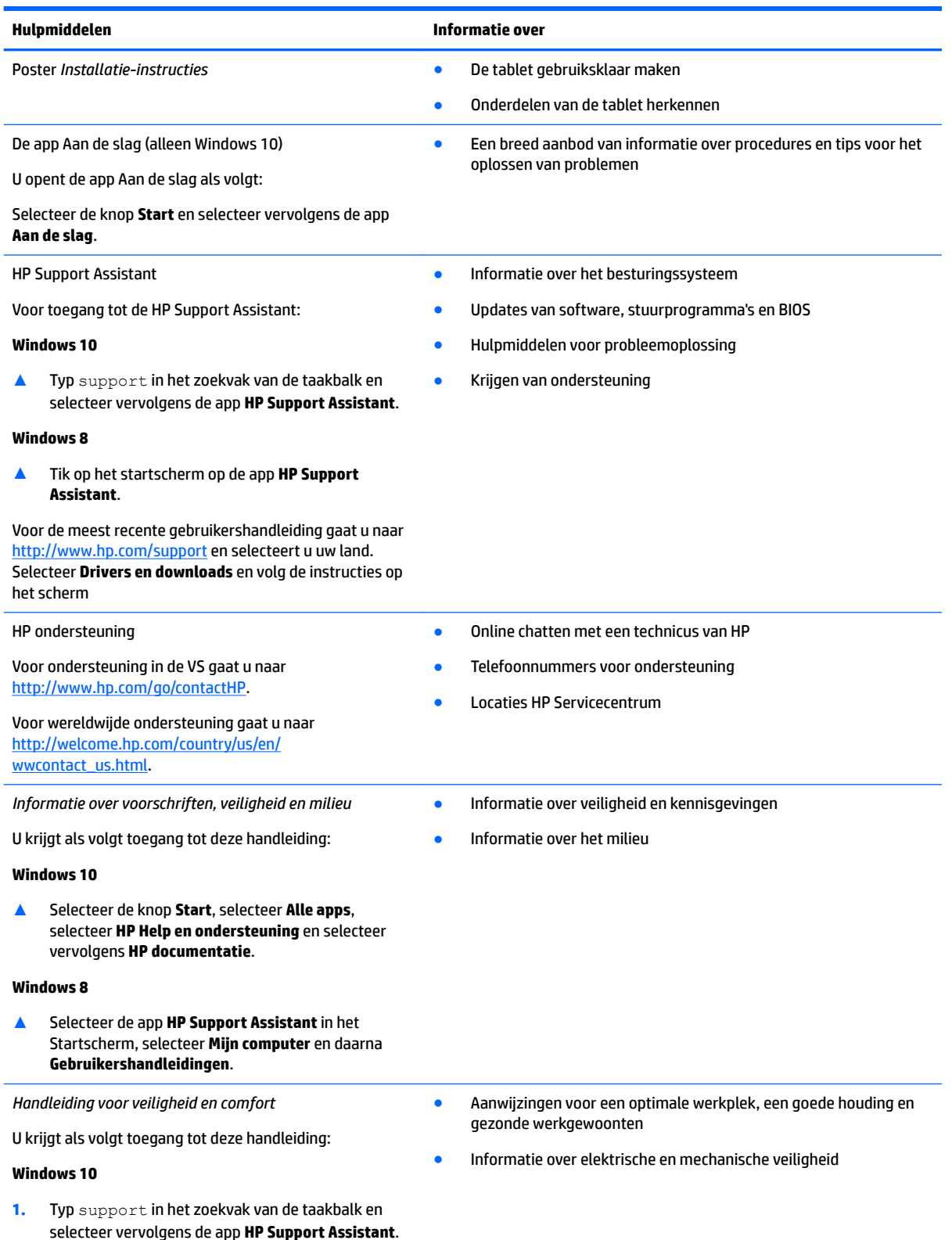

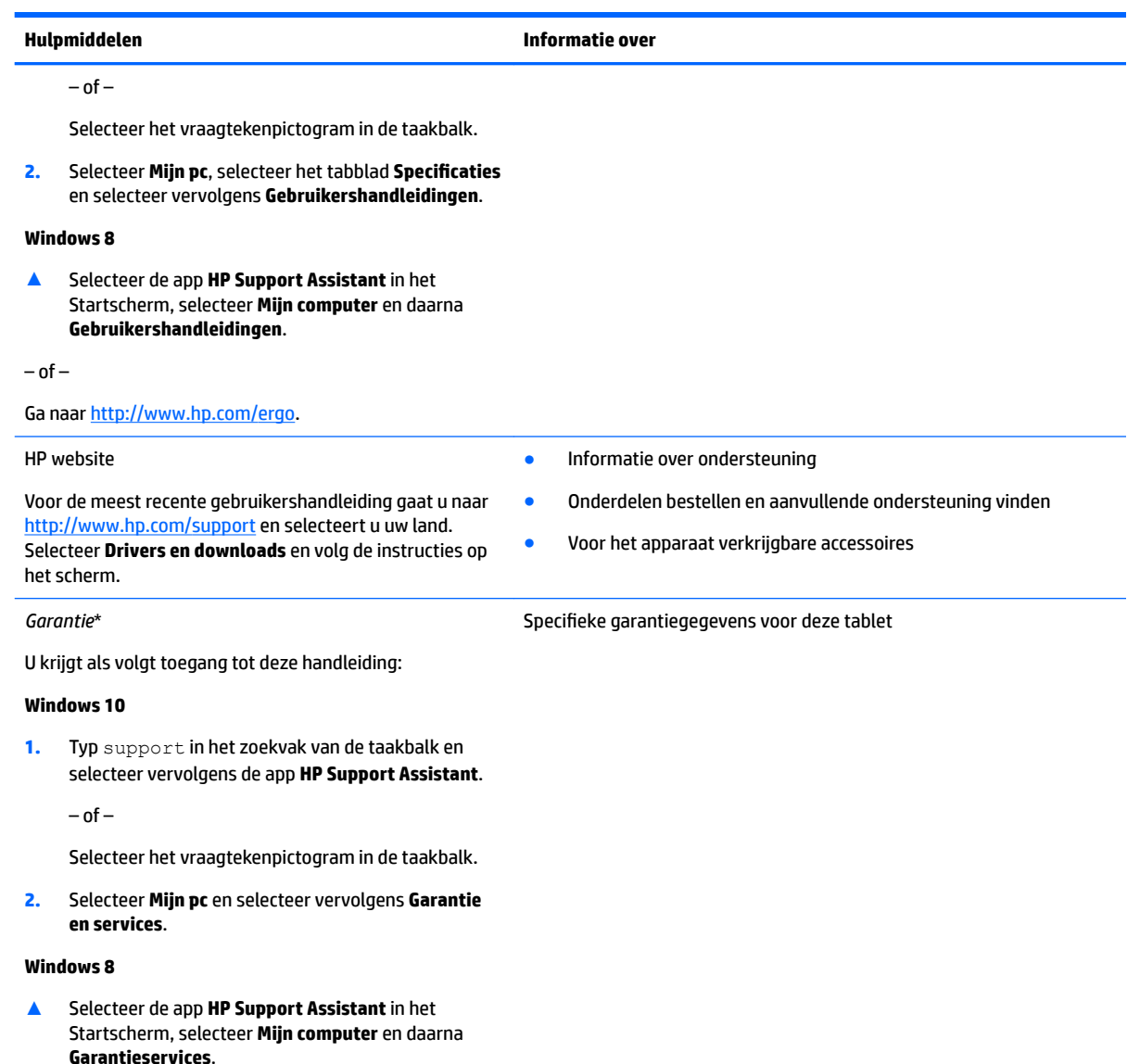

 $-$  of  $-$ 

Ga naar [http://www.hp.com/go/orderdocuments.](http://www.hp.com/go/orderdocuments)

\*U vindt de garantie die van toepassing is op uw HP product in de gebruikershandleidingen op uw product en/of op de cd/dvd in de verpakking. In sommige landen of regio's wordt door HP een gedrukte versie van de garantie meegeleverd in de doos. Voor sommige landen of regio's waar de garantie niet in drukvorm wordt verstrekt, kunt u via <http://www.hp.com/go/orderdocuments> een gedrukt exemplaar aanvragen. Als u het product in Azië of Oceanië hebt gekocht, kunt u HP schrijven. Het adres is: HP Inc., P.O. Box 161, Kitchener Road Post 2ffice, Singapore 912006. Vermeld de productnaam, uw naam, telefoonnummer en postadres.

# <span id="page-13-0"></span>**2 Vertrouwd raken met de tablet**

Hieronder leest u wat de HP ElitePad 1000 G2 Rugged Tablet in huis heeft.

- Voorkant
- [Achter \(gesloten\)](#page-15-0)
- [Achter \(open\)](#page-16-0)
- [Bovenkant](#page-16-0)
- [Onderkant](#page-18-0)
- [Labels](#page-19-0)
- [Wijzigen van de instellingen van de tablet](#page-20-0)
- [Informatie over hardware en software zoeken](#page-21-0)

# **Voorkant**

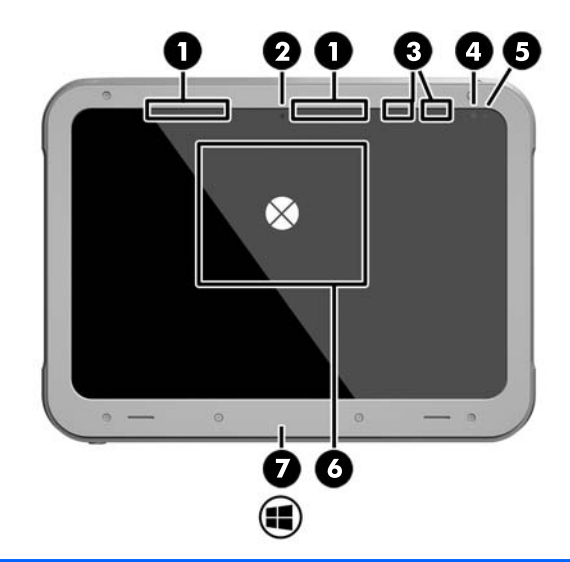

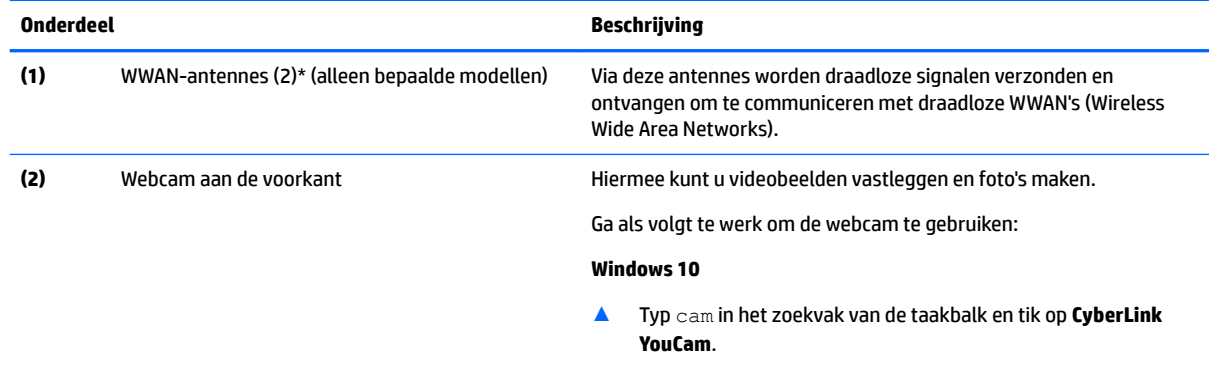

#### **Windows 8**

▲ Tik op **YouCam** in het startscherm.

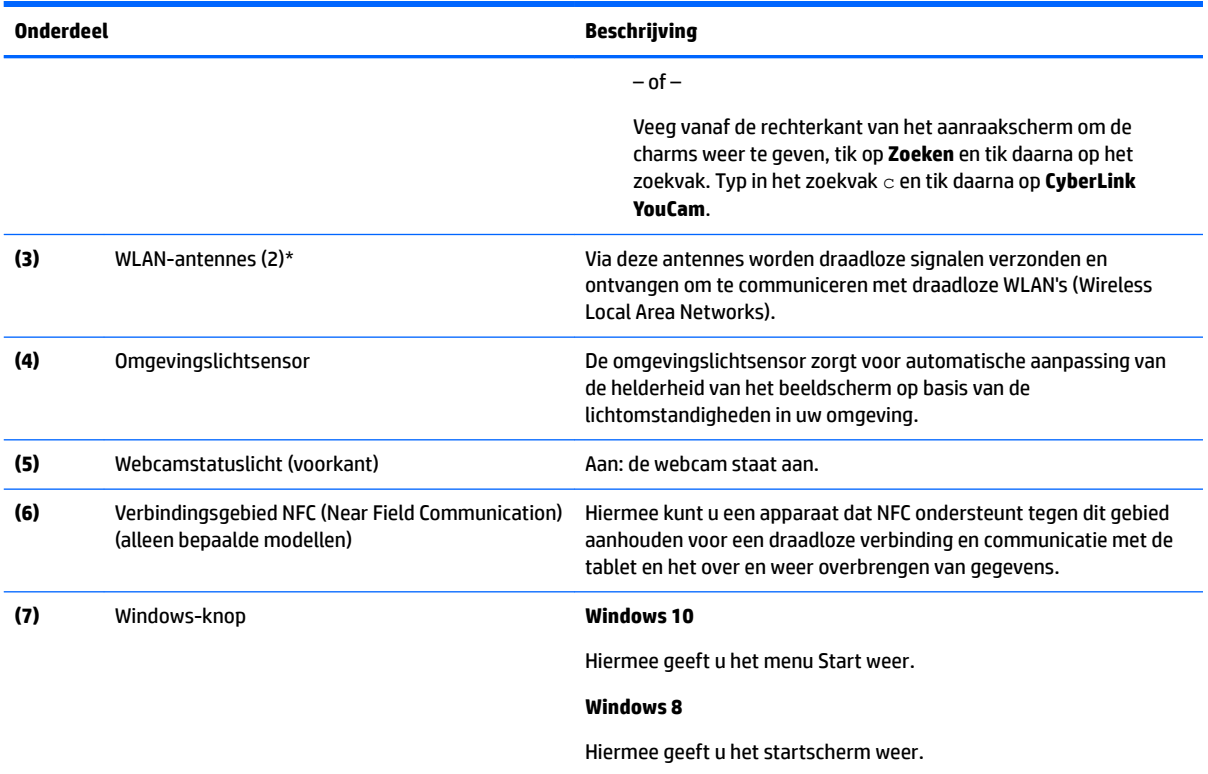

\*De antennes zijn niet zichtbaar aan de buitenkant van de tablet. Houd de gebieden rondom de antennes vrij voor een optimale signaaloverdracht. Voor informatie over de voorschriften voor draadloze communicatie raadpleegt u de sectie over uw land of regio in *Informatie over voorschriften, veiligheid en milieu*.

U krijgt als volgt toegang tot deze handleiding:

#### **Windows 10**

**1.** Typ support in het zoekvak van de taakbalk en selecteer vervolgens de app **HP Support Assistant**.

 $-$  of  $-$ 

Selecteer het vraagtekenpictogram in de taakbalk.

**2.** Selecteer **Mijn pc** en selecteer vervolgens **Garantie en services**.

#### **Windows 8**

▲ Selecteer de app **HP Support Assistant** in het Startscherm, selecteer **Mijn computer** en daarna **Garantieservices**.

# <span id="page-15-0"></span>**Achter (gesloten)**

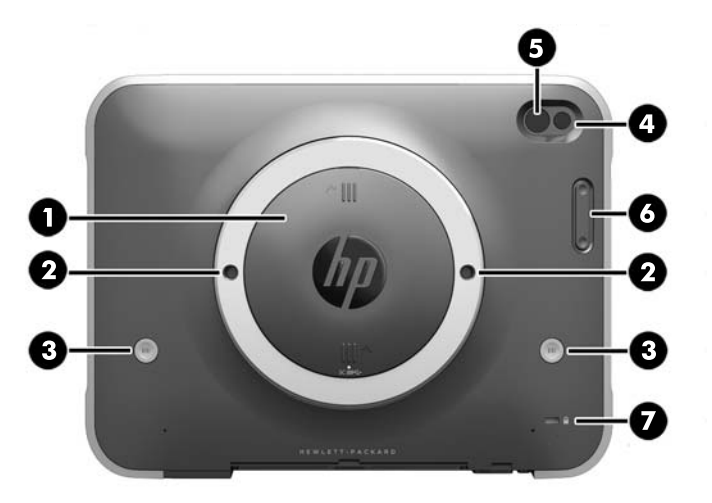

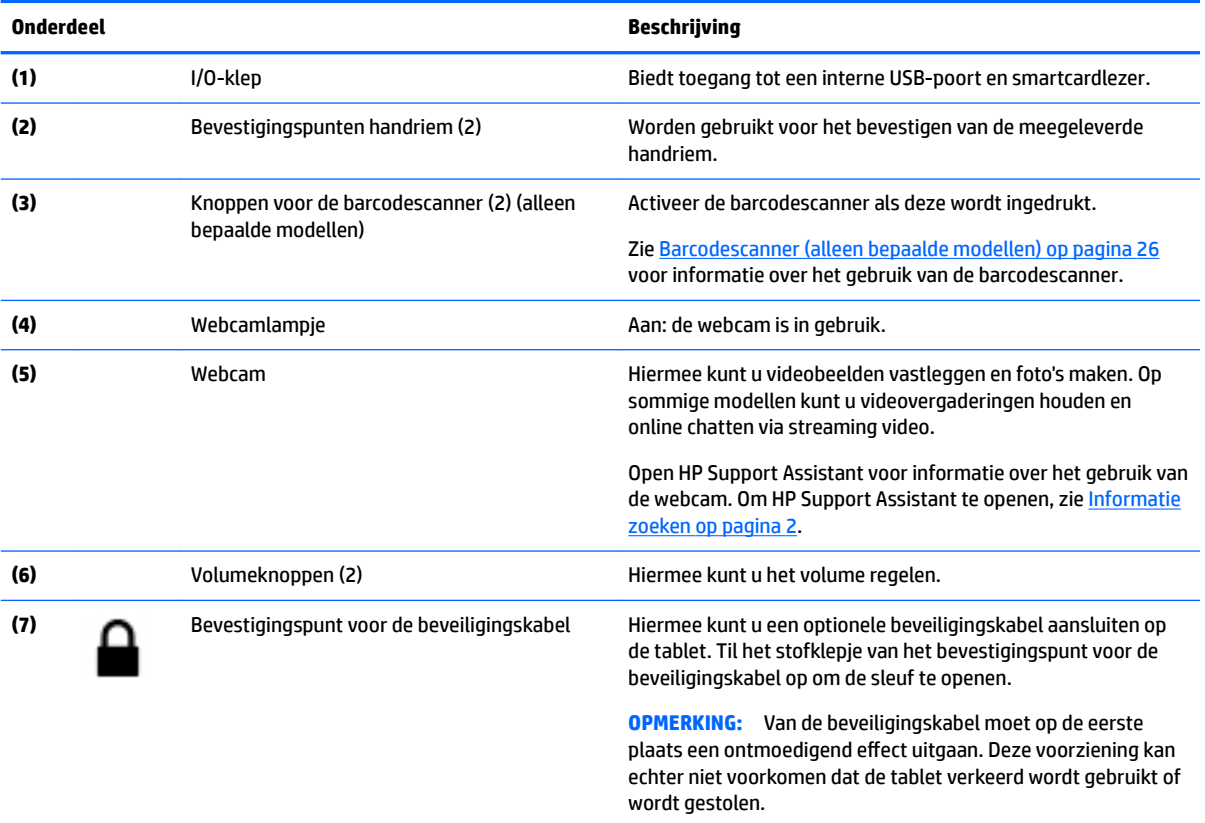

# <span id="page-16-0"></span>**Achter (open)**

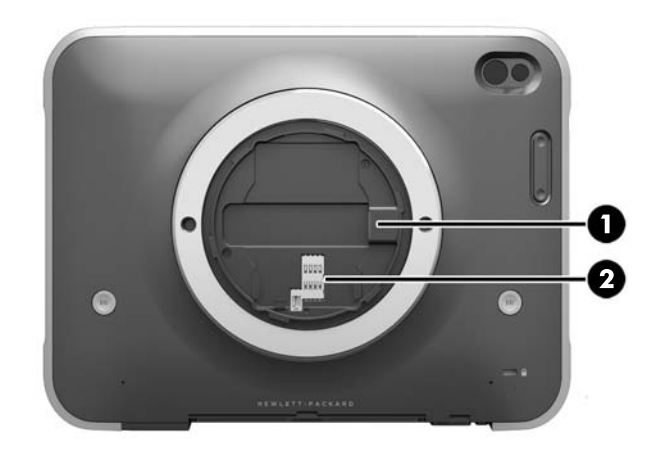

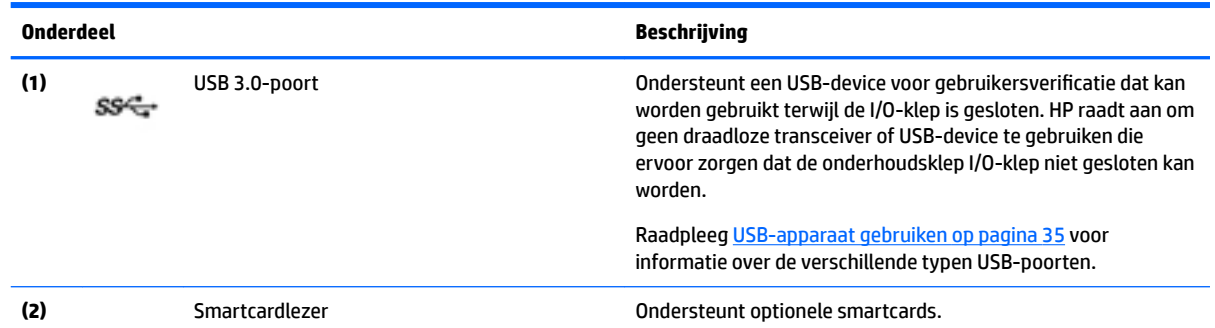

# **Bovenkant**

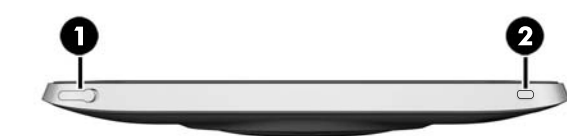

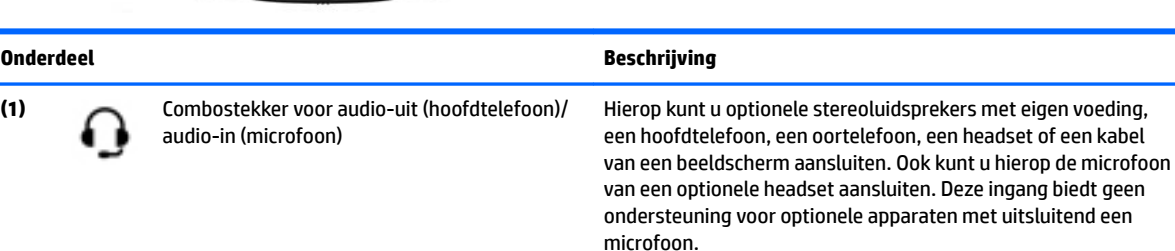

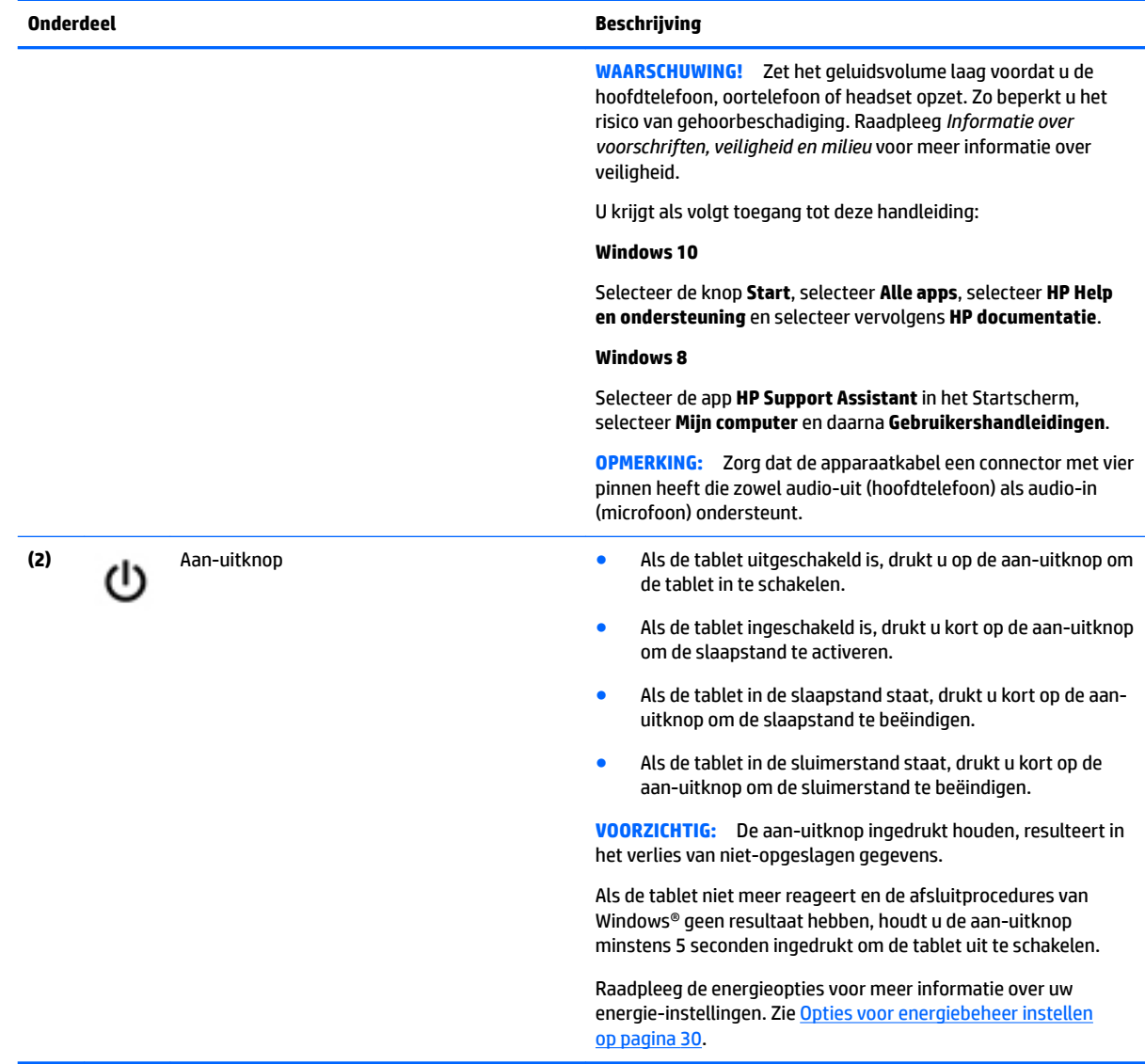

# <span id="page-18-0"></span>**Onderkant**

De volgende onderdelen worden beschermd door I/O-kleppen. Om een klep te openen, tilt u voorzichtig de onderste rand omhoog.

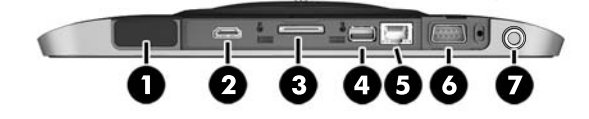

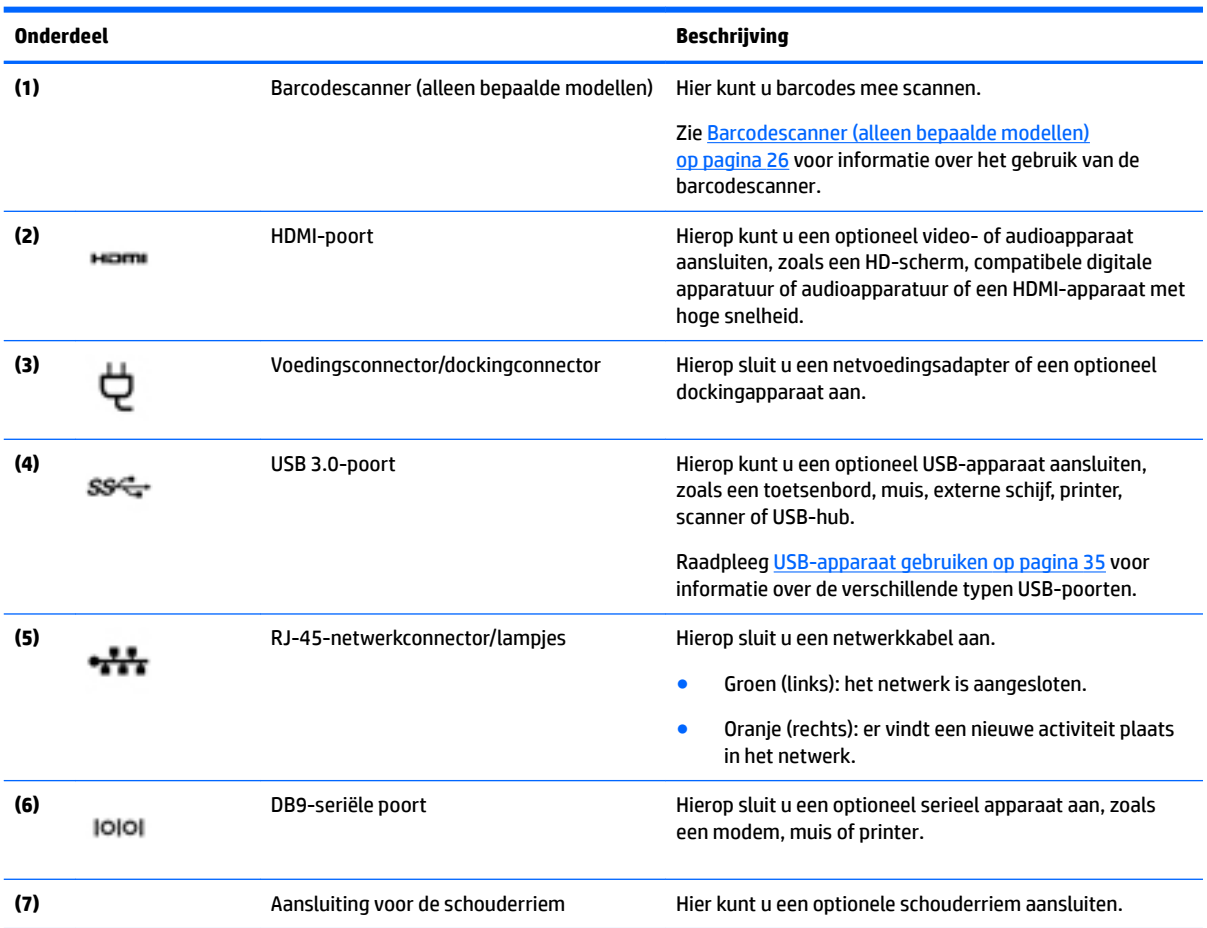

# <span id="page-19-0"></span>**Labels**

De labels die zijn aangebracht op de tablet, bieden informatie die u nodig kunt hebben wanneer u problemen met het systeem probeert op te lossen of wanneer u de tablet in het buitenland gebruikt.

**BELANGRIJK:** Controleer de volgende plek voor de in dit gedeelte beschreven labels: aan de achterkant van de tablet.

- Servicelabel: bevat belangrijke informatie voor het identificeren van uw tablet. Wanneer u contact opneemt met de ondersteuning, moet u waarschijnlijk het serie-, product- en modelnummer opgeven. Zoek deze nummers op voordat u contact opneemt met de ondersteuning.
- Label met certificaat van echtheid van Microsoft® (alleen bepaalde modellen van vóór Windows 8): bevat de Windows-productsleutel. U hebt de productsleutel mogelijk nodig wanneer u het besturingssysteem wilt bijwerken of problemen met het systeem wilt oplossen. HP-platformen waarop Windows 8 of Windows 8.x vooraf is geïnstalleerd, hebben geen fysiek label. In plaats daarvan is een digitale productcode elektronisch geïnstalleerd.
- **<sup>2</sup> OPMERKING:** Deze digitale productcode wordt automatisch herkend en geactiveerd door Microsoftbesturingssystemen als het besturingssysteem Windows 8 of Windows 8.x opnieuw wordt geïnstalleerd via door HP goedgekeurde herstelmethoden.
- Label(s) met kennisgevingen: bevat kennisgevingen betreffende het gebruik van de tablet.
- Label(s) met keurmerken voor apparatuur voor draadloze communicatie: Deze labels bevatten informatie over optionele apparaten voor draadloze communicatie en de keurmerken van de landen/ regio's waarin deze apparaten zijn goedgekeurd voor gebruik.
- Een of meerdere laserlabels (alleen bepaalde modellen): bevatten informatie over het veilige gebruik van een barcodescanner met laserlicht.

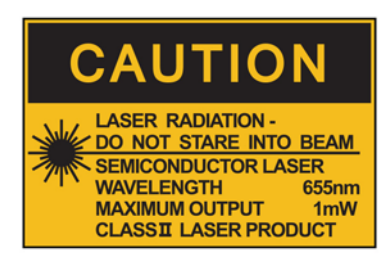

**LASER RADIATION** DO NOT VIEW DIRECTLY **WITH OPTICAL INSTRUMENTS CLASS 1M LASER PRODUCT** 

# <span id="page-20-0"></span>**Wijzigen van de instellingen van de tablet**

U kunt de weergave en de helderheid van het beeldscherm wijzigen.

### **Weergave van de tablet wijzigen**

De weergavestand van de tablet verandert automatisch van liggend in staand of van staand in liggend.

**1.** U wijzigt de weergavestand van de tablet als volgt van liggend in staand:

Houd de tablet omhoog en draai deze 90 graden naar rechts (met de wijzers van de klok mee).

**2.** U wijzigt de weergavestand van de tablet als volgt van staand in liggend:

Houd de tablet omhoog en draai deze 90 graden naar links (tegen de wijzers van de klok in).

### **De autorotatievergrendeling van de tablet gebruiken**

Voor het inschakelen van de autorotatievergrendeling van de tablet:

#### **Windows 10**

- **1.** Tik op de knop **Start** en op **Instellingen**.
- **2.** Tik op het schermpictogram om het huidige tabletscherm te vergrendelen en om rotatie te voorkomen. Wanneer de autorotatievergrendeling actief is, staat er een hangslotje in het pictogram.

#### **Windows 8**

- **1.** Veeg vanaf de rechterkant van het aanraakscherm om de charms weer te geven en tik op **Instellingen**.
- **2.** Tik op het schermpictogram om het huidige tabletscherm te vergrendelen en om rotatie te voorkomen. Wanneer de autorotatievergrendeling actief is, staat er een hangslotje in het pictogram.

Voor het uitschakelen van de autorotatievergrendeling van de tablet:

#### **Windows 10**

- **1.** Tik op de knop **Start** en op **Instellingen**.
- **2.** Tik rechtsonder op het pictogram **Scherm** en tik vervolgens op het pictogram van de autorotatievergrendeling.

#### **Windows 8**

- **1.** Veeg vanaf de rechterkant van het aanraakscherm om de charms weer te geven en tik op **Instellingen**.
- **2.** Tik rechtsonder op het pictogram **Scherm** en tik vervolgens op het pictogram van de autorotatievergrendeling.

### **Helderheid van het beeldscherm van de tablet aanpassen**

U kunt de helderheid van het beeldscherm als volgt aanpassen:

**1.** Tik op een tablet met Windows 10 op de knop **Start** en tik vervolgens op **Instellingen**.

 $-$  of  $-$ 

Veeg op een tablet met Windows 8 vanaf de rechterrand van het aanraakscherm om de charms weer te geven en tik vervolgens op **Instellingen**.

**2.** Tik rechtsonder op het pictogram **Scherm**. Er verschijnt een verticale schuifbalk waarmee u de helderheid van het beeldscherm kunt aanpassen.

<span id="page-21-0"></span>**OPMERKING:** U kunt op het Windows-bureaublad in het systeemvak aan de rechterkant van de taakbalk ook op het pictogram **energiemeter** tikken. Tik daarna op **Helderheid van het beeldscherm aanpassen** en verplaats de schuifbalk naast **Helderheid van het beeldscherm** onderaan het scherm.

# **Informatie over hardware en software zoeken**

## **De op de tablet geïnstalleerde software bijwerken**

De meeste software, inclusief het besturingssysteem, wordt regelmatig bijgewerkt door de fabrikant of leverancier. Mogelijk zijn er, nadat de tablet de fabriek heeft verlaten, belangrijke updates uitgebracht van de software die bij de tablet is geleverd.

Sommige updates kunnen invloed hebben op de manier waarop de tablet op optionele software of externe apparaten reageert. Veel updates bieden verbeterde beveiligingsfuncties.

Voer een update uit van het besturingssysteem en andere software op de tablet zodra de tablet is verbonden met internet. U krijgt toegang tot de updates op de website van HP op<http://www.hp.com>.

# <span id="page-22-0"></span>**3 Verbinding maken met een netwerk**

U kunt de tablet meenemen waarnaar u maar wilt. Maar ook thuis kunt u met de tablet en een draadloze netwerkverbinding de wereld verkennen en u toegang verschaffen tot miljoenen websites. In dit hoofdstuk vindt u informatie over hoe u zich met die wereld in verbinding kunt stellen.

# **Verbinding maken met een draadloos netwerk**

Met technologie voor draadloze communicatie worden gegevens niet via kabels maar via radiogolven doorgegeven. De tablet kan zijn voorzien van een of meer van de volgende apparaten voor draadloze communicatie:

- Apparaat met draadloze netwerkverbinding (WLAN): met dit apparaat kunt u de tablet aansluiten op LAN-netwerken (doorgaans Wi-Fi-netwerken, draadloze netwerken (WLAN) of WLAN's genoemd) op kantoor, thuis en op openbare plekken, zoals luchthavens, restaurants, cafés, hotels en universiteiten. In een draadloos netwerk communiceert de tablet met een draadloze router of een draadloos toegangspunt.
- Bluetooth® -apparaat: hiermee kunt u een persoonlijk netwerk (Personal Area Network, PAN) opzetten om verbinding te maken met andere voor Bluetooth geschikte apparaten zoals computers, telefoons, printers, headsets, luidsprekers en camera's. Binnen een PAN communiceert elk apparaat direct met andere apparaten en moeten apparaten zich op relatief korte afstand (doorgaans 10 meter) van elkaar bevinden.

Zie de informatie en koppelingen naar websites in HP Support Assistant voor meer informatie over de technologie voor draadloze communicatie. Om HP Support Assistant te openen, zie [Informatie zoeken](#page-11-0)  [op pagina 2.](#page-11-0)

### **Bedieningselementen voor draadloze communicatie gebruiken**

Met het Netwerkcentrum kunt u een verbinding of netwerk tot stand brengen, verbinding maken met een netwerk, draadloze netwerken beheren en netwerkproblemen diagnosticeren en verhelpen.

U gebruikt de bedieningselementen van het besturingssysteem als volgt:

**1.** Typ op een tablet met Windows 10 Configuratiescherm in het zoekvak van de taakbalk en selecteer vervolgens **Configuratiescherm**.

 $-$  of  $-$ 

Veeg op een tablet met Windows 8 vanaf de rechterrand van het aanraakscherm om de charms weer te geven, tik op **Instellingen** en tik vervolgens op **Configuratiescherm**.

**2.** Tik op **Netwerk en internet** en vervolgens op **Netwerkcentrum**.

Open HP Support Assistant voor meer informatie. Om HP Support Assistant te openen, zie Informatie zoeken [op pagina 2.](#page-11-0)

### **WLAN gebruiken**

Met een WLAN-apparaat kunt u toegang krijgen tot een draadloos LAN (WLAN). Een WLAN bestaat uit andere computers en accessoires die met elkaar zijn verbonden met behulp van een draadloze router of een draadloos toegangspunt.

### <span id="page-23-0"></span>**<sup>2</sup> OPMERKING:** De begrippen *draadloze router* en *draadloos toegangspunt* worden vaak door elkaar gebruikt.

- Een grootschalig WLAN, zoals een bedrijfs-WLAN of openbaar WLAN, maakt gewoonlijk gebruik van draadloze toegangspunten die ondersteuning bieden voor een groot aantal computers en accessoires, en waarmee belangrijke netwerkfuncties van elkaar kunnen worden gescheiden.
- Een privé-WLAN of een WLAN op een klein kantoor maakt gewoonlijk gebruik van een draadloze router, waarmee een aantal draadloze en bekabelde computers een internetverbinding, printer en bestanden kunnen delen zonder dat daarvoor extra hardware of software nodig is.

Als u het WLAN-apparaat in uw tablet wilt gebruiken, moet u verbinding maken met een WLAN-infrastructuur (van een serviceprovider, een openbaar netwerk of een bedrijfsnetwerk).

### **Gebruikmaken van een internetprovider**

Als u thuis internet wilt gebruiken, moet u een account aanvragen bij een internetprovider. Neem contact op met een lokale internetprovider voor het aanschaffen van een internetservice en een modem. De internetprovider helpt u bij het instellen van het modem, het installeren van een netwerkkabel waarmee u uw tablet met draadloze voorzieningen aansluit op het modem, en het testen van de internetservice.

**The OPMERKING:** Van uw internetprovider ontvangt u een gebruikers-id en wachtwoord voor toegang tot internet. Noteer deze gegevens en bewaar ze op een veilige plek.

### **WLAN configureren**

Als u een WLAN wilt instellen en verbinding wilt maken met internet, hebt u de volgende apparatuur nodig:

- Een breedbandmodem (DSL- of kabelmodem) **(1)** en een abonnement voor internet met hoge snelheid via een internetprovider;
- Een (afzonderlijk aan te schaffen) draadloze router **(2)**;
- Een tablet met voorzieningen voor draadloze communicatie **(3)**.
- **The PTMERKING:** Sommige modems hebben een ingebouwde draadloze router. Vraag bij uw internetprovider na wat voor type modem u hebt.

De volgende afbeelding toont een voorbeeld van een draadloze netwerkinstallatie die is aangesloten op internet.

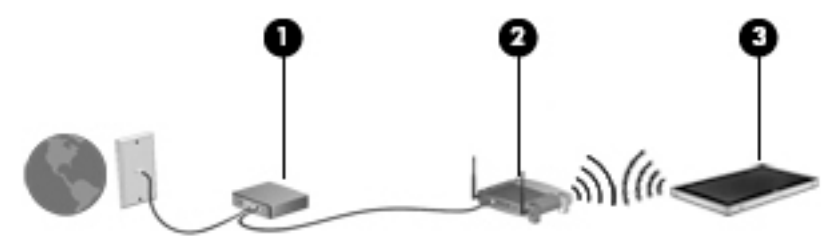

Naarmate het netwerk groeit, kunnen aanvullende draadloze en bekabelde computers op het netwerk worden aangesloten om toegang tot internet te verkrijgen.

Als u hulp nodig hebt bij het installeren van een draadloos netwerk, raadpleegt u de informatie die de routerfabrikant of uw internetprovider heeft verstrekt.

#### **Draadloze router configureren**

Als u hulp nodig hebt bij het installeren van een WLAN-netwerk, raadpleegt u de informatie die de routerfabrikant of uw internetprovider heeft verstrekt.

<span id="page-24-0"></span>**The OPMERKING:** U wordt geadviseerd om uw nieuwe tablet met voorzieningen voor draadloze communicatie eerst aan te sluiten op de router, met behulp van de netwerkkabel die is geleverd bij de router. Als de tablet eenmaal verbinding heeft gemaakt met internet, kunt u de kabel loskoppelen en daarna via uw draadloze netwerk toegang krijgen tot internet.

### **Draadloos netwerk beveiligen**

Schakel bij het instellen van een WLAN of het gebruiken van een bestaand WLAN altijd beveiligingsvoorzieningen in om uw netwerk te beschermen tegen ongeoorloofde toegang. WLAN's in openbare gelegenheden (hotspots), zoals cafés en luchthavens, bieden mogelijk geen extra beveiliging. Als u bezorgd bent om de beveiliging van uw tablet in een hotspot, beperkt u uw netwerkactiviteiten tot nietvertrouwelijke e-mail en eenvoudig surfen op internet.

Draadloze radiosignalen hebben bereik tot buiten het netwerk, zodat andere WLAN-apparaten onbeveiligde signalen kunnen ontvangen. Neem de volgende voorzorgsmaatregelen om uw WLAN te beveiligen:

Gebruik een firewall.

Een firewall is een barrière die zowel gegevens als verzoeken om gegevens die naar uw netwerk zijn verzonden, controleert en eventuele verdachte onderdelen verwijdert. Er zijn zowel software- als hardwarematige firewalls beschikbaar. Sommige netwerken gebruiken een combinatie van beide typen.

● Gebruik versleuteling voor draadloze communicatie.

Codering voor draadloze communicatie maakt gebruik van beveiligingsinstellingen om gegevens die via het netwerk worden verzonden, te versleutelen en ontsleutelen. Open HP Support Assistant voor meer informatie. Om HP Support Assistant te openen, zie [Informatie zoeken op pagina 2.](#page-11-0)

### **Verbinding maken met draadloos netwerk (WLAN)**

Ga als volgt te werk om de notebookcomputer op het draadloze netwerk aan te sluiten:

- **1.** Controleer of het WLAN-apparaat is ingeschakeld.
- **2.** Tik in het Windows-bureaublad op het netwerkstatuspictogram in het systeemvak aan de rechterkant van de taakbalk.
- **3.** Zorg ervoor dat vliegtuigmodus is uitgeschakeld, selecteer een WLAN in de lijst en tik vervolgens op **Verbinden**.

Als het draadloze netwerk een beveiligd WLAN is, wordt u gevraagd een netwerkbeveiligingscode in te voeren. Typ de code en tik vervolgens op **Volgende** op een tablet met Windows 10 of **Aanmelden** op een tablet met Windows 8.

- **OPMERKING:** Als er geen WLAN's worden weergegeven, bevindt u zich mogelijk buiten het bereik van een draadloze router of toegangspunt.
- **COPMERKING:** Als u het WLAN waarmee u verbinding wilt maken niet ziet, tikt u op het netwerkstatuspictogram en houdt u dit vast en tikt u vervolgens op **Netwerkcentrum openen**. Tik op **Een nieuwe verbinding of een nieuw netwerk instellen**. Er verschijnt een lijst met opties om handmatig te zoeken naar een netwerk en hier verbinding mee te maken, of om een nieuwe netwerkverbinding te maken.
- **4.** Volg de instructies op het scherm om de verbinding te voltooien.

Nadat u de verbinding heeft gemaakt, tikt u op het netwerkstatuspictogram in het systeemvak uiterst rechts op de taakbalk om de naam en status van de verbinding te controleren.

<span id="page-25-0"></span>**The PINCIST OPMERKING:** Het effectieve bereik (de reikwijdte van de draadloze signalen) varieert al naargelang de WLAN-implementatie, het merk router en interferentie van andere elektronische apparatuur of vaste obstakels zoals wanden en vloeren.

### **Bluetooth-apparaten voor draadloze communicatie gebruiken**

Een Bluetooth-apparaat biedt draadloze communicatie binnen een klein bereik, ter vervanging van fysieke kabelverbindingen waarmee elektronische apparaten, zoals de volgende, vroeger werden aangesloten:

- Computers (desktopcomputer, notebookcomputer, PDA)
- Telefoons (mobiele telefoon, draadloze telefoon, smartphone)
- Weergaveapparaten (printer, camera)
- Audioapparaten (headset, luidsprekers)
- **Muis**

Bluetooth-apparaten maken peer-to-peer-communicatie mogelijk, waardoor u een PAN (Personal Area Network - persoonlijk netwerk) van Bluetooth-apparaten kunt instellen. Raadpleeg de helpfunctie van de Bluetooth-software voor informatie over de configuratie en het gebruik van Bluetooth-apparaten.

# **HP mobiel breedband gebruiken (alleen bepaalde modellen)**

Met HP mobiel breedband kan uw tablet WWAN's gebruiken om toegang te krijgen tot internet vanaf meerdere locaties en binnen grotere gebieden dan mogelijk is met WLAN's. Voor gebruik van HP Mobiel breedband hebt u een netwerkserviceprovider nodig (ook wel *aanbieder van mobiele netwerkdiensten*  genoemd). In de meeste gevallen is dat een provider van mobiele telefonie (telecomprovider). De dekking voor HP Mobiel breedband komt overeen met de dekking voor spraak via mobiele telefonie.

Als uw tablet is uitgerust met HP mobiel breedband, is het ook uitgerust met het Global Positioning System (GPS) functionaliteit. GPS-satellieten geven locatie-, snelheids- en richtinggegevens door aan systemen die met GPS zijn uitgerust.

Als uw apparaat met HP mobiel breedband wordt gebruikt in combinatie met de diensten van een aanbieder van mobiele netwerkdiensten, biedt HP mobiel breedband de mogelijkheid om verbinding te houden met internet, e-mail te versturen of contact te leggen met uw bedrijfsnetwerk, zelfs als u onderweg bent of buiten het bereik van een Wi-Fi hotspot.

Mogelijk hebt u het serienummer van de module voor HP Mobiel breedband nodig om de dienst voor mobiel breedband te activeren.

Sommige aanbieders van mobiele netwerkdiensten vereisen het gebruik van een SIM-kaart (subscriber identity module). Een SIM-kaart bevat basisgegevens over u, zoals een pincode, en over het netwerk. Sommige tablets hebben een SIM vooraf geïnstalleerd. Als de SIM-kaart niet vooraf is geïnstalleerd, wordt deze mogelijk meegeleverd bij de informatie over HP mobiel breedband die bij uw tablet is verstrekt. De aanbieder van mobiele netwerkdiensten kan ook een afzonderlijke SIM-kaart verstrekken, los van de tablet.

Neem voor informatie over het plaatsen en verwijderen van de SIM-kaart contact op met HP Custom Integration Services (CIS), een geautoriseerde serviceaanbieder van HP of deelnemers aan het HP Self-Maintainer-programma.

Informatie over HP mobiel breedband en over de manier waarop u de diensten van een aanbieder van mobiele netwerkdiensten activeert, vindt u in het pakket met informatie over HP mobiel breedband dat bij uw tablet is geleverd.

# <span id="page-26-0"></span>**4 Navigatie met gebruik van aanraakbewegingen**

U kunt op uw tablet navigeren met gebruik van aanraakbewegingen op het aanraakscherm.

# **Bewegingen op het aanraakscherm gebruiken**

U kunt items op het aanraakscherm direct met uw vingers bedienen.

## **Beweging met één vinger**

Schuiven met één vinger wordt vooral gebruikt om door lijsten en pagina's te pannen of te schuiven, maar u kunt het ook gebruiken voor andere interacties, zoals het verplaatsen van een object.

- Om over het scherm te schuiven, schuift u één vinger langzaam over het scherm in de richting waarin u wilt bewegen.
- **The OPMERKING:** Als er vele apps worden weergegeven op het startscherm, kunt u met uw vinger schuiven om het scherm naar links of rechts te verplaatsen.
- Als u een object wilt verslepen, houdt u het object ingedrukt en sleept u het naar de gewenste locatie.

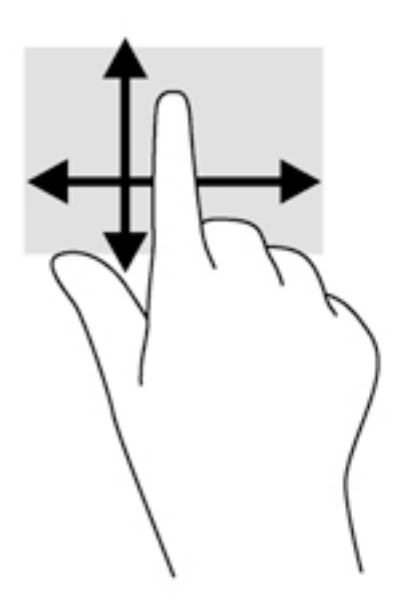

## <span id="page-27-0"></span>**Tikken**

Als u een selectie wilt maken op het scherm, gebruikt u de tikfunctie op het TouchPad.

- Gebruik één vinger om een object op het scherm aan te tikken om een selectie te maken. Dubbeltik op een item om het te openen.
- **The OPMERKING:** Tik op een object en houd uw vinger erop om een helpscherm met informatie over het object te openen.

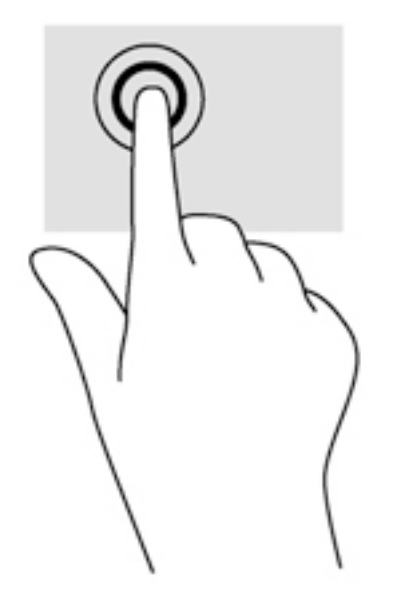

## **Schuiven**

Schuiven kan worden gebruikt om de aanwijzer op een pagina of in een afbeelding omhoog, omlaag of opzij te bewegen.

● Plaats twee vingers op het scherm en sleep ze omhoog, omlaag, naar links of naar rechts.

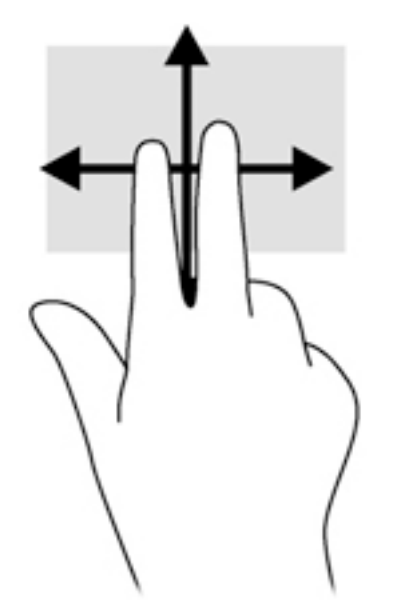

## <span id="page-28-0"></span>**Knijpen met twee vingers om te zoomen**

Door te knijpen met twee vingers kunt u afbeeldingen of tekst in- en uitzoomen.

- Zoom in door twee vingers bij elkaar te houden op het scherm en beweeg ze daarna van elkaar af.
- Zoom uit door twee vingers uit elkaar te houden op het scherm en beweeg ze daarna naar elkaar toe.

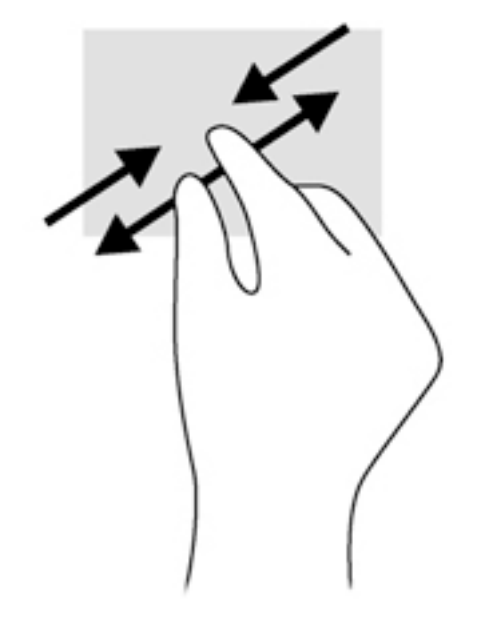

## **Randveegbewegingen (alleen Windows 8)**

Met randveegbewegingen krijgt u toegang tot werkbalken op de tablet voor taken zoals het wijzigen van instellingen en het zoeken of gebruiken van apps.

### <span id="page-29-0"></span>**Vanaf rechterrand vegen**

Met de rechterrandveegbeweging krijgt u toegang tot de charms, waarmee u kunt zoeken en delen, apps kunt starten, toegang kunt krijgen tot apparaten of instellingen kunt wijzigen.

● Veeg uw vinger zachtjes vanaf de rechterrand om de charms weer te geven.

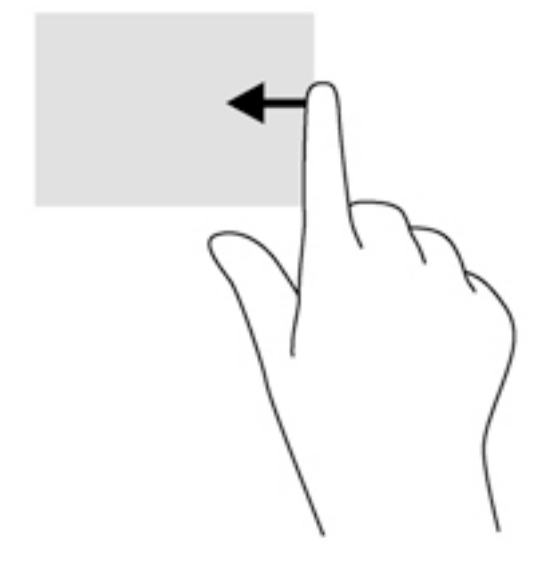

### **Linkerrandveegbeweging**

Met de linkerrandveegbeweging kunt u zien wat u open apps zijn zodat u er snel tussen kunt schakelen.

● Veeg uw vingers langzaam vanaf de linkerrand om te schakelen tussen apps. Veeg met uw vinger, zonder deze op te tillen, terug naar de linkerrand om alle geopende apps weer te geven.

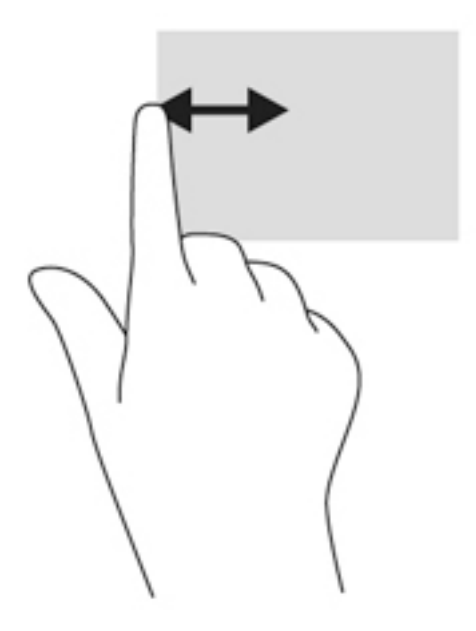

### <span id="page-30-0"></span>**Bovenrandveegbeweging**

Met de bovenrandveegbeweging worden opties voor app-opdrachten weergegeven waarmee u apps kunt aanpassen.

Veeg voorzichtig met uw vinger vanaf de bovenrand om de opties voor app-opdrachten weer te geven.

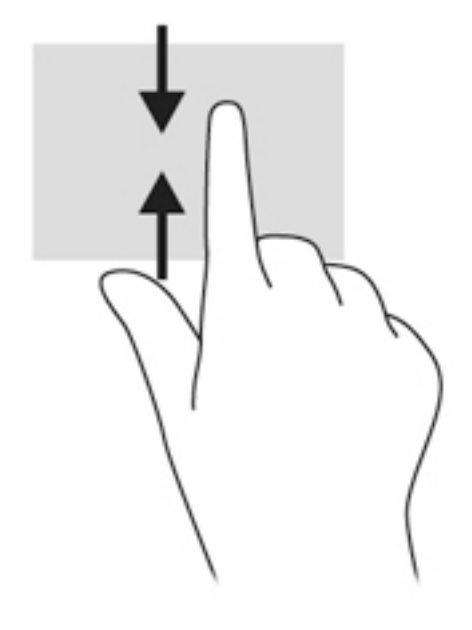

# **Schermtoetsenbord gebruiken**

De tablet heeft een toetsenbord op het scherm dat wordt weergegeven wanneer u in de tablet-modus bent.

**1.** Om dit toetsenbord weer te geven op een tablet met Windows 10, tikt u op het toetsenbordpictogram aan de rechterkant van het systeemvak.

 $-$  of  $-$ 

Om dit toetsenbord weer te geven op het Startscherm op een tablet met Windows 8, tikt u op een tekstvak. Het toetsenbord wordt weergegevens

**2.** Begin met typen.

Om toegang te krijgen tot de instellingen voor het toetsenbord op het scherm:

#### **Windows 10**

**▲** Typ Configuratiescherm in het zoekvak van de taakbalk, selecteer Configuratiescherm, selecteer **Apparaten en printers** en selecteer vervolgens **Typen**.

#### **Windows 8**

- **1.** Veeg vanaf de rechterkant van het aanraakscherm om de charms weer te geven en tik op **Instellingen**.
- **2.** Tik op **Pc-instellingen wijzigen**, tik op **PC en apparaten**, tik op **Typen** en volg daarna de instructies op het scherm.

# <span id="page-31-0"></span>**5 Uitgebreide functies**

De tablet beschikt over het volgende:

- Geïntegreerde luidsprekers
- Geïntegreerde webcam
- Barcodescanner (alleen bepaalde modellen)
- Multimediaknoppen of toetsen

# **Audio**

Op uw tablet kunt u muziek downloaden en beluisteren, audio-inhoud van internet (inclusief radio) streamen, audio opnemen, of audio en video mixen om multimedia te maken. Om uw luisterervaring te verbeteren sluit u externe audioapparaten, zoals luidsprekers of hoofdtelefoons, aan.

### **Luidsprekers aansluiten**

U kunt bekabelde luidsprekers op de tablet aansluiten door deze aan te sluiten op een USB-poort of de audiouitgang (hoofdtelefoon)/audio-ingang (microfoon) comboconnector van de tablet of op een dockingstation.

Volg de apparaatinstructies van de fabrikant om draadloze luidsprekers aan te sluiten op de tablet. Zie [Audio](#page-34-0)  [configureren voor HDMI op pagina 25](#page-34-0) voor informatie over het aansluiten van HD luidsprekers. Pas eerst het geluidsvolume aan voordat u audioapparaten aansluit.

### **Geluidsvolume aanpassen**

U kunt het volume aanpassen met de volumeknoppen aan de achterkant van de tablet.

**WAARSCHUWING!** Zet het geluidsvolume laag voordat u de hoofdtelefoon, oortelefoon of headset opzet. Zo beperkt u het risico van gehoorbeschadiging. Zie *Informatie over voorschriften, veiligheid en milieu* voor meer informatie over veiligheid.

U krijgt als volgt toegang tot deze handleiding:

#### **Windows 10**

Selecteer de knop **Start**, selecteer **Alle apps**, selecteer **HP Help en ondersteuning**en selecteer vervolgens **HP documentatie**.

#### **Windows 8**

Selecteer de app **HP Support Assistant** in het Startscherm, selecteer **Mijn computer** en daarna **Gebruikershandleidingen**.

**The OPMERKING:** Het geluidsvolume kan ook worden geregeld via het besturingssysteem en binnen bepaalde programma's.

### **Hoofdtelefoons/microfoons aansluiten**

U kunt bekabelde hoofdtelefoons of headsets op de audio-uitgang (hoofdtelefoon)/audio-ingang (microfoon) comboconnector op de tablet aansluiten. Er zijn veel headsets met geïntegreerde microfoons in de handel verkrijgbaar.

<span id="page-32-0"></span>Volg de apparaatinstructies van de fabrikant om een *draadloze* hoofdtelefoon of headset aan te sluiten op de tablet.

WAARSCHUWING! Zet het volume laag voordat u de hoofdtelefoon, oortelefoon of headset opzet. Zo beperkt u het risico van gehoorbeschadiging. Zie *Informatie over voorschriften, veiligheid en milieu* voor meer informatie over veiligheid.

U krijgt als volgt toegang tot deze handleiding:

#### **Windows 10**

Selecteer de knop **Start**, selecteer **Alle apps**, selecteer **HP Help en ondersteuning** en selecteer vervolgens **HP documentatie**.

#### **Windows 8**

Selecteer de app **HP Support Assistant** in het Startscherm, selecteer **Mijn computer** en daarna **Gebruikershandleidingen**.

**<sup>2</sup> OPMERKING:** Als de geluidsfuncties niet goed werken, kunt u het beste de gebruikershandleiding van uw tablet raadplegen voor tips over hoe u dit probleem kunt oplossen.

### **Audiofuncties van de tablet controleren**

**<sup>2</sup> OPMERKING:** Voor optimale resultaten tijdens het opnemen spreekt u rechtstreeks in de microfoon en neemt u geluid op in een omgeving die vrij is van achtergrondruis.

U controleert de audiofuncties van de tablet als volgt:

**1.** Typ een tablet met Windows 10 Configuratiescherm in het zoekvak van de taakbalk en selecteer vervolgens **Configuratiescherm**.

 $-$  of  $-$ 

Veeg op een tablet met Windows 8 vanaf de rechterrand van het aanraakscherm om de charms weer te geven en tik op **Zoeken** en tik daarna op het zoekvak. Typ in het zoekvak c en tik daarna op Configuratiescherm.

**2.** Tik op **Hardware en geluiden** en tik daarna op **Geluid**.

Wanneer het venster Geluid opent, tikt u op het tabblad **Geluiden**. Tik onder **Programmagebeurtenissen** op de gewenste vorm van geluid, zoals een pieptoon of een alarmsignaal, en tik daarna op **Testen**. Als het goed is, hoort u het geluid door de luidsprekers of de aangesloten hoofdtelefoon.

U controleert de opnamefuncties van de tablet als volgt:

- **1.** Als u gebruik maakt van een tablet met Windows 10, gaat u naar stap 2. Veeg op een tablet met Windows 8 vanaf de rechterrand van het aanraakscherm om de charms weer te geven, tik op **Zoeken** en tik vervolgens op het zoekvak.
- **2.** Typ in het zoekvak geluid en tik daarna op **Geluidsrecorder**.
- **3.** Tik op **Begin met opnemen** en spreek in de microfoon.
- **4.** Sla het bestand op het bureaublad op.
- **5.** Open een multimediaprogramma en speel het opgenomen geluid af.

<span id="page-33-0"></span>U bevestigt of wijzigt de audio-instellingen op uw tablet als volgt:

- **1.** Als u gebruik maakt van een tablet met Windows 10, gaat u naar stap 2. Veeg op een tablet met Windows 8 vanaf de rechterrand van het aanraakscherm om de charms weer te geven, tik op **Zoeken** en tik vervolgens op het zoekvak.
- **2.** Typ in het zoekvak configuratiescherm en tik op **Configuratiescherm**.
- **3.** Tik op **Hardware en geluiden** en tik daarna op **Geluid**.

## **Webcams**

De tablet beschikt over twee geïntegreerde webcams. In combinatie met de vooraf geïnstalleerde software kunt u de webcams gebruiken om een foto te maken of een video op te nemen. U kunt eerst een voorbeeld van de foto of de video-opname bekijken en die vervolgens opslaan.

Met de webcamsoftware kunt u experimenteren met de volgende voorzieningen:

- videobeelden vastleggen en delen;
- video streamen met software voor expresberichten;
- foto's maken.

Gebruik beide handen om de tablet stabiel te houden.

Raadpleeg de helpfunctie van de webcamsoftware voor meer informatie over het gebruik van de webcam.

## **Video**

Uw HP tablet is een krachtig videoapparaat waarmee u streaming video van uw favoriete websites kunt bekijken en video en films kunt downloaden om deze op uw tablet te bekijken zonder dat u een netwerkverbinding nodig hebt.

Om uw kijkgenot te verbeteren, kunt u de videopoort van de tablet gebruiken om een externe monitor, projector of tv aan te sluiten. Via de HDMI-poort (High-Definition Multimedia Interface) kunt u een highdefinition monitor of hd-tv aansluiten.

- **BELANGRIJK:** Zorg ervoor dat het externe apparaat met de juiste kabel is aangesloten op de juiste poort van de tablet. Raadpleeg bij vragen de instructies van de fabrikant van het apparaat.
- **<sup>2</sup> OPMERKING:** Raadpleeg [Vertrouwd raken met de tablet op pagina 4](#page-13-0) voor informatie over de videopoorten van uw tablet.

### **HDMI**

Via de HDMI-poort sluit u de tablet aan op een optioneel video- of audioapparaat, zoals een hd-scherm of andere compatibele digitale apparatuur of audioapparatuur.

**OPMERKING:** Als u video- en/of audiosignalen wilt verzenden via de HDMI-poort, hebt u een (afzonderlijk aan te schaffen) HDMI-kabel nodig.

Op de HDMI-poort van de tablet kan één HDMI-apparaat worden aangesloten. De op de tabletscherm weergegeven informatie kan gelijktijdig worden weergegeven op het HDMI-apparaat.

U sluit een video- of audioapparaat als volgt aan op de HDMI-poort:

**1.** Open de I/O-klep aan de onderkant van de tablet en sluit het ene uiteinde van de HDMI-kabel aan op de HDMI-poort van de tablet.

<span id="page-34-0"></span>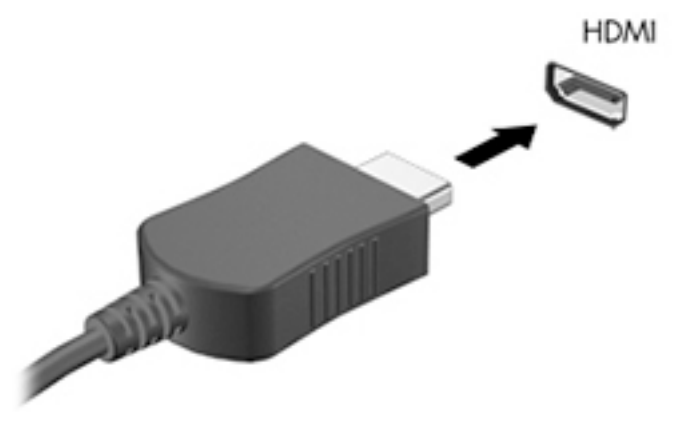

- **2.** Sluit het andere uiteinde van de kabel aan op het videoapparaat.
- **3.** U kunt schakelen tussen vier weergaven:
	- **Alleen computerscherm:** hiermee wordt het beeld alleen weergegeven op het beeldscherm van de tablet.
	- **Dupliceren:** hiermee wordt het beeld gelijktijdig weergegeven op zowel de tablet als het externe apparaat.
	- **Uitbreiden:** hiermee wordt het beeld uitgespreid weergegeven op zowel de tablet als het externe apparaat.
	- **Alleen tweede scherm:** hiermee wordt het beeld alleen weergegeven op het externe apparaat.
- **The OPMERKING:** Als u de optie 'Verlengen' kiest, zorg dan dat u de schermresolutie van het externe apparaat als volgt aanpast. Typ configuratiescherm op het startscherm en selecteer **&onƬgurDtiHsFhHrm** in de lijst met toepassingen. Selecteer **Vormgeving aan persoonlijke voorkeur aanpassen**. Selecteer onder **Beeldscherm**, selecteer **Resolutie aanpassen** op een tablet met Windows 10 of **Schermresolutie aanpassen** op een tablet met Windows 8.

### **Audio configureren voor HDMI**

Om HDMI-audio te configureren, sluit u eerst een audio- of videoapparaat, zoals een highdefinitiontelevisietoestel, aan op de HDMI-poort van de tablet. Daarna configureert u als volgt het standaardweergaveapparaat voor audio:

- **1.** Tik op het Windows-bureaublad met de rechtermuisknop op het pictogram **Luidsprekers** in het systeemvak aan de rechterkant van de taakbalk en houd deze ingedrukt. Selecteer daarna **Afspeelapparaten**.
- **2.** Selecteer op het tabblad Afspelen **Digitale uitvoer** of **Apparaat voor digitale uitvoer (HDMI)**.
- **3.** Selecteer **Als standaard instellen** en selecteer **OK**.

U geeft als volgt de audio weer via de luidsprekers van de tablet weer:

- **1.** Tik op het Windows-bureaublad met de rechtermuisknop op het pictogram **Luidsprekers** in het systeemvak aan de rechterkant van de taakbalk en houd deze ingedrukt. Selecteer daarna **Afspeelapparaten**.
- **2.** Selecteer **Luidsprekers** op het tabblad Afspelen.
- **3.** Selecteer **Als standaard instellen** en selecteer **OK**.

# <span id="page-35-0"></span>**Barcodescanner (alleen bepaalde modellen)**

Barcodescanner gebruiken:

- **1.** Open het programma waarmee u barcodes kunt lezen (apart verkrijgbaar) dat u op de tablet heeft geïnstalleerd.
- **2.** Houd een van de knoppen van de barcodescanner ingedrukt en richt de lichtbundel van de scanner op de barcode.
- **3.** Het kruis is het midden van het beeldveld en de rode puntjes vormen de rand. Zorg dat de lichtbundel van de scanner de gehele barcode bestrijkt.
- **TIP:** Voor de beste resultaten steunt u de tablet met beide handen, met de scannerlens 152,4 of 177,8 mm vanaf de barcode.

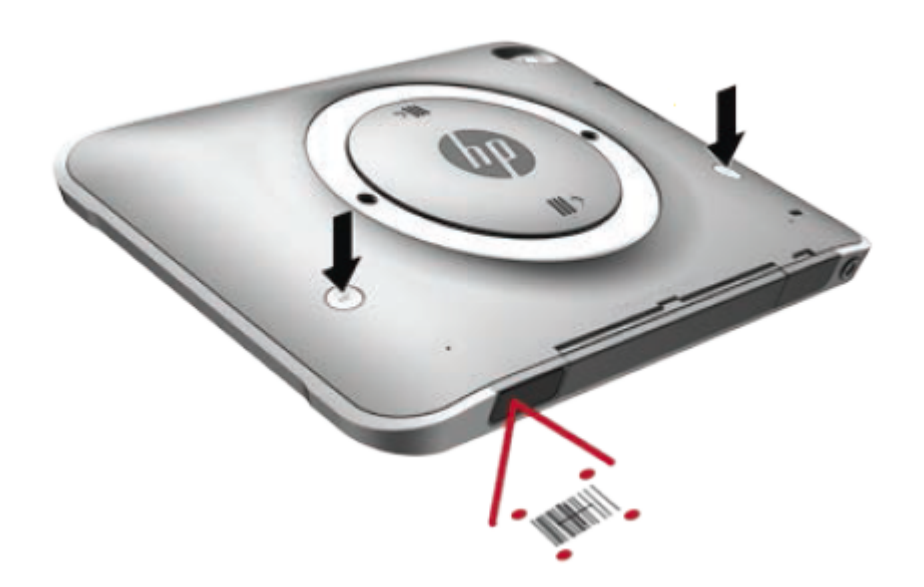

- **A WAARSCHUWING!** Kijk niet naar de scannerstraal met een vergrootapparaat dat dichterbij staat dan 100 mm. Dit kan oogletsel veroorzaken.
- **4.** Zodra de scan geslaagd is, wordt er een groene punt weergegeven.
- **The OPMERKING:** Zie<http://www.datalogic.com/> voor meer informatie over het programmeren van de barcodescanner.

## **Een regeleinde configureren**

De barcodescanner configureren om een regeleinde te plaatsen na elke gescande barcode:

**1.** Open de programmeermodus door de volgende QR-code te scannen.

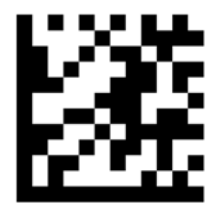
**2.** Scan de volgende QR-code.

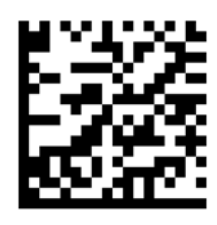

**3.** Sluit de programmeermodus door de volgende QR-code te scannen.

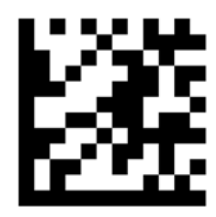

De barcodescanner plaatst een regeleinde na elke gescande barcode tot u de vorige procedure herhaalt of de standaardinstellingen herstelt (zie [Standaardinstellingen herstellen op pagina 28](#page-37-0)).

## **Het volume van de barcodescanner configureren**

Het piepsignaal en het volume van de barcodescanner zijn op de tablet uitgeschakeld.

De toon aan zetten en het volume aanpassen:

**1.** Open de programmeermodus door de volgende QR-code te scannen.

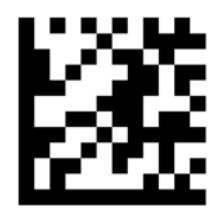

- **2.** Scan een van de volgende QR-codes.
	- Het volume instellen op laag:

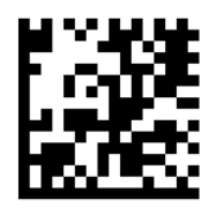

Het volume instellen op normaal:

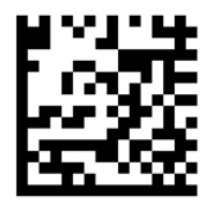

<span id="page-37-0"></span>● Het volume instellen op hoog:

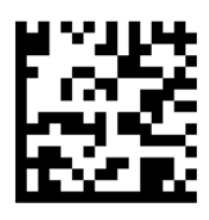

● Het volume uit schakelen:

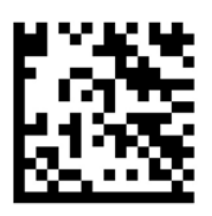

**3.** Sluit de programmeermodus door de volgende QR-code te scannen.

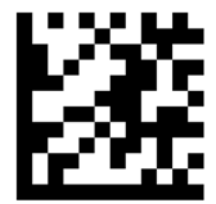

# **Standaardinstellingen herstellen**

De streepjescodescanner herstellen naar de oorspronkelijke instellingen:

**1.** Open de programmeermodus door de volgende QR-code te scannen.

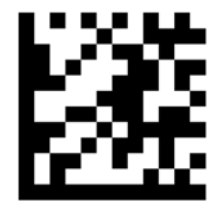

**2.** Scan de volgende QR-code.

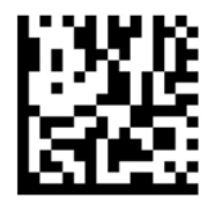

**3.** Sluit de programmeermodus door de volgende QR-code te scannen.

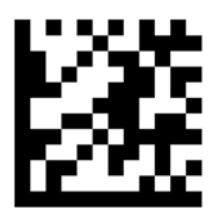

# **Near Field Communications (NFC)**

U kunt een apparaat dat NFC ondersteunt tegen het NFC-gebied voor in het midden op de tablet aanhouden voor een draadloze verbinding en communicatie met de tablet en het over en weer overbrengen van gegevens. NFC kan ook gebruikt worden om veiligheidsredenen. Zie [Voorkant op pagina 4](#page-13-0) om het NFCtikgebied te vinden.

# **6 Energiebeheer**

*<u>B</u>* **OPMERKING:** Uw tablet heeft een aan-uitnop.

# **De tablet afsluiten**

**A voorzichtig:** Wanneer u de tablet uitschakelt, gaat alle informatie verloren die u niet hebt opgeslagen.

Met de opdracht Afsluiten worden alle geopende programma's gesloten, inclusief het besturingssysteem, en worden vervolgens de tablet uitgeschakeld.

Schakel de tablet uit als deze lange tijd niet wordt gebruikt en de externe voedingsbron is losgekoppeld.

Hoewel u de tablet kunt uitschakelen met de aan/uit-knop, is de aanbevolen procedure het gebruik van de opdracht Afsluiten van Windows:

**<sup>2</sup> OPMERKING:** Als de tablet in de slaapstand staat, moet u deze eerst beëindigen voordat u de tablet kunt uitschakelen door kort op de aan/uit-knop te drukken.

- **1.** Sla uw werk op en sluit alle geopende programma's af.
- **2.** Selecteer op een tablet met Windows 10 de knop **Start**, selecteer het pictogram **Aan/uit** en selecteer daarna **Afsluiten**.

 $-$  of  $-$ 

Veeg op een tablet met Windows 8 vanaf de rechterrand van het aanraakscherm om de charms weer te geven en tik op **Instellingen**, het pictogram **Aan/uit** en **Afsluiten**.

Als de tablet niet reageert en het niet mogelijk is de hierboven genoemde afsluitprocedure te gebruiken, probeert u de volgende noodprocedures in de volgorde waarin ze hier staan vermeld:

- Druk op de aan/uit-knop en houd deze ten minste vijf seconden ingedrukt.
- Koppel de tablet los van de externe voedingsbron.

# **Opties voor energiebeheer instellen**

### **Standen voor energiebesparing gebruiken**

De slaapstand wordt ingeschakeld in de fabriek.

Als de slaapstand wordt geactiveerd, knippert het scherm en wordt uw werk in het geheugen opgeslagen.

*A* **VOORZICHTIG:** Activeer de slaapstand niet terwijl er wordt gelezen van of geschreven naar een schijf of een externe mediakaart. Zo voorkomt u mogelijke verslechtering van de audio- of videokwaliteit, verlies van audio- of video-afspeelfunctionaliteit of verlies van gegevens.

### **Slaapstand activeren en beëindigen**

Als de tablet is ingeschakeld, kunt u op elk van de volgende manieren de slaapstand activeren:

- <span id="page-40-0"></span>Druk kort op de aan/uit-knop.
- Selecteer op een tablet met Windows 10 de knop **Start**, selecteer het pictogram **Aan/uit**, en selecteer vervolgens **Slaapstand**.

 $-$  of  $-$ 

Veeg op een tablet met Windows 8 vanaf de rechterrand van het aanraakscherm om de charms weer te geven en tik op **Instellingen**, het pictogram **Aan/uit** en **Slaapstand**.

Als u de slaapstand wilt beëindigen, drukt u kort op de aan/uit-knop.

Wanneer de slaapstand wordt beëindigd, verschijnt uw werk weer op het scherm op het punt waar u was gestopt met werken.

**<sup>2</sup> OPMERKING:** Als u hebt aangegeven dat er een wachtwoord is vereist om de slaapstand te beëindigen, moet uw Windows-wachtwoord worden ingevoerd voordat uw werk weer op het scherm verschijnt.

### **Energiemeter en instellingen voor energiebeheer gebruiken**

De energiemeter bevindt zich op het Windows-bureaublad. Met behulp van de energiemeter krijgt u snel toegang tot de instellingen van Energiebeheer en kunt u de resterende acculading bekijken.

- Tik op het Windows-bureaublad op het pictogram van de energiemeter om de acculading en het huidige energiebeheerschema weer te geven.
- Om Energiebeheer te gebruiken, tik op het pictogram van de Energiemeter en houd dit vast en selecteer vervolgens **Energiebeheer**.

Aan de verschillende pictogrammen kunt u zien of de tablet op accuvoeding of op externe netvoeding werkt. Als de accu een laag of kritiek laag ladingsniveau heeft bereikt, geeft het pictogram ook een bericht weer.

#### **Wachtwoordbeveiliging instellen voor het beëindigen van de slaap- of sluimerstand**

Ga als volgt te werk om in te stellen dat een wachtwoord moet worden opgegeven bij het beëindigen van de slaapstand:

- **1.** Tik op het pictogram van de Energiemeter en houd dit vast, en tik vervolgens op **Energiebeheer**.
- **2.** Tik in het linkerdeelvenster op **Een wachtwoord vereisen bij uit slaapstand komen**.
- **3.** Tik op **Instellingen wijzigen die momenteel niet beschikbaar zijn**.
- **4.** Tik op **Een wachtwoord vereisen (aanbevolen)**.
- **The OPMERKING:** Als u een wachtwoord voor een gebruikersaccount moet instellen of het huidige wachtwoord voor uw gebruikersaccount wilt wijzigen, tikt u op **Het wachtwoord voor uw gebruikersaccount instellen of wijzigen** en volgt u de instructies op het scherm. Als u geen gebruikerswachtwoord hoeft te maken of te wijzigen, gaat u naar stap 5.
- **5.** Tik op **Wijzigingen opslaan**.

### **Accuvoeding gebruiken**

De tablet wordt door een accu gevoed als die niet is aangesloten op externe netvoeding. De accuwerktijd van de accu van een tablet kan verschillen, afhankelijk van de instellingen voor energiebeheer, programma's die worden uitgevoerd, de helderheid van het beeldscherm, externe apparatuur die op de tablet is aangesloten en andere factoren. Wanneer uw tablet op de netvoeding is aangesloten, worden de accu's opgeladen en is uw werk beschermd in geval van een stroomuitval. Als er opgeladen accu's in de tablet zijn geplaatst en de tablet op externe netvoeding werkt, schakelt de tablet automatisch over op accuvoeding wanneer de netvoedingsadapter wordt losgekoppeld of als er een stroomstoring plaatsvindt.

**The OPMERKING:** wanneer u de computer loskoppelt van de netvoeding, wordt de helderheid van het beeldscherm automatisch verlaagd om accuvoeding te besparen. Zie [Externe netvoeding gebruiken](#page-43-0) [op pagina 34](#page-43-0) voor meer informatie.

#### **In de fabriek verzegelde accu's**

Als u de status van de accu wilt bekijken, of als de accu leeg is, voert u Accucontrole uit in HP Support Assistant. Om HP Support Assistant te openen, zie [Informatie zoeken op pagina 2.](#page-11-0) Tik in HP Support Assistant op **Mijn pc**, selecteer het tabblad **Diagnose en hulpmiddelen** en selecteer vervolgens **HP Accucontrole**. Als in Accucontrole wordt aangegeven dat de accu moet worden vervangen, neemt u contact op met de ondersteuning.

De een of meer accu's in dit product kunnen niet gemakkelijk worden vervangen door de gebruiker zelf. Het verwijderen of vervangen van de accu('s) kan van invloed zijn op de garantie. Als een accu leeg is, neemt u contact op met Ondersteuning.

Wanneer een accu het einde van de levensduur heeft bereikt, mag de accu niet bij het normale huishoudelijke afval worden gedeponeerd. U dient zich te houden aan de regels over het inleveren van klein chemisch afval.

#### **Aanvullende informatie over de accu opzoeken**

HP Support Assistant biedt de volgende hulpmiddelen en informatie over de accu's:

- Hulpprogramma Accucontrole voor het testen van de accuprestaties
- Informatie over kalibreren, energiebeheer en de juiste manier om een accu te hanteren en op te slaan teneinde de levensduur van de accu te maximaliseren
- Informatie over soorten accu's, specificaties, levensduur en capaciteit

U krijgt als volgt toegang tot de informatie over accu's:

- **1.** Open **HP Support Assistant**. Zie [Informatie zoeken op pagina 2.](#page-11-0)
- **2.** Tik op **Mijn pc**, selecteer het tabblad **Diagnose en hulpmiddelen** en selecteer vervolgens **HP Accucontrole**.

#### **Accucontrole gebruiken**

HP Help en ondersteuning biedt informatie over de status van de accu die in de tablet is geplaatst.

U voert Accucontrole als volgt uit:

- **1.** Sluit de netvoedingsadapter aan op de tablet.
- **The OPMERKING:** Accucontrole werkt alleen goed als de tablet is aangesloten op een externe voedingsbron.
- **2.** Open **HP Support Assistant**. Zie [Informatie zoeken op pagina 2.](#page-11-0)
- **3.** Tik op **Mijn pc**, selecteer het tabblad **Diagnose en hulpmiddelen** en selecteer vervolgens **HP Accucontrole**.

Accucontrole test de accu en de accucellen om te controleren of deze naar behoren functioneren en rapporteert vervolgens de resultaten van de test.

#### **Acculading weergeven**

**▲** Tik op energiemeterpictogram op het Windows-bureaublad in het systeemvak aan de rechterkant van de taakbalk.

### **Accuwerktijd maximaliseren**

De accuwerktijd varieert, afhankelijk van voorzieningen die u gebruikt terwijl de computer op accuvoeding werkt. De maximale accuwerktijd neemt geleidelijk af, omdat de capaciteit van de accu afneemt ten gevolge van bepaalde natuurlijke processen.

U kunt de ontladingstijd van de accu verlengen door de helderheid van het scherm te verminderen.

#### **Omgaan met een lage acculading**

In dit gedeelte worden de waarschuwingen en systeemreacties beschreven die standaard zijn ingesteld. Sommige waarschuwingen voor een lage acculading en de manier waarop het systeem daarop reageert, kunt u wijzigen in het onderdeel Energiebeheer. Voorkeuren die u in Energiebeheer instelt, zijn niet van invloed op de werking van de lampjes.

- **1.** Als u gebruik maakt van een tablet met Windows 10, gaat u naar stap 2. Veeg op een tablet met Windows 8 vanaf de rechterrand van het aanraakscherm om de charms weer te geven, tik op **Zoeken** en tik vervolgens op het zoekvak.
- **2.** Typ energiebeheer in het zoekvak en tik op **Energiebeheer**.

#### **Een lage acculading herkennen**

Als een accu de enige voedingsbron van de tablet is en een laag of kritiek laag niveau bereikt, gebeurt het volgende:

- Op het Windows bureaublad geeft het energiemeterpictogram in het systeemvak een lage of kritiek lage acculading aan.
- **<sup>2</sup> OPMERKING:** Raadpleeg [Energiemeter en instellingen voor energiebeheer gebruiken op pagina 31](#page-40-0) voor meer informatie over de energiemeter.
- Als de tablet aan staat of in de slaapstand staat, blijft de tablet nog even in de slaapstand staan. Vervolgens wordt de tablet uitgeschakeld, waarbij niet-opgeslagen werk verloren gaat.

#### **Problemen met een lage acculading verhelpen**

#### **Een lage acculading verhelpen wanneer er een externe voedingsbron beschikbaar is**

- **▲** Sluit een van de volgende apparaten aan:
	- netvoedingsadapter
	- optioneel docking- of uitbreidingsapparaat
	- optionele netvoedingsadapter die als accessoire bij HP is aangeschaft

#### **Een lage acculading verhelpen wanneer er geen voedingsbron beschikbaar is**

Om een lage acculading te verhelpen wanneer er geen voedingsbron beschikbaar is, slaat u uw werk op en schakelt u de tablet uit.

#### **Accuvoeding besparen**

- Tik op het pictogram van de Energiemeter en houd dit vast, en tik vervolgens op **Energiebeheer**. Selecteer instellingen voor laag energieverbruik.
- Schakel draadloze en LAN-verbindingen uit wanneer u deze niet gebruikt.
- <span id="page-43-0"></span>● Ontkoppel externe apparatuur die niet is aangesloten op een externe voedingsbron wanneer u deze apparatuur niet gebruikt.
- Zet alle optionele, ongebruikte externe mediakaarten stop, schakel ze uit of verwijder ze.
- Verlaag de helderheid van het beeldscherm.
- Activeer de slaapstand of sluit de tablet af zodra u stopt met werken.

### **Externe netvoeding gebruiken**

**WAARSCHUWING!** Laad de accu van de tablet niet op aan boord van een vliegtuig.

**WAARSCHUWING!** Gebruik om veiligheidsredenen alleen de bij de tablet geleverde netvoedingsadapter, een door HP geleverde vervangende adapter of een door HP geleverde compatibele adapter.

**OPMERKING:** Zie de poster *Installatie-instructies*, die u in de doos van de tablet vindt, voor informatie over het aansluiten van de tablet op netvoeding.

Externe netvoeding wordt geleverd via een goedgekeurde netvoedingsadapter of een optioneel docking- of uitbreidingsapparaat.

Sluit de tablet aan op een externe netvoedingsbron in de volgende situaties:

- Wanneer u een accu oplaadt
- Wanneer u systeemsoftware installeert of aanpast
- wanneer u Schijfdefragmentatie uitvoert
- Wanneer u een back-up of hersteltaak uitvoert

Als u de tablet aansluit op een externe netvoedingsbron, gebeurt het volgende:

- De accu wordt opgeladen.
- Als de tablet is ingeschakeld, verandert het energiemeterpictogram in de taakbalk van vorm.

Wanneer u de computer loskoppelt van externe netvoeding, gebeurt het volgende:

- De tablet schakelt over op accuvoeding.
- De helderheid van het beeldscherm wordt automatisch verlaagd om accuvoeding te besparen.

# **7 Externe kaarten en apparaten**

# **Smart Cards gebruiken**

**OPMERKING:** De term *Smart Card* verwijst in dit hoofdstuk zowel naar Smart Cards als Java™ Cards.

Een Smart Card is een accessoire met het formaat van een creditcard, dat is voorzien van een microchip met geheugen en een microprocessor. Smart Cards hebben, net zoals personal computers, een besturingssysteem voor het beheer van de in- en uitvoer. Daarnaast zijn ze voorzien van beveiligingsvoorzieningen om ze te beveiligen tegen aanvallen van buitenaf. Standaard Smart Cards worden gebruikt in combinatie met de Smart Card-lezer.

U hebt een pincode nodig om toegang te krijgen tot de inhoud van de microchip. Open HP Support Assistant voor meer informatie over de beveiligingsvoorzieningen van smartcards. Om HP Support Assistant te openen, zie [Informatie zoeken op pagina 2](#page-11-0).

### **Smart Card plaatsen**

- **1.** Plaats de tablet ondersteboven op een vlakke ondergrond. Druk de I/O-klep naar beneden en draai deze naar rechts. Verwijder de klep.
- **2.** Houd de het kaartlabel naar boven en schuif de kaart voorzichtig in de Smart Card-lezer tot de kaart goed op zijn plaats zit.
- **3.** Om de I/O-klep te sluiten, zet u de punt op de I/O-klep op één lijn met de punt op de tablet en draait u de klep naar links tot deze veilig vastzit.
- **4.** Volg de instructies op het scherm om u aan te melden op de tablet met behulp van de pincode van de Smart Card.

### **Smart Card verwijderen**

- **1.** Plaats de tablet ondersteboven op een vlakke ondergrond. Druk de I/O-klep naar beneden en draai deze naar rechts. Verwijder de klep.
- **2.** Pak de Smart Card bij de zijkanten vast en trek de kaart voorzichtig uit de Smart Card-lezer.
- **3.** Om de I/O-klep te sluiten, zet u de punt op de I/O-klep op één lijn met de punt op de tablet en draait u de klep naar links tot deze veilig vastzit.

## **USB-apparaat gebruiken**

USB (Universal Serial Bus) is een hardwarematige interface die kan worden gebruikt om een optioneel extern apparaat aan te sluiten, zoals een USB-toetsenbord, -muis, -drive, -printer, -scanner of -hub.

Voor bepaalde USB-apparatuur is extra ondersteunende software nodig. Deze wordt meestal met het apparaat meegeleverd. Zie de instructies van de fabrikant voor meer informatie over apparaatspecifieke software. Deze instructies kunnen worden verstrekt bij de software of op schijven, of kunnen op de website van de fabrikant staan.

De computer heeft twee USB-poorten die ondersteuning bieden voor USB 1.0-, 1.1-, 2.0- en 3.0-apparaten. Een optioneel dockingapparaat of USB-hub biedt extra USB-poorten die met de tablet kunnen worden gebruikt.

### **USB-apparaat aansluiten**

- **VOORZICHTIG:** Oefen zo min mogelijk kracht uit bij het aansluiten van het apparaat om beschadiging van een USB-connector te voorkomen.
	- **▲** Open de I/O-klep aan de onderkant van de tablet en sluit de USB-kabel voor het apparaat aan op de USB-poort.
	- **The OPMERKING:** Uw computer ziet er mogelijk iets anders uit dan de afgebeelde tablet.

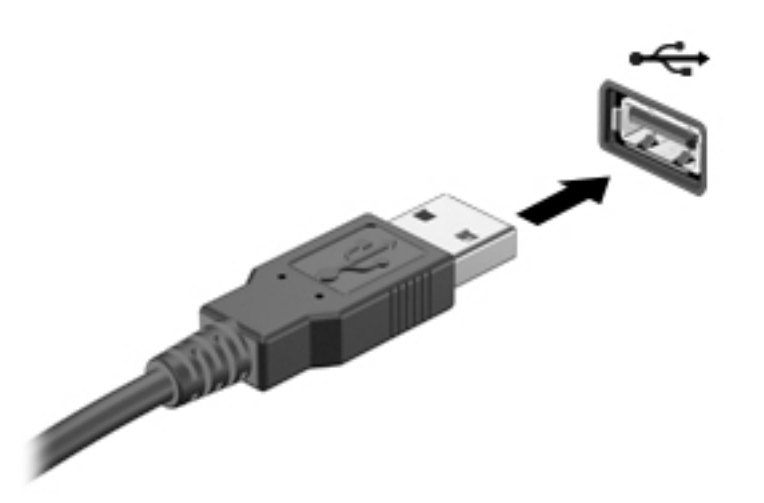

Wanneer het apparaat is gedetecteerd, geeft het systeem dit aan met een geluidssignaal.

**<sup>2</sup> OPMERKING:** De eerste keer dat u een USB-apparaat aansluit, verschijnt er een bericht in het systeemvak om aan te geven dat het apparaat wordt herkend door de tablet.

### **USB-apparaat verwijderen**

**VOORZICHTIG:** Trek niet aan de kabel om het USB-apparaat los te koppelen, om beschadiging van een USBconnector te voorkomen.

**VOORZICHTIG:** Gebruik de volgende procedure voor het veilig verwijderen van een USB-apparaat, om te voorkomen dat gegevens verloren gaan of het systeem vastloopt.

- **1.** Als u een USB-apparaat wilt verwijderen, slaat u uw gegevens op en sluit u alle applicaties af die gebruikmaken van het apparaat.
- **2.** Selecteer het pictogram voor het verwijderen van hardware op het Windows-bureaublad in het systeemvak aan de rechterkant van de taakbalk en volg de instructies op het scherm.
- **3.** Verwijder het apparaat.

## **Een serieel apparaat gebruiken**

Een DB9-seriële poort sluit optionele apparaten aan, zoals een modem, muis of printer.

Voor bepaalde seriële apparaten is extra ondersteunende software nodig. Deze wordt meestal met het apparaat meegeleverd. Zie de instructies van de fabrikant voor meer informatie over apparaatspecifieke software.

**▲** Om een serieel apparaat aan te sluiten, opent u de I/O-klep aan de onderkant van de tablet en sluit u vervolgens de apparaatkabel aan op de seriële poort van de tablet.

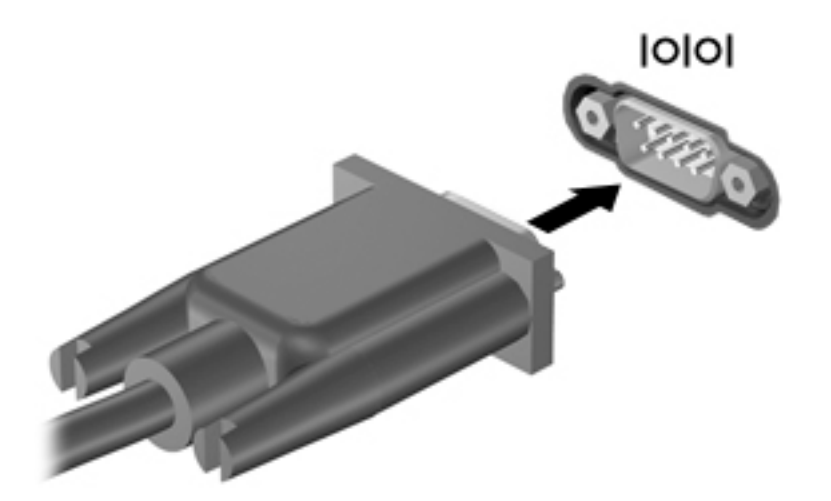

## **Optionele externe apparaten gebruiken**

**OPMERKING:** Zie de instructies van de fabrikant voor meer informatie over de vereiste software en stuurprogramma's en over de poort die moet worden gebruikt.

U sluit als volgt een extern apparaat aan op de tablet:

- **VOORZICHTIG:** Als u een apparaat met een eigen netvoedingsaansluiting aansluit, kunt u het risico van schade aan de apparatuur beperken door ervoor te zorgen dat het apparaat is uitgeschakeld en de stekker uit het stopcontact is gehaald.
	- **1.** Sluit het apparaat aan op de tablet.
	- **2.** Als u een apparaat met een eigen netvoedingsaansluiting aansluit, steekt u de stekker van het apparaat in een geaard stopcontact.
	- **3.** Schakel het apparaat in.

Om een extern apparaat zonder eigen voeding te verwijderen, schakelt u het apparaat uit en koppelt u het los van de tablet. Om een extern apparaat met een eigen netvoedingsaansluiting te verwijderen, schakelt u het apparaat uit, koppelt u het los van de tablet en haalt u vervolgens de stekker uit het stopcontact.

### **Optionele externe schijfeenheden gebruiken**

Verwisselbare externe schijfeenheden bieden meer mogelijkheden voor het opslaan en gebruiken van informatie. U kunt een USB-schijfeenheid toevoegen door de schijfeenheid aan te sluiten op een USB-poort op de tablet.

USB-drives zijn er van de volgende types:

- 1,44-MB diskettedrive
- Vaste-schijfmodule

**<sup>&</sup>lt;sup>2</sup> OPMERKING:** Externe optische USB-schijven van HP kunnen alleen worden aangesloten op USB-poorten met eigen voeding. U wordt daarom aangeraden om geen externe optische USB-schijven aan te sluiten op de tablet.

- Externe optische-schijfeenheid (cd, dvd en Blu-ray)
- MultiBay-apparaat

# **Optionele beveiligingskabel bevestigen**

- **B** OPMERKING: Er is een beveiligingskabel ontworpen waarvan op de eerste plaats een ontmoedigingseffect moet uitgaan. Deze voorziening kan echter niet voorkomen dat de tablet verkeerd wordt gebruikt of wordt gestolen.
- **OPMERKING:** Het bevestigingspunt voor de beveiligingskabel op de tablet kan er iets anders uitzien dan op de afbeelding in dit gedeelte. Zie [Vertrouwd raken met de tablet op pagina 4](#page-13-0) voor de plaats van het bevestigingspunt voor de beveiligingskabel op de tablet.
	- **1.** Til het stofklepje van het bevestigingspunt voor de beveiligingskabel op. Dit klepje heeft een rechthoekige inkeping.
	- **2.** Leg de beveiligingskabel om een stevig verankerd voorwerp heen.
	- **3.** Steek de sleutel **(1)** in het kabelslot **(2)**.
	- **4.** Steek het kabelslot in het slot voor de beveiligingskabel op de tablet **(3)** en vergrendel het kabelslot met de sleutel.

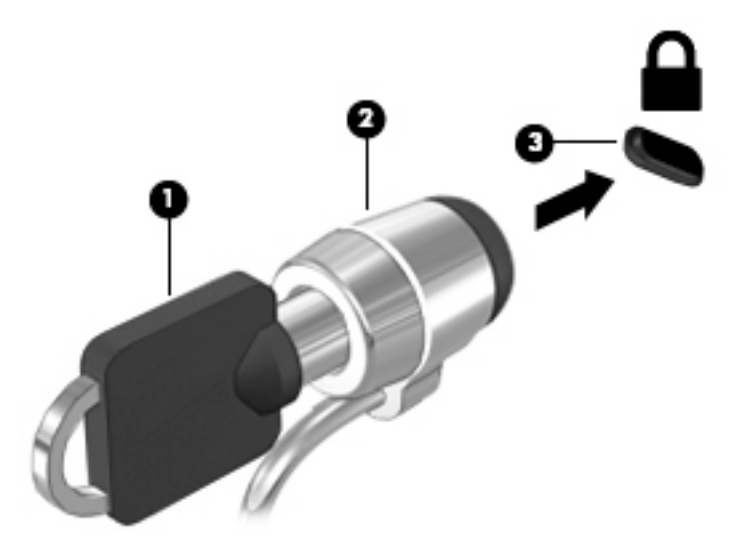

# **8 Beveiliging**

# **De tablet beveiligen**

Standaardbeveiligingsvoorzieningen van het Windows-besturingssysteem en Computer Setup beschermen uw persoonlijke instellingen en gegevens tegen diverse risico's.

**<sup>2</sup> OPMERKING:** Van beveiligingsfuncties moet op de eerste plaats een ontmoedigingseffect uitgaan. Dergelijke maatregelen kunnen echter niet altijd voorkomen dat een product verkeerd wordt gebruikt of gestolen.

**THE OPMERKING:** Voordat u uw tablet verzendt voor reparatie, moet u back-ups maken van vertrouwelijke bestanden en die verwijderen en alle wachtwoordinstellingen verwijderen.

**The OPMERKING:** Mogelijk zijn niet alle in dit hoofdstuk genoemde voorzieningen beschikbaar op uw tablet.

**The PTMERKING:** Uw tablet ondersteunt ADP (Absolute Data Protect). In geval van verlies of diefstal kan de tablet gelokaliseerd en geblokkeerd worden en kunnen persoonlijke gegevens op afstand verwijderd worden. De tablet moet met het internet verbonden zijn.

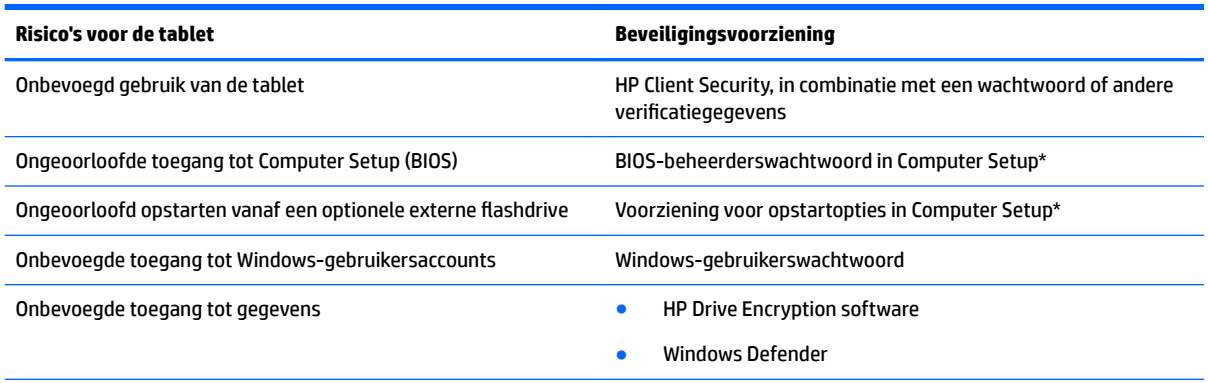

\*Computer Setup is een vooraf geïnstalleerd programma in het ROM-geheugen, dat zelfs kan worden gebruikt wanneer het besturingssysteem niet werkt of niet kan worden geladen. U kunt gebruikmaken van een aanwijsapparaat (zoals een USB-muis) of een toetsenbord om te navigeren en selecties te maken in Computer Setup.

**OPMERKING:** Op tablets zonder toetsenbord kunt u het aanraakscherm gebruiken.

# **Wachtwoorden gebruiken**

Een wachtwoord is een groep tekens die u kiest om uw tabletgegevens te beveiligen. U kunt verscheidene typen wachtwoorden instellen, afhankelijk van hoe u de toegang tot uw informatie wilt beveiligen. Wachtwoorden kunnen worden ingesteld in Windows of in computer Setup dat vooraf is geïnstalleerd op de tablet.

- Setupwachtwoorden worden ingesteld in Computer Setup en beheerd door het systeem-BIOS.
- Wachtwoorden voor Windows kunnen uitsluitend worden ingesteld in het besturingssysteem Windows.

Gebruik de volgende tips voor het maken en opslaan van wachtwoorden:

- Volg, bij het maken van wachtwoorden, de vereisten die zijn ingesteld door het programma.
- Gebruik niet hetzelfde wachtwoord voor meerdere applicaties of websites en gebruik uw Windowswachtwoord niet voor applicaties of websites.
- Gebruik HP Password Manager voor het opslaan van al uw gebruikersnamen en wachtwoorden voor al uw websites en applicaties. U kunt ze later op een beveiligde manier zien als u ze niet meer weet.
- Sla wachtwoorden niet in een bestand op de tablet op.

In de volgende tabellen worden veelgebruikte Windows- en BIOS-beheerderswachtwoorden beschreven in combinatie met de bijbehorende functies.

### **Wachtwoorden instellen in Windows**

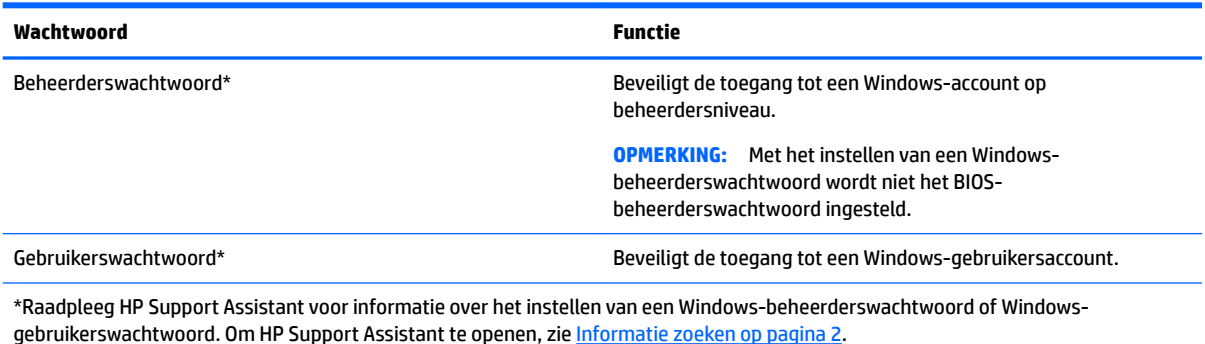

### **Wachtwoorden instellen in Computer Setup**

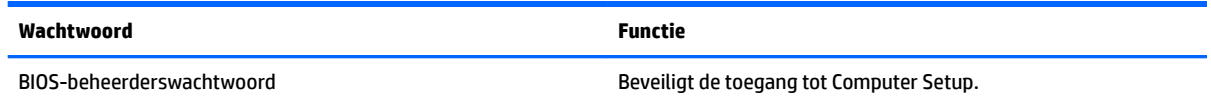

### **BIOS-beheerderswachtwoord beheren**

#### **Een nieuw BIOS-beheerderswachtwoord instellen**

- **1.** Zet het de tablet uit. Druk op de aan-uitknop in combinatie met de knop volume omlaag tot het opstartmenu wordt weergegeven en tik vervolgens op **F10** om Computer Setup te openen.
- **2.** Selecteer **Beveiliging**, selecteer **BIOS-beheerderswachtwoord aanmaken** of **BIOSbeheerderswachtwoord instellen** (alleen bepaalde producten) en selecteer **enter**.
- **3.** Typ een wachtwoord wanneer hierom wordt gevraagd.
- **4.** Typ nogmaals het nieuwe wachtwoord wanneer hierom wordt gevraagd.
- **5.** Als u uw wijzigingen wilt opslaan en Computer Setup wilt afsluiten, selecteert u het pictogram **Save**  (Opslaan) en volgt u de instructies op het scherm.

 $-$  of  $-$ 

Selecteer **Main** (Algemeen), selecteer **Save Changes and Exit** (Wijzigingen opslaan en afsluiten) en selecteer daarna **enter**.

De voorkeursinstellingen zijn van kracht zodra het de tablet opnieuw is opgestart.

#### **Een BIOS-beheerderswachtwoord wijzigen**

- **1.** Zet het de tablet uit. Druk op de aan-uitknop in combinatie met de knop volume omlaag tot het opstartmenu wordt weergegeven en tik vervolgens op **F10** om Computer Setup te openen.
- **2.** Selecteer **Beveiliging**, selecteer **BIOS-beheerderswachtwoord wijzigen** of **Wachtwoord wijzigen**  (alleen bepaalde producten) en selecteer **enter**.
- **3.** Typ het huidige wachtwoord wanneer hierom wordt gevraagd.
- **4.** Typ een nieuw wachtwoord wanneer hierom wordt gevraagd.
- **5.** Typ nogmaals het nieuwe wachtwoord wanneer hierom wordt gevraagd.
- **6.** Als u uw wijzigingen wilt opslaan en Computer Setup wilt afsluiten, selecteert u het pictogram **Save**  (Opslaan) en volgt u de instructies op het scherm.

 $-$  of  $-$ 

Selecteer **Main** (Algemeen), selecteer **Save Changes and Exit** (Wijzigingen opslaan en afsluiten) en selecteer daarna **enter**.

De voorkeursinstellingen zijn van kracht zodra het de tablet opnieuw is opgestart.

#### **Een BIOS-beheerderswachtwoord verwijderen**

- **1.** Zet het de tablet uit. Druk op de aan-uitknop in combinatie met de knop volume omlaag tot het opstartmenu wordt weergegeven en tik vervolgens op **F10** om Computer Setup te openen.
- **2.** Selecteer **Beveiliging**, selecteer **BIOS-beheerderswachtwoord wijzigen** of **Wachtwoord wijzigen**  (alleen bepaalde producten) en selecteer **enter**.
- **3.** Typ het huidige wachtwoord wanneer hierom wordt gevraagd.
- **4.** Wanneer u om het nieuwe wachtwoord wordt gevraagd, laat u het veld leeg en selecteert u **enter**.
- **5.** Wanneer u nogmaals om het nieuwe wachtwoord wordt gevraagd, laat u het veld leeg en selecteert u **enter**.
- **6.** Als u uw wijzigingen wilt opslaan en Computer Setup wilt afsluiten, selecteert u het pictogram **Save**  (Opslaan) en volgt u de instructies op het scherm.

 $-$  of  $-$ 

Selecteer **Main** (Algemeen), selecteer **Save Changes and Exit** (Wijzigingen opslaan en afsluiten) en selecteer daarna **enter**.

De voorkeursinstellingen zijn van kracht zodra het de tablet opnieuw is opgestart.

#### **BIOS-beheerderswachtwoord opgeven**

Als u dit gevraagd wordt, typt u uw **BIOS-beheerderswachtwoord** in (met behulp van dezelfde soort toetsen die u gebruikt hebt om het wachtwoord in te stellen) en selecteert u **enter**. Na twee mislukte pogingen om het BIOS-beheerderswachtwoord op te geven moet u het de tablet opnieuw opstarten en het opnieuw proberen.

## **Antivirussoftware gebruiken**

Wanneer u de tablet gebruikt voor toegang tot e-mail, een netwerk of internet, wordt de tablet mogelijk blootgesteld aan computervirussen. Virussen kunnen het besturingssysteem, programma's en hulpprogramma's buiten werking stellen of de werking ervan verstoren.

Met antivirussoftware kunt u de meeste virussen detecteren, vernietigen en in veel gevallen eventueel aangerichte schade herstellen. Om uw computer te blijven beschermen tegen nieuw ontdekte virussen, moet antivirussoftware bijgehouden worden.

Windows Defender, met antivirusfuncties, is vooraf geïnstalleerd op uw tablet. Wij raden u aan om een antivirusprogramma te blijven gebruiken om uw tablet volledig te beveiligen.

Open HP Support Assistant voor meer informatie over virussen. Om HP Support Assistant te openen, zie [Informatie zoeken op pagina 2.](#page-11-0)

# **Firewallsoftware gebruiken**

Firewalls zijn bedoeld om ongeoorloofde toegang tot een systeem of netwerk te voorkomen. Een firewall kan een softwareprogramma zijn dat u op uw tablet en/of netwerk installeert of het kan een oplossing zijn die zowel uit hardware als software bestaat.

U kunt twee soorten firewalls in overweging nemen:

- Hostgebaseerde firewallsoftware die alleen het de tablet beschermt waarop deze is geïnstalleerd.
- Netwerkgebaseerde firewalls die tussen het ADSL- of kabelmodem en uw thuisnetwerk worden geïnstalleerd om alle apparaten in het netwerk te beschermen.

Wanneer een firewall op een systeem is geïnstalleerd, worden alle gegevens die vanaf en naar het systeem worden verzonden, gecontroleerd en vergeleken met een reeks door de gebruiker gedefinieerde beveiligingscriteria. Gegevens die niet aan deze criteria voldoen, worden geblokkeerd.

Windows Defender is op uw tablet geïnstalleerd.

**The IMMUS** opmerition of the postupation of the state of the state of spelleties op internet blokkeren, het delen van printers of bestanden in een netwerk tegenhouden of toegestane bijlagen bij e-mailberichten blokkeren. Configureer de firewall opnieuw als u het probleem blijvend wilt oplossen. U kunt dit probleem tijdelijk oplossen door de firewall uit te schakelen, de gewenste taak uit te voeren en de firewall weer in te schakelen.

# **Essentiële beveiligingsupdates installeren**

**VOORZICHTIG:** Microsoft verzendt waarschuwingen met betrekking tot essentiële updates. Installeer alle essentiële updates van Microsoft zodra u een waarschuwing ontvangt, om de tablet te beschermen tegen beveiligingslekken en computervirussen.

U kunt ervoor kiezen of updates automatisch geïnstalleerd moeten worden.

Om de instellingen te wijzigen:

#### **Windows 10**

- **1.** Selecteer de knop **Start**, selecteer **Instellingen** en selecteer vervolgens **Updates en beveiliging**.
- **2.** Selecteer **Windows Update** en volg de instructies op het scherm.
- **3.** Als u een tijdstip wilt plannen voor het installeren van updates, selecteer **Geavanceerde opties** en volg daarna de instructies op het scherm.

#### **Windows 8**

- **1.** Veeg in het startscherm vanaf de rechterkant van het scherm, tik op **Instellingen** en tik daarna op Configuratiescherm.
- **2.** Tik op **Systeem en beveiliging**, tik op **Windows Update**, tik op **Instellingen wijzigen** en volg de instructies op het scherm.

# **HP Client Security gebruiken**

HP Client Security software is vooraf geïnstalleerd op uw tablet. Deze software kan worden opgevraagd via de HP Client Security-tegel op het Startscherm; het pictogram in het Windows-bureaublad in het systeemvak aan de rechterkant van de taakbalk; of het Windows-configuratiescherm. De software is voorzien van beveiligingsvoorzieningen die u beschermen tegen ongeoorloofde toegang tot de tablet, het netwerk en kritieke gegevens. Zie de helpfunctie van de HP Client Security-software voor meer informatie.

# **9 Onderhoud**

# **Voeding van IP-65**

Deze tablet heeft een voeding van IP-65, waardoor deze is beschermd tegen stof en opspattend water.

Om de voeding van IP-65 te behouden, sluit u de audio-ingang (hoofdtelefoon)/audio-uitgang (microfoon) en alle I/O-kleppen.

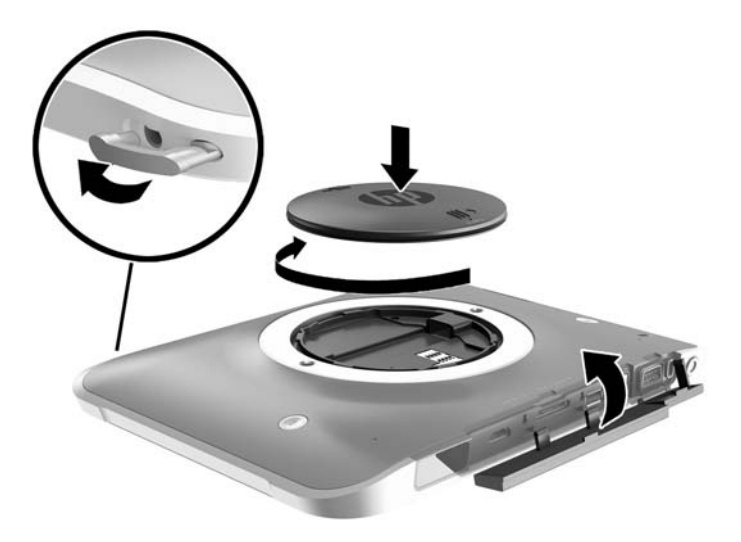

# **Het schoonmaken van uw tablet**

Uw tablet is behandeld met Sureshield, een antimicrobieel middel dat de tablet helpt te beschermen. De handriem, snelsluitpinnen, de cameralens, het cameraflitsklepje, het klepje van de streepjescodescanner, de schroeven, het scherm en het HP logo zijn niet met Sureshield behandeld.

Om de antimicrobiële coating te behouden, bewaart u de tablet op een koele, droge plaats waar de temperatuur niet onder nul komt. Vermijd hitte, vonken, open vuur, sterke zuren, ammoniak, oxiderende middelen, koolmonoxide en kooldioxide.

Gebruik een van de volgende chemische mengsels om de tablet op een veilige manier te reinigen:

- Benzyl-C12-18-alkyldimethyl ammoniumchloriden <1 % met quaternaire ammoniumverbindingen, C12-14-alkyl [(ethylfenyl) methyl] dimethyl, chloriden <1 %
- Isopropanol 10 %-20 %, 2-butoxyethanol 1 %-4 %, benzyl-C12-18-alkyldimethyl ammoniumchloriden <0,125 %, en quaternaire ammoniumverbindingen, C12-18-alkyl [(ethylfenyl) methyl] dimethyl, chloriden <0,125 %
- Isopropanol 30 %-60 %, benzyl-C12-18-alkyldimethyl ammoniumchloriden 0,1 %-1 % en quaternaire ammoniumverbindingen, C12-18-alkyl [(ethylfenyl) methyl] dimethyl 0,1 %-1 %
- Doekjes met isopropylalcohol (isopropylalcohol 70 %)
- Isopropanol 10 %-20 % en ethyleenglycolmonobutylether 1 %-5 %
- n-alkyl dimethyl benzyl ammoniumchloride 0,2 %-0,4 % met lauramine oxide 0,5 %-1,5 %
- Ethyleen glycol n-hexyl ether 0,1 %-1,0 %, isopropanol 1 %-5 % en water 90 %-95 %
- Natriumhypochloriet 1 %-5 % met natriumhydroxide 0,5 %-2 %
- Mild afwasmiddel en water
- Droge microvezel-reinigingsdoek of een zeemlap (antistatische doek zonder olie)
- Antistatische veegdoekjes

**VOORZICHTIG:** De eerder genoemde schoonmaakmiddelen die doorgaans in een ziekenhuis gebruikt worden, zijn succesvol getest op dit product. Schoonmaakmiddelen die niet in deze lijst genoemd worden kunnen uw tablet beschadigen.

Materiaal met vezels, zoals papieren doekjes, kunnen de tablet bekrassen. In de loop van de tijd kunnen er vuildeeltjes en reinigingsmiddelen in de krassen achterblijven.

### **Reinigingsprocedures**

Volg de in dit gedeelte beschreven procedures voor het veilig reinigen en desinfecteren van uw tablet.

WAARSCHUWING! Voorkom elektrische schokken of schade aan onderdelen en reinig de tablet niet wanneer deze is ingeschakeld.

Zet de tablet uit.

Koppel de netvoeding los.

Koppel alle externe apparaten los.

**A VOORZICHTIG:** Om schade aan interne onderdelen te voorkomen, mag u geen schoonmaakmiddelen of vloeistoffen direct op het oppervlak van de tabletpoort spuiten. Als er vloeistoffen op het oppervlak terecht komen, kunnen er interne onderdelen beschadigd raken. Sluit alle poorten en I/O-kleppen.

#### **Beeldscherm reinigen**

Veeg het display met een zacht, pluisvrij en met een *alcoholvrij* glasreinigingsmiddel bevochtigd doekje schoon. Zorg dat het beeldscherm droog is voordat u het opbergt.

#### **Tablet schoonmaken**

Gebruik voor het reinigen van de tablet een zachte microvezeldoek of een zeem die bevochtigd is met een van de eerder genoemde reinigingsmiddelen, of gebruik een geschikt wegwerpdoekje.

**<sup>2</sup> OPMERKING:** Wanneer u de tablet reinigt, verwijdert u het vuil door ronddraaiende bewegingen te maken.

# **Programma's en stuurprogramma's bijwerken**

U wordt aangeraden regelmatig een update uit te voeren van uw programma's en stuurprogramma's. Ga naar <http://www.hp.com/support> om de recentste versies te downloaden. U kunt zich ook aanmelden voor het ontvangen van automatische updateberichten wanneer nieuwe updates beschikbaar komen.

# **SoftPaq Download Manager gebruiken**

HP SoftPaq Download Manager (SDM) is een hulpprogramma dat snel toegang verschaft tot SoftPaqinformatie voor zakelijke HP tablets zonder dat het SoftPaq-nummer benodigd is. Met dit hulpprogramma kunt u eenvoudig zoeken naar SoftPaq's en deze vervolgens downloaden en uitpakken.

Met SoftPaq Download Manager wordt vanaf de FTP-site van HP een gepubliceerd databasebestand gelezen en gedownload dat het tabletmodel en SoftPaq-informatie bevat. Met SoftPaq Download Manager kunt u een of meer tabletmodellen opgeven om vast te stellen welke SoftPaq's beschikbaar zijn om te worden gedownload.

SoftPaq Download Manager controleert de HP FTP-site op updates van de database en software. Als updates worden gevonden, worden deze gedownload en automatisch toegepast.

SoftPaq Download Manager is beschikbaar via de website van HP. Als u SoftPaq Download Manager wilt gebruiken voor het downloaden van SoftPaq's, moet eerst het programma worden gedownload en geïnstalleerd. Ga naar de website van HP op<http://www.hp.com/go/sdm>en volg daarna de instructies voor het downloaden en installeren van SoftPaq Download Manager.

U downloadt SoftPaq's als volgt:

- **1.** Als u gebruik maakt van een tablet met Windows 10, gaat u naar stap 2. Veeg op een tablet met Windows 8 vanaf de rechterrand van het aanraakscherm om de charms weer te geven, tik op **Zoeken** en tik vervolgens op het zoekvak.
- **2.** Typ in het zoekvak SoftPaq's en tik daarna op HP SoftPag Download Manager. Volg de instructies om SoftPaqs te downloaden.

**W OPMERKING:** Tik op Ja als u wordt verzocht dat te doen.

# **10 Back-up maken en terugzetten (Windows 8)**

Ter bescherming van uw informatie gebruikt u Back-up maken en terugzetten van Windows om back-ups te maken van afzonderlijke bestanden en mappen, om back-ups te maken van de volledige vaste schijf (alleen bepaalde modellen), om systeemherstelmedia te maken (alleen bepaalde modellen) met behulp van een optionele externe Ʈashdrive of een optionele externe optische-schijfeenheid, of om systeemherstelpunten te maken. In het geval van een systeemfout kunt u de back-upbestanden gebruiken om de inhoud van de tablet terug te zetten.

- **1.** Veeg vanaf de rechterkant van het aanraakscherm om de charms weer te geven, tik op **Zoeken** en tik daarna op het zoekvak.
- **2.** Typ in het zoekvak herstellen en selecteer uit de lijst met weergegeven opties.

**The OPMERKING:** Voor gedetailleerde instructies over verscheidene back-up- en herstelopties zoekt u naar deze onderwerpen in Help en ondersteuning van Windows.

In het geval van een onstabiel systeem raadt HP aan om de herstelprocedures af te drukken en deze te bewaren voor toekomstig gebruik.

**The POPMERKING:** Windows bevat de functie Gebruikersaccountbeheer om de beveiliging van de tablet te verbeteren. Mogelijk wordt om uw toestemming of wachtwoord gevraagd bij taken als het installeren van software, het uitvoeren van hulpprogramma's of het wijzigen van Windows-instellingen. Raadpleeg Help en ondersteuning van Windows voor meer informatie.

## **Een back-up maken van uw gegevens**

Bij een systeemfout kunt u het systeem herstellen in de staat van de recentste back-up. Maak onmiddellijk na de initiële systeeminstallatie systeemherstelmedia en uw initiële back-up. Als u nieuwe software en gegevensbestanden toevoegt, maakt u periodiek back-ups van het systeem om altijd een redelijk actuele back-up achter de hand te hebben.

Raadpleeg Help en ondersteuning van Windows voor meer informatie over de back-upvoorzieningen van Windows.

## **Systeemherstelactie uitvoeren**

In geval van een systeemstoring of instabiliteit beschikt de tablet over de volgende hulpprogramma's om uw bestanden te herstellen:

- Hulpprogramma's voor herstel: U kunt 'Back-up maken en terugzetten' van Windows gebruiken om gegevens te herstellen waarvan u eerder een back-up heeft gemaakt. U kunt ook gebruikmaken van Windows Automatisch herstellen om problemen te verhelpen die voorkomen dat Windows correct opstart.
- f11 herstelprogramma's: Met de f11-herstelprogramma's kunt u de oorspronkelijke kopie van de vaste schijf herstellen. De kopie bevat het Windows-besturingssysteem en alle softwareprogramma's die standaard zijn geïnstalleerd.

**BY OPMERKING:** Als u uw tablet niet kunt opstarten en geen gebruik kunt maken van het medium voor systeemreparatie dat u eerder gemaakt heeft (alleen bepaalde modellen), neem dan contact op met ondersteuning.

### **Windows herstelprogramma's gebruiken**

Raadpleeg Help en ondersteuning van Windows voor instructies over het herstellen van bestanden en mappen als u informatie wilt terugzetten waarvan u eerder een back-up heeft gemaakt.

U herstelt als volgt uw informatie met Automatisch herstellen:

**VOORZICHTIG:** Sommige opties van Opstartherstel wissen en formatteren de vaste schijf volledig. Alle bestanden die u hebt gemaakt en alle software die u hebt geïnstalleerd op de tablet, worden definitief verwijderd. Wanneer het herformatteren is voltooid, herstelt de herstelprocedure het besturingssysteem en de stuurprogramma's, software en hulpprogramma's vanaf de back-up die voor herstel is gebruikt.

**The POPMERKING:** Het is mogelijk dat hiervoor een extern toetsenbord, een muis en een externe flashdrive nodig zijn.

- **1.** Maak indien mogelijk een back-up van al uw persoonlijke bestanden.
- **2.** Controleer indien mogelijk of de herstelimage-partitie en de Windows-partitie aanwezig zijn. Veeg vanaf de rechterkant van het aanraakscherm, tik op **Zoeken** en tik daarna op het zoekvak. Typ bestand en tik vervolgens op **Bestandsverkenner**.
- **3.** Als de Windows-partitie en de herstelimagepartitie wel vermeld staan, start u de computer opnieuw op.
- **4.** Om de tablet in te schakelen, drukt u tegelijk op de **aan/uit**-knop en de knop **Volume omlaag**.

Het startmenu wordt weergegeven.

- **5.** Selecteer achtereenvolgens **Problemen oplossen**, **Geavanceerde opties** en **Opstartherstel**.
- **6.** Volg de instructies op het scherm.
- **The OPMERKING:** Voor meer informatie over het herstellen van informatie met de Windows-hulpprogramma's zoekt u naar deze onderwerpen in Help en ondersteuning van Windows.

### **f11-herstelprogramma's gebruiken**

- **A VOORZICHTIG:** Met f11 wordt de inhoud van de vaste schijf volledig gewist en wordt de vaste schijf geformatteerd. Alle bestanden die u hebt gemaakt en software die u op het de tablet hebt geïnstalleerd, worden permanent verwijderd. Het f11-herstelprogramma herinstalleert het besturingssysteem, de stuurprogramma's, de Windows updates en de taalpakketten die in de fabriek geïnstalleerd waren. Alle andere software moet gedownload worden van HP.com of de Windows Store.
- **The OPMERKING:** Het is mogelijk dat hiervoor een extern toetsenbord, een muis en een externe flashdrive nodig zijn.

Ga als volgt te werk om de kopie van de oorspronkelijke vaste schijf te herstellen met f11:

- **1.** Maak indien mogelijk een back-up van al uw persoonlijke bestanden.
- **2.** Controleer indien mogelijk of de HP Herstelpartitie aanwezig is. Veeg vanaf de rechterkant van het aanraakscherm, tik op **Zoeken** en tik daarna op het zoekvak. Typ pc en tik op **Deze pc**.
- **3.** Schakel de tablet uit als de HP herstelpartitie is weergegeven.
- **4.** Om de tablet in te schakelen, drukt u tegelijk op de **aan/uit**-knop en de knop **Volume omlaag**. Het startmenu wordt weergegeven.
- **5.** Tik op **F11 HP Recovery** en volg de instructies op het scherm.

### **Opstartapparaatvolgorde wijzigen**

Het wijzigen van de opstartvolgorde zodat u kunt opstarten vanaf een extern apparaat:

**<sup>2</sup> OPMERKING:** Voor deze procedure is een externe flashdrive vereist.

- **1.** Maak indien mogelijk een back-up van al uw persoonlijke bestanden.
- **2.** Sluit de tablet af.
- **3.** Sluit de externe flashdrive aan.
- **4.** Om de tablet in te schakelen, drukt u tegelijk op de **aan/uit**-knop en de knop **Volume omlaag**.

Het startmenu wordt weergegeven.

- **5.** Tik op **F9 Opstartopties**.
- **6.** Selecteer de externe flashdrive als opstartapparaat.
- **7.** Start de tablet opnieuw.

### **Gebruik van Windows vernieuwen of Windows opnieuw instellen**

Als uw tablet niet naar behoren werkt en u het systeem stabieler wilt maken, kunt u met de optie Windows Vernieuwen helemaal opnieuw beginnen terwijl toch alle belangrijke dingen behouden blijven.

Met de optie Opnieuw instellen van Windows voert u een gedetailleerde herformattering van de tablet uit of verwijdert u persoonlijke gegevens voordat u de tablet wegdoet of recyclet. Raadpleeg Help en ondersteuning voor meer informatie over deze voorzieningen.

# <span id="page-59-0"></span>**11 Back-up maken en terugzetten (Windows 10)**

Dit hoofdstuk bevat informatie over de volgende processen. Voor de meeste producten zijn dit standaardprocedures.

- Herstelmedia en back-ups maken
- Het systeem herstellen

Raadpleeg de app HP Support Assistant voor meer informatie.

- **▲** Typ support in het zoekvak van de taakbalk en selecteer vervolgens de app **HP Support Assistant**.
	- $-$  of  $-$

Selecteer het vraagtekenpictogram in de taakbalk.

**BELANGRIJK:** Als u herstelprocedures uitvoert op een tablet, moet de accu van de tablet ten minste 70 % zijn opgeladen voordat u het herstelproces start.

**BELANGRIJK:** Sluit op een tablet met een afneembaar toetsenbord het toetsenbord aan op het toetsenborddock voordat u begint met het uitvoeren van een herstelproces.

## **Herstelmedia en back-ups maken**

De volgende methoden voor het maken van herstelmedia en back-ups zijn alleen op bepaalde producten beschikbaar. Kies de beschikbare methode, afhankelijk van uw tabletmodel.

- Gebruik HP Recovery Manager om HP herstelmedia te maken nadat u het de tablet hebt ingesteld. Met deze stap wordt een back-up gemaakt van de HP herstelpartitie op het de tablet. De back-up kan gebruikt worden om het oorspronkelijke besturingssysteem opnieuw te installeren wanneer de vaste schijf beschadigd of vervangen is. Zie HP Herstelmedia maken (alleen bepaalde producten) op pagina 50 voor informatie over het maken van terugzetmedia. Zie [Hulpprogramma's van Windows](#page-60-0)  [gebruiken op pagina 51](#page-60-0) voor informatie over de herstelopties die beschikbaar zijn met de herstelmedia.
- Gebruik de hulpprogramma's van Windows voor het maken van systeemherstelpunten en back-ups van persoonlijke gegevens.

Zie [Herstellen met HP Recovery Manager op pagina 52](#page-61-0) voor meer informatie.

**The OPMERKING:** Als de opslag 32 GB of minder is, is Microsoft Systeemherstel standaard uitgeschakeld.

### **HP Herstelmedia maken (alleen bepaalde producten)**

Controleer indien mogelijk of de herstelpartitie en de Windows-partitie aanwezig zijn. Selecteer in het menu **Start** de optie **Verkenner** en selecteer vervolgens **Deze computer**.

● Als uw tablet de Windows-partitie en de Herstelpartitie niet weergeeft, kunt u herstelmedia krijgen voor uw systeem bij ondersteuning. Raadpleeg het boekje *Telefoonnummers voor wereldwijde ondersteuning*  dat bij het de tablet is geleverd. U kunt ook contactgegevens vinden op de website van HP. Ga naar <http://www.hp.com/support>, selecteer uw land of regio en volg de instructies op het scherm.

<span id="page-60-0"></span>U kunt de hulpprogramma's van Windows gebruiken voor het maken van systeemherstelpunten en backups van persoonlijke gegevens. Zie Hulpprogramma's van Windows gebruiken op pagina 51.

- Als uw tablet de Windows-partitie en de Herstelpartitie weergeeft, kunt u HP Recovery Manager gebruiken om herstelmedia te maken nadat u het de tablet hebt ingesteld. Met HP herstelmedia kunt u een systeemherstelprocedure uitvoeren als de vaste schijf beschadigd raakt. Met het systeemherstel worden het oorspronkelijke besturingssysteem en de programma's die standaard zijn geïnstalleerd, opnieuw geïnstalleerd en de instellingen voor de programma's geconfigureerd. HP herstelmedia kan ook gebruikt worden om het systeem aan te passen of voor het herstellen van de fabrieksimage wanneer u een vaste schijf vervangt.
	- U kunt slechts één set herstelmedia maken. Wees voorzichtig met deze herstelmiddelen en bewaar ze op een veilige plaats.
	- HP Recovery Manager onderzoekt het de tablet en bepaalt de benodigde opslagcapaciteit voor de vereiste media.
	- Om herstelschijven te maken, moet uw tablet beschikken over een vaste schijf met de mogelijkheid om dvd's te schrijven. U dient uitsluitend lege dvd-r, dvd+r, dvd-r dl of dvd+r dl-schijven te gebruiken. Gebruik geen lees/schrijf-schijven zoals cd±rw, dvd±rw, dubbellaags dvd±rw en bd-re (herschrijfbare Blu-ray-schijven); deze zijn niet compatibel met de HP Recovery Manager-software. U kunt ook een leeg USB-flashstation van hoge kwaliteit gebruiken.
	- Als uw tablet geen geïntegreerd optisch station heeft die dvd's kan schrijven, maar u toch dvdherstelmedia wilt maken, kunt u een extern optisch station (afzonderlijk aan te schaffen) gebruiken om herstelschijven te maken. Als u een externe optische-schijfeenheid gebruikt, moet deze rechtstreeks worden aangesloten op een USB-poort op het de tablet. de schijf kan niet verbonden worden met een USB-poort op een extern apparaat, zoals een USB -hub. Als u zelf geen dvd-media kunt aanmaken, kunt u herstelschijven voor uw tablet bij HP verkrijgen. Raadpleeg het boekje *Telefoonnummers voor wereldwijde ondersteuning* dat bij het de tablet is geleverd. U kunt ook contactgegevens vinden op de website van HP. Ga naar [http://www.hp.com/support,](http://www.hp.com/support) selecteer uw land of regio en volg de instructies op het scherm.
	- Zorg ervoor dat het de tablet is aangesloten op een netvoedingsbron voordat u de herstelmedia maakt.
	- Dit proces kan een uur of langer duren. Onderbreek het proces niet.
	- U kunt het programma eventueel afsluiten voordat u klaar bent met het maken van herstel-dvd's. Het branden van de huidige dvd wordt dan voltooid door HP Recovery Manager. De volgende keer dat u HP Recovery Manager start, wordt u gevraagd om door te gaan met het proces.

HP Herstelmedia maken:

**BELANGRIJK:** Sluit op een tablet met een afneembaar toetsenbord het toetsenbord aan op het toetsenborddock voordat u deze stappen uitvoert.

- **1.** Typ recovery in het zoekvak van de taakbalk en selecteer vervolgens **HP Recovery Manager**.
- **2.** Selecteer **Herstelmedia maken** en volg de instructies op het scherm.

Als u het systeem ooit moet herstellen, raadpleegt u [Herstellen met HP Recovery Manager op pagina 52.](#page-61-0)

# **Hulpprogramma's van Windows gebruiken**

Met hulpprogramma's van Windows kunt u herstelmedia, systeemherstelpunten en back-ups maken van persoonlijke gegevens.

**W** OPMERKING: Als de opslag 32 GB of minder is, is Microsoft Systeemherstel standaard uitgeschakeld.

<span id="page-61-0"></span>Voor meer informatie en stappen raadpleegt u de app Aan de slag.

▲ Selecteer de knop **Start** en selecteer vervolgens de app **Aan de slag**.

# **Herstellen**

Er zijn verschillende opties om uw systeem te herstellen. Kies de methode die het best past bij uw situatie en expertiseniveau:

**BELANGRIJK:** Sommige methoden zijn niet op alle producten beschikbaar.

- Windows biedt verschillende opties voor het herstellen vanaf een back-up, het vernieuwen van het de tablet en het terugzetten van het de tablet naar de oorspronkelijke staat. Voor meer informatie raadpleegt u de app Aan de slag.
	- ▲ Selecteer de knop **Start** en selecteer vervolgens de app **Aan de slag**.
- Als u een probleem met een vooraf geïnstalleerd(e) applicatie of stuurprogramma wilt oplossen, gebruikt u de optie Installeer stuurprogramma's en/of toepassingen opnieuw in HP Recovery Manager (alleen op bepaalde producten) om de specifieke applicatie of het stuurprogramma opnieuw te installeren.
	- ▲ Typ recovery in het zoekvak van de taakbalk, selecteer **HP Recovery Manager**, selecteer **Installeer stuurprogramma's en/of toepassingen opnieuw** en volg de instructies op het scherm.
- Als u de Windows-partitie wilt herstellen naar de oorspronkelijke fabrieksinhoud, kunt u kiezen voor de optie Systeemherstel op de HP Herstelpartitie (alleen op bepaalde producten) of gebruikt u de HP Herstelmedia. Zie Herstellen met HP Recovery Manager op pagina 52 voor meer informatie. Zie [HP](#page-59-0)  [Herstelmedia maken \(alleen bepaalde producten\) op pagina 50](#page-59-0) als u nog geen herstelmedia hebt gemaakt.
- Als u de oorspronkelijke fabriekspartitie en -inhoud van het de tablet op bepaalde producten wilt herstellen, of als u de vaste schijf hebt vervangen, gebruikt u de optie Fabrieksinstellingen herstellen van HP herstelmedia. Zie Herstellen met HP Recovery Manager op pagina 52 voor meer informatie.
- Als u op bepaalde producten de herstelpartitie wilt verwijderen om ruimte op de vaste schijf terug te winnen, biedt HP Recovery Manager de optie Herstelpartitie verwijderen.

Zie [De HP Herstelpartitie verwijderen \(alleen bepaalde producten\) op pagina 54](#page-63-0) voor meer informatie.

### **Herstellen met HP Recovery Manager**

Met de software HP Recovery Manager kunt u het de tablet terugzetten naar de oorspronkelijke staat door gebruik te maken van de eerder gemaakte of bij HP verkregen HP herstelmedia of de HP Herstelpartitie (alleen bepaalde modellen). Als u nog geen herstelmedia hebt gemaakt, zie [HP Herstelmedia maken \(alleen](#page-59-0) [bepaalde producten\) op pagina 50](#page-59-0).

#### **Wat u moet weten voordat u begint**

- HP Recovery Manager herstelt alleen software die standaard geïnstalleerd is. Voor software die niet bij deze tablet is meegeleverd, moet de software worden gedownload van de website van de fabrikant of moet de software opnieuw worden geïnstalleerd vanaf de media die door de fabrikant is geleverd.
- **BELANGRIJK:** Herstel met HP Recovery Manager moet worden gebruikt als laatste redmiddel om tabletproblemen op te lossen.
- Gebruik HP herstelmedia als de vaste schijf van het de tablet vastloopt. Als u nog geen herstelmedia hebt gemaakt, zie [HP Herstelmedia maken \(alleen bepaalde producten\) op pagina 50](#page-59-0).
- Voor de optie Fabrieksinstellingen herstellen (alleen op bepaalde producten) moet u HP Herstelmedia gebruiken. Zie [HP Herstelmedia maken \(alleen bepaalde producten\) op pagina 50](#page-59-0) als u nog geen herstelmedia hebt gemaakt.
- Als u met het de tablet geen HP herstelmedia kunt maken of als de HP herstelmedia niet werkt, kunt u herstelmedia voor de computer aanvragen bij ondersteuning. Raadpleeg het boekje *Telefoonnummers voor wereldwijde ondersteuning* dat bij het de tablet is geleverd. U kunt ook contactgegevens vinden op de website van HP. Ga naar [http://www.hp.com/support,](http://www.hp.com/support) selecteer uw land of regio en volg de instructies op het scherm.
- **BELANGRIJK:** Met HP Recovery Manager worden niet automatisch back-ups van uw persoonlijke gegevens gemaakt. Maak een back-up van alle persoonlijke gegevens die u wilt behouden voordat u deze software gebruikt.

Met de HP Herstelmedia kunt u uit de volgende herstelopties kiezen:

**<sup>2</sup> OPMERKING:** Wanneer u het herstelproces start, ziet u alleen de opties die beschikbaar zijn voor uw tablet.

- Systeemherstel: hiermee wordt het oorspronkelijke besturingssysteem opnieuw geïnstalleerd en worden de instellingen van de standaard geïnstalleerde programma's geconfigureerd.
- Herstel naar de fabrieksinstellingen: hiermee herstelt u het de tablet naar de oorspronkelijke fabrieksinstellingen door alle gegevens van de vaste schijf te verwijderen en deze opnieuw te partitioneren. Daarna wordt het besturingssysteem en de software die standaard geïnstalleerd was, opnieuw geïnstalleerd.

Met de HP Herstelpartitie (alleen bepaalde producten) kunt u alleen een systeemherstelbewerking uitvoeren.

### **De HP Herstelpartitie gebruiken (alleen bepaalde producten)**

Met de HP Herstelpartitie (alleen bepaalde producten) kunt u het systeem herstellen zonder dat u herstelschijven of een USB-flashdrive nodig hebt. Dit type herstel kan alleen worden gebruikt als de vaste schijf nog werkt.

Ga als volgt te werk om HP Recovery Manager te starten vanaf de HP Herstelpartitie:

- **BELANGRIJK:** Sluit op een tablet met een afneembaar toetsenbord het toetsenbord aan op het toetsenborddock voordat u deze stappen uitvoert (alleen bepaalde producten).
	- **1.** Typ recovery in het zoekvak van de taakbalk, selecteer **Recovery Manager** en selecteer vervolgens **HP herstelomgeving**.

Zet de tablet aan of start deze opnieuw op, druk snel op de knop Geluid zachter en houd deze knop ingedrukt. Selecteer vervolgens f11.

 $-$  of  $-$ 

Zet de tablet aan of start deze opnieuw op, druk snel op de Windows-knop en houd deze knop ingedrukt. Selecteer vervolgens f11.

- **2.** Selecteer **Probleemoplossing** in het menu opstartopties.
- **3.** Selecteer **HP Recovery Manager** en volg de instructies op het scherm.

#### **HP Herstelmedia gebruiken om te herstellen**

U kunt HP Recovery-media gebruiken om het originele systeem te herstellen. Deze methode kan gebruikt worden als uw systeem geen HP Recovery-partitie heeft of als de vaste schijf niet goed werkt.

- <span id="page-63-0"></span>**1.** Maak indien mogelijk een back-up van al uw persoonlijke bestanden.
- **2.** Plaats de HP herstelmedia en start het de tablet opnieuw op.
- **The OPMERKING:** Als het de tablet niet automatisch opnieuw opstart in HP Recovery Manager, wijzigt u de opstartvolgorde van het de tablet. Zie Opstartvolgorde van het de tablet wijzigen op pagina 54.
- **3.** Volg de instructies op het scherm.

#### **Opstartvolgorde van het de tablet wijzigen**

Als het de tablet niet opnieuw opstart in HP Recovery Manager, kunt u de opstartvolgorde van het de tablet wijzigen, de genoemde apparatenvolgorde in BIOS, waar het de tablet naar opstartinformatie zoekt. U kunt de selectie voor een optisch station of een USB-flashstation wijzigen.

Voor het wijzigen van de opstartvolgorde:

**BELANGRIJK:** Sluit op een tablet met een afneembaar toetsenbord het toetsenbord aan op het toetsenborddock voordat u deze stappen uitvoert.

- **1.** Plaats de HP Herstelmedia.
- **2.** Het BIOS openen:
	- **▲** Zet de tablet aan of start deze opnieuw op, druk snel op de knop Geluid zachter en houd deze knop ingedrukt. Selecteer vervolgens **f9**.

 $-$  of  $-$ 

Zet de tablet aan of start deze opnieuw op, druk snel op de Windows-knop en houd deze knop ingedrukt. Selecteer vervolgens **f9**.

- **3.** Selecteer de optische schijf of de USB-flashdrive vanaf waar u wilt opstarten.
- **4.** Volg de instructies op het scherm.

#### **De HP Herstelpartitie verwijderen (alleen bepaalde producten)**

Met de software van HP Recovery Manager kunt u de HP Herstelpartitie verwijderen om schijfruimte vrij te maken.

- **BELANGRIJK:** Nadat u de HP Herstelpartitie hebt verwijderd, kunt u geen systeemherstel uitvoeren of HP Herstelmedia maken vanaf de HP Herstelpartitie. Maak daarom HP Herstelmedia voordat u de herstelpartitie verwijdert. Zie [HP Herstelmedia maken \(alleen bepaalde producten\) op pagina 50.](#page-59-0)
- **<sup>2</sup> OPMERKING:** De optie Herstelpartitie verwijderen is alleen beschikbaar op producten die deze functie ondersteunen.

Ga als volgt te werk om de HP Herstelpartitie te verwijderen:

- **1.** Typ recovery in het zoekvak van de taakbalk en selecteer vervolgens **HP Recovery Manager**.
- **2.** Selecteer **Herstelpartitie verwijderen** en volg de instructies op het scherm.

# <span id="page-64-0"></span>**12 Computer Setup (BIOS), TPM en HP Sure Start**

# **Computer Setup gebruiken**

Computer Setup ofwel het BIOS (Basic Input/Output System) bevat instellingen voor de communicatie tussen alle invoer- en uitvoerapparaten in het systeem (zoals schijfeenheden, beeldscherm, toetsenbord, muis en printer). Computer Setup bevat ook instellingen voor de types geïnstalleerde apparaten, de opstartvolgorde van het de tablet en de hoeveelheid systeemgeheugen en uitgebreid geheugen.

**<sup>2</sup> OPMERKING:** Wees uiterst voorzichtig met het aanbrengen van wijzigingen in Computer Setup. Fouten kunnen ertoe leiden dat het de tablet niet meer goed functioneert.

### **Computer Setup starten**

**<sup>2</sup> OPMERKING:** Externe toetsenborden of muizen die via een USB-poort zijn aangesloten, kunnen uitsluitend worden gebruikt in Computer Setup als de ondersteuning voor oudere USB-systemen is ingeschakeld.

U start Computer Setup als volgt:

- **Start Computer Setup.** 
	- Tablets zonder toetsenbord:
		- ▲ Zet de tablet uit. Druk op de aan/uit-knop in combinatie met de knop volume omlaag tot het opstartmenu wordt weergegeven en tik vervolgens op **F10** om Computer Setup te openen.

### **Navigeren en selecteren in Computer Setup**

Als u een menu of menu-item wilt selecteren, gebruikt u de tab-toets en de pijltoetsen en drukt u vervolgens op enter. U kunt ook gebruikmaken van een aanwijsapparaat om het item te selecteren.

**The OPMERKING:** Op tablets zonder toetsenbord kunt u uw vinger gebruiken om selecties te maken.

- Selecteer de pijl-omhoog of de pijl-omlaag in de rechterbovenhoek van het scherm om omhoog of omlaag te schuiven of gebruik de toets pijl-omhoog of pijl-omlaag op het toetsenbord.
- Druk op esc om alle open dialoogvensters te sluiten en terug te keren naar het hoofdscherm van Computer Setup. Volg daarna de instructies op het scherm.

Gebruik een van de volgende methoden om de menu's van Computer Setup af te sluiten:

● U sluit de menu's van Computer Setup als volgt af zonder de wijzigingen op te slaan:

Selecteer het pictogram **Exit** (Afsluiten) rechtsonder in het scherm en volg de instructies op het scherm.

 $-$  of  $-$ 

Selecteer **Main** (Hoofdmenu), selecteer **Ignore Changes and Exit** (Wijzigingen negeren en afsluiten) en druk vervolgens op enter.

Ga als volgt te werk om de wijzigingen op te slaan en de menu's van Computer Setup af te sluiten:

Selecteer het pictogram **Save** (Opslaan) rechtsonder in het scherm en volg de instructies op het scherm.

 $-$  of  $-$ 

Selecteer **Main** (Hoofdmenu), selecteer **Save Changes and Exit** (Wijzigingen opslaan en afsluiten) en druk vervolgens op enter.

De voorkeursinstellingen zijn van kracht zodra het de tablet opnieuw is opgestart.

### **Fabrieksinstellingen herstellen in Computer Setup**

**OPMERKING:** Door het herstellen van de fabrieksinstellingen wordt de vasteschijfmodus niet gewijzigd.

Als u alle instellingen in Computer Setup wilt terugzetten naar de fabriekswaarden, gaat u als volgt te werk:

- **1.** Start Computer Setup. Zie [Computer Setup starten op pagina 55.](#page-64-0)
- **2.** Selecteer **Main** (Hoofdmenu) en selecteer vervolgens **Apply Factory Defaults and Exit**  (Fabrieksinstellingen toepassen en afsluiten).
	- **<sup>2</sup> OPMERKING:** Op bepaalde producten kunnen de opties **Standaardinstellingen herstellen** in plaats van **Fabrieksinstellingen toepassen en afsluiten** weergeven.
- **3.** Volg de instructies op het scherm.
- **4.** Als u de wijzigingen wilt opslaan en wilt afsluiten, klikt u op het pictogram **Save** (Opslaan) in de rechterbenedenhoek van het scherm en volgt u de instructies op het scherm.

 $-$  of  $-$ 

Selecteer **Main** (Hoofdmenu), selecteer **Save Changes and Exit** (Wijzigingen opslaan en afsluiten) en druk vervolgens op enter.

De voorkeursinstellingen zijn van kracht zodra het de tablet opnieuw is opgestart.

**OPMERKING:** Uw wachtwoordinstellingen en beveiligingsinstellingen blijven ongewijzigd wanneer u de oorspronkelijke fabrieksinstellingen herstelt.

### **BIOS-update uitvoeren**

Bijgewerkte versies van het BIOS zijn beschikbaar via de website van HP.

De meeste BIOS-updates op de website van HP zijn verpakt in gecomprimeerde bestanden die *SoftPaq's*  worden genoemd.

Sommige downloadpakketten bevatten een bestand met de naam Readme.txt. Dit bestand bevat informatie over de installatie en het oplossen van problemen.

#### **BIOS-versie vaststellen**

Om te bepalen of u Computer Setup (BIOS) moet bijwerken, bepaalt u eerst de BIOS-versie van uw tablet.

Informatie over de BIOS-versie (ook wel *ROM-datum* of *systeem-BIOS* genoemd) kunt u weergeven door op fn +esc te drukken (als Windows al is gestart) of door Computer Setup te gebruiken.

- **1.** Start Computer Setup. Zie [Computer Setup starten op pagina 55.](#page-64-0)
- **2.** Selecteer **Main** (Hoofdmenu) en selecteer vervolgens **System Information** (Systeeminformatie).
- **3.** Als u Computer Setup wilt afsluiten zonder de wijzigingen op te slaan, klikt u op het pictogram **Exit**  (Afsluiten) in de linkerbenedenhoek van het scherm en volgt u de instructies op het scherm.

 $-$  of  $-$ 

Selecteer **Main** (Hoofdmenu), selecteer **Ignore Changes and Exit** (Wijzigingen negeren en afsluiten) en druk vervolgens op enter.

Zie BIOS-update downloaden op pagina 57 om te controleren of er een nieuwere BIOS-versie beschikbaar is.

#### **BIOS-update downloaden**

**A VOORZICHTIG:** Om het risico van schade aan het de tablet of een mislukte installatie te beperken, downloadt en installeert u een BIOS-update alleen terwijl het de tablet met de netvoedingsadapter is aangesloten op een betrouwbare externe voedingsbron. Download of installeer een BIOS-update niet wanneer de tablet op accuvoeding werkt of wanneer de tablet is aangesloten op een optioneel dockingapparaat of een optionele voedingsbron. Volg de onderstaande instructies tijdens het downloaden en installeren:

Schakel de stroomvoorziening van de tablet niet uit door de stekker van het netsnoer uit het stopcontact te halen.

Sluit de tablet niet af en activeer de slaapstand niet.

Zorg dat u geen apparaten, kabels of snoeren plaatst, verwijdert, aansluit of loskoppelt.

- **1.** Typ support op het scherm Start en selecteer de app **HP Support Assistant**.
- **2.** Kies voor updates.
- **3.** Volg de instructies op het scherm.
- **4.** Voer in de downloadsectie de volgende stappen uit:
	- **a.** Zoek de BIOS-update die recenter is dan de BIOS-versie die momenteel op de tablet is geïnstalleerd en vergelijk ze. Noteer de datum, naam of andere informatie waaraan u de update kunt herkennen. Aan de hand van deze gegevens kunt u de update terugvinden nadat deze naar de vaste schijf is gedownload.
	- **b.** Volg de instructies op het scherm om uw selectie te downloaden naar de vaste schijf.

Noteer het pad naar de locatie op de harde schijf waarnaar de BIOS-update wordt gedownload. U hebt dit pad nodig wanneer u klaar bent om de update te installeren.

**The OPMERKING:** Als de tablet is aangesloten op een netwerk, raadpleegt u de netwerkbeheerder voordat u software-updates installeert, vooral als het gaat om updates van het systeem-BIOS.

De procedures voor de installatie van BIOS-updates kunnen verschillen. Volg de instructies die op het scherm verschijnen nadat het downloaden is voltooid. Als er geen instructies verschijnen, gaat u als volgt te werk:

- **1.** Typ bestand op het startscherm en selecteer **Bestandsverkenner**.
- **2.** Selecteer de aanduiding voor de harde schijf. De aanduiding voor de harde schijf is doorgaans Lokale schijf (C:).
- **3.** Volg het pad dat u eerder hebt genoteerd en open de map waarin de update is opgeslagen.
- **4.** Tik op het bestand met de extensie .exe (bijvoorbeeld, *bestandsnaam*.exe).

De installatie van het BIOS begint.

**5.** Volg de instructies op het scherm om de installatie te voltooien.

**The OPMERKING:** Nadat op het scherm is aangegeven dat de installatie is geslaagd, kunt u het gedownloade bestand van de vaste schijf verwijderen.

## **De opstartvolgorde wijzigen met de F9-prompt**

Als u dynamisch een opstartapparaat wilt kiezen voor de huidige opstartvolgorde, gaat u als volgt te werk:

- **1.** Het menu Boot Device Options (Opties opstartapparaat) openen:
	- Computers of tablets met een toetsenbord:
		- ▲ Schakel de computer in of start de computer opnieuw op en druk als het HP logo wordt weergegeven op F9 om het menu Boot Device Options (Opties opstartapparaat) te openen.
	- Tablets zonder toetsenbord:
		- ▲ Zet de tablet uit. Druk op de aan/uit-knop in combinatie met de knop volume omlaag tot het opstartmenu wordt weergegeven en tik vervolgens op **F9** om het menu Boot Device Options (Opties opstartapparaat) te openen.
- **2.** Selecteer een opstartapparaat en druk op enter.

# **TPM BIOS-instellingen (alleen bepaalde producten)**

**BELANGRIJK:** Voordat u de TMP-functionaliteit (Trusted Platform Module) op dit systeem inschakelt, moet u ervoor zorgen dat uw beoogde gebruik van TPM aan relevante lokale wetgeving, regelgeving en beleid voldoet en er goedkeuringen of licenties worden verkregen, indien van toepassing. U bent volledig en uitsluitend aansprakelijk voor eventuele problemen met de naleving die het gevolg zijn van de werking en het gebruik van TPM die in strijd zijn met de hierboven genoemde vereisten. HP is niet verantwoordelijk voor eventuele gerelateerde verplichtingen.

TPM voorziet in extra beveiliging voor uw tablet. U kunt de TPM-instellingen wijzigen in Computer Setup (BIOS).

**<sup>2</sup> OPMERKING:** Als u de TPM-instelling wijzigt in Verborgen, is TPM niet zichtbaar in het besturingssysteem.

TPM-instellingen openen in Computer Setup:

- **1.** Start Computer Setup. Zie [Computer Setup starten op pagina 55.](#page-64-0)
- **2.** Selecteer **Security** (Beveiliging), selecteer **TPM Embedded Security** (Ingesloten TPM-beveiliging) en volg de instructies op het scherm.

# **HP Sure Start gebruiken (alleen bepaalde producten)**

Bepaalde tabletmodellen zijn geconfigureerd met HP Sure Start, een technologie die voortdurend het BIOS van de tablet controleert op aanvallen of beschadigingen. Als het BIOS beschadigd raakt of wordt aangevallen, herstelt HP Sure Start automatisch het BIOS in de eerder veilige staat, zonder tussenkomst van de gebruiker.

HP Sure Start is geconfigureerd en al ingeschakeld zodat de meeste gebruikers de standaardconfiguratie van HP Sure Start kunnen gebruiken. De standaardconfiguratie kan worden aangepast door ervaren gebruikers.

Voor de meest recente documentatie over HP Sure Start gaat u naar<http://www.hp.com/support> en selecteert u uw land. Selecteer **Drivers & Downloads** (Drivers en downloads) en volg de instructies op het scherm.

# **13 HP PC Hardware Diagnostics (UEFI)**

HP pc Hardware Diagnostics is een Unified Extensible Firmware Interface (UEFI) waarmee u diagnostische tests kunt uitvoeren om te bepalen of de tablethardware goed werkt. Het hulpprogramma wordt buiten het besturingssysteem uitgevoerd om hardwareproblemen te kunnen isoleren van problemen die worden veroorzaakt door het besturingssysteem of andere softwarecomponenten.

U kunt HP PC Hardware Diagnostics UEFI als volgt starten:

- **1.** Start het BIOS:
	- Computers of tablets met een toetsenbord:
		- ▲ Zet de computer aan of start deze opnieuw op en druk snel op esc.
	- Tablets zonder toetsenbord:
		- ▲ Zet de tablet aan of start deze opnieuw op, druk snel op de knop Geluid zachter en houd deze knop ingedrukt.

 $-$  of  $-$ 

Zet de tablet aan of start deze opnieuw op, druk snel op de Windows-knop en houd deze knop ingedrukt.

**2.** Druk of tik op f2.

Het BIOS zoekt op drie plaatsen en in de onderstaande volgorde naar diagnoseprogramma's:

- **a.** Aangesloten USB-station
- *<sup>3</sup> OPMERKING:* Zie HP PC Hardware Diagnostics (UEFI) naar een USB-apparaat downloaden op pagina 60 om het hulpprogramma van HP PC Hardware Diagnostics (UEFI) naar een USBstation te downloaden.
- **b.** Vaste schijf
- **c.** BIOS
- **3.** Wanneer het diagnoseprogramma wordt geopend, selecteert u het soort diagnosetest dat u wilt uitvoeren en volgt u de instructies op het scherm. Druk op een tablet op de knop Geluid zachter om een diagnosetest te stoppen.

## **HP PC Hardware Diagnostics (UEFI) naar een USB-apparaat downloaden**

Er zijn twee opties voor het downloaden van HP PC Hardware Diagnostics naar een USB-apparaat:

**The OPMERKING:** Als u een diagnosetest wilt stoppen op een computer of tablet met een toetsenbord, drukt u op esc.

#### **Download de nieuwste UEFI-versie:**

- **1.** Ga naar<http://www.hp.com/go/techcenter/pcdiags>. De startpagina van HP PC Diagnostics wordt weergegeven.
- **2.** Selecteer de koppeling **Downloaden** in het gedeelte HP pc Hardware Diagnostics en selecteer vervolgens **Uitvoeren**.

#### **Download een bepaalde versie van UEFI voor een specifiek product:**

- **1.** Ga naar<http://www.hp.com/support>en selecteer uw land. De pagina van HP ondersteuning wordt weergegeven.
- **2.** Selecteer **Drivers en downloads**.
- **3.** Voer in het tekstvak de productnaam in en selecteer **Start**.

 $-$  of  $-$ 

Selecteer **Nu zoeken** zodat HP uw product automatisch kan detecteren.

- **4.** Selecteer uw tablet en het besturingssysteem.
- **5.** Volg in het gedeelte **Diagnosehulpmiddelen** de instructies op het scherm om de gewenste UEFI-versie te selecteren en te downloaden.

# **14 Ondersteuning**

# **Contact opnemen met de ondersteuning**

Als de informatie in deze gebruikershandleiding of in HP Support Assistant geen uitsluitsel geeft over uw vragen, kunt u contact opnemen met de ondersteuning. Voor wereldwijde ondersteuning gaat u naar <http://h20565.www2.hp.com/portal/site/hpsc>.

Hier kunt u:

● Online chatten met een technicus van HP.

**The OPMERKING:** ondersteuning via chat is niet in alle talen beschikbaar, maar wel altijd in het Engels.

- **•** Ondersteuning via e-mail.
- Telefoonnummers voor ondersteuning opzoeken.
- **Een HP servicecentrum opzoeken.**
# <span id="page-72-0"></span>**15** Specificaties

# **Ingangsvermogen**

De gegevens over elektrische voeding in dit gedeelte kunnen van pas komen als u internationaal wilt reizen met de tablet.

De tablet werkt op gelijkstroom, die kan worden geleverd via netvoeding of via een voedingsbron voor gelijkstroom. De netvoedingsbron moet 100-240 V, 50-60 Hz als nominale specificaties hebben. Hoewel de tablet kan worden gevoed via een aparte gelijkstroomvoedingsbron, wordt u dringend aangeraden de tablet alleen aan te sluiten via een netvoedingsadapter of een gelijkstroombron die door HP is geleverd en goedgekeurd voor gebruik met deze tablet.

De tablet is geschikt voor gelijkstroom binnen de volgende specificaties.

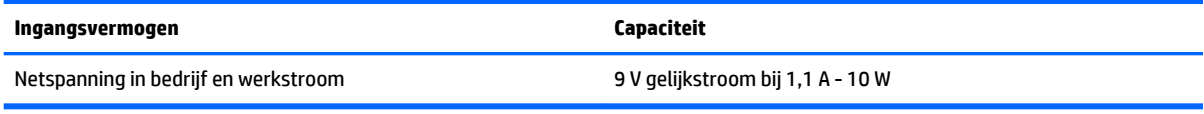

**The OPMERKING:** dit product is ontworpen voor IT-elektriciteitsnetten in Noorwegen met een fasefasespanning van maximaal 240 V wisselspanning.

**The OPMERKING:** De bedrijfsspanning en werkstroom van de tablet vindt u op het label met kennisgevingen.

# **Omgevingsvereisten**

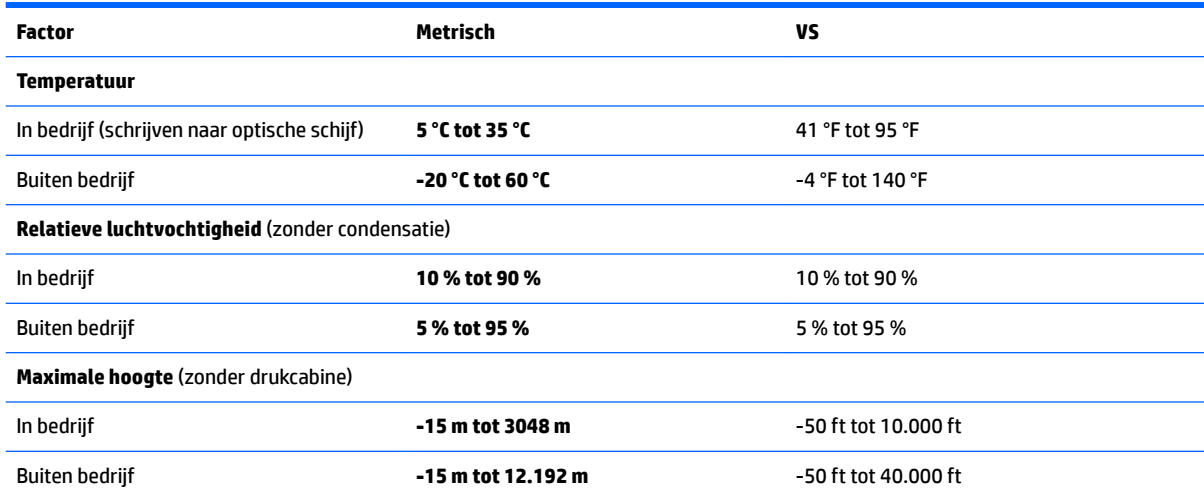

# <span id="page-73-0"></span>**16 Toegankelijkheid**

HP ontwerpt, vervaardigt en verhandelt producten en apparaten die door iedereen kunnen worden gebruikt, waaronder ook mensen met een handicap. Dit kan zijn op basis van een autonoom systeem of met behulp van de juiste assistieve apparaten.

# **Ondersteunde assistieve technologieën (hulpmiddelen voor gehandicapten)**

HP producten ondersteunen een breed scala aan assistieve technologieën in het besturingssysteem en kunnen worden geconfigureerd voor het gebruik met aanvullende assistieve technologieën. Gebruik de zoekfunctie op uw apparaat voor meer informatie over de assistieve functies.

**<sup>2</sup> OPMERKING:** Voor aanvullende informatie over een bepaald product voor gehandicapten neemt u contact op met de klantenondersteuning voor dat product.

# **Contact opnemen met de klantenondersteuning**

Wij zijn voortdurend bezig met het verbeteren van de toegankelijkheid van onze producten en services en ontvangen graag feedback van gebruikers. Als u problemen ondervindt met een product of als u ons wilt vertellen over toegankelijkheidsfuncties die u hebben geholpen, neemt u contact met ons op door te bellen naar +1 (888) 259-5707, van maandag tot vrijdag tussen 6:00 en 21:00 North American Mountain Time. Als u doof of slechthorend bent en TRS/VRS/WebCapTel gebruikt, neemt u contact met ons op als u technische ondersteuning nodig hebt of vragen hebt over toegankelijkheid door te bellen naar +1 (877) 656-7058, van maandag tot vrijdag tussen 06:00 en 21:00 North American Mountain Time.

*<u>B</u>* **OPMERKING:** Ondersteuning is alleen in het Engels.

# <span id="page-74-0"></span>**A De tablet op reis gebruiken**

Neem voor optimale resultaten de volgende transportrichtlijnen in acht:

- Ga als volgt te werk om de tablet gereed te maken voor transport:
	- Maak een back-up van uw gegevens.
	- Verwijder alle externe mediakaarten, zoals geheugenkaarten.

**VOORZICHTIG:** Verwijder media uit de schijfeenheid voordat u de schijfeenheid verzendt, opbergt of vervoert. Zo beperkt u het risico van schade aan de tablet of een schijfeenheid en het risico van gegevensverlies.

- Schakel alle externe apparaten uit en koppel ze vervolgens los.
- Sluit de tablet af.
- Neem een back-up van uw gegevens mee. Bewaar de back-up niet bij de tablet.
- Als u moet vliegen, neem de tablet dan mee als handbagage; geef de computer niet af met uw overige bagage.
- **VOORZICHTIG:** Stel schijfeenheden niet bloot aan magnetische velden. Voorbeelden van beveiligingsapparatuur met magnetische velden zijn detectiepoortjes op vliegvelden en detectorstaven. In beveiligingsapparatuur waarmee handbagage wordt gescand, worden röntgenstralen gebruikt in plaats van magnetische velden. Deze beveiligingsapparatuur brengt geen schade toe aan schijfeenheden.
- Elke maatschappij heeft eigen regels voor het gebruik van tablets tijdens vluchten. Overleg vooraf met de luchtvaartmaatschappij als u de tablet in het vliegtuig wilt gebruiken.
- Als u de tablet wilt verzenden, verpakt u deze in een goed beschermende verpakking en voorziet u het pakket van de tekst "VOORZICHTIG: BREEKBAAR".
- Als de tablet is voorzien van een apparaat voor draadloze communicatie, bijvoorbeeld een 802.11b/gapparaat, een GSM-apparaat (Global System for Mobile Communications) of een GPRS-apparaat (General Packet Radio Service), houdt u er dan rekening mee dat het gebruik van deze apparaten in bepaalde omgevingen niet is toegestaan. Dit kan het geval zijn aan boord van een vliegtuig, in ziekenhuizen, in de buurt van explosieven en op gevaarlijke locaties. Als u niet zeker weet wat het beleid is voor het gebruik van een bepaald apparaat, kunt u het beste vooraf toestemming vragen voordat u het apparaat gebruikt.
- Ga als volgt te werk als u de computer in het buitenland wilt gebruiken:
	- Informeer naar de douanebepalingen voor tablets in de landen of regio's die u gaat bezoeken.
	- Controleer de netsnoer- en adaptervereisten voor elke locatie waar u de tablet wilt gebruiken. De netspanning, frequentie en stekkers kunnen verschillen per land/regio.
		- **WAARSCHUWING!** Gebruik voor de tablet geen adaptersets die voor andere apparaten zijn bedoeld, om het risico van een elektrische schok, brand of schade aan de apparatuur te beperken.

# <span id="page-75-0"></span>**B Elektrostatische ontlading**

Elektrostatische ontlading is het vrijkomen van statische elektriciteit wanneer twee objecten met elkaar in aanraking komen, bijvoorbeeld de schok die u krijgt wanneer u over tapijt loopt en vervolgens een metalen deurklink aanraakt.

Elektronische onderdelen kunnen beschadigd raken door de ontlading van statische elektriciteit via vingers of andere elektrostatische geleiders.

Neem de volgende voorschriften in acht om het risico van schade aan de tablet of een schijfeenheid, of verlies van gegevens te beperken:

- Als u de tablet moet loskoppelen met het oog op instructies voor het verwijderen of installeren van onderdelen, moet u voor een goede aarding zorgen voordat u de tablet loskoppelt. Pas daarna kunt u de behuizing openen.
- Houd onderdelen in de antistatische verpakking totdat u klaar bent om ze te installeren.
- Raak geen pinnen, aansluitingen en circuits aan. Zorg dat u elektronische onderdelen zo weinig mogelijk hoeft aan te raken.
- Gebruik niet-magnetische gereedschappen.
- Raak voordat u de onderdelen aanraakt, een ongeverfd metalen oppervlak aan, zodat u niet statisch geladen bent.
- Als u een onderdeel verwijdert, plaatst u dit in een antistatische verpakking.

Neem contact op met de ondersteuning van HP als u meer wilt weten over statische elektriciteit of hulp nodig hebt bij het verwijderen of installeren van onderdelen.

# <span id="page-76-0"></span>**C Problemen oplossen**

# **Hulpmiddelen voor het oplossen van problemen**

- Raadpleeg HP Support Assistant voor meer informatie over de tablet en links naar websites. Om HP Support Assistant te openen, zie [Informatie zoeken op pagina 2](#page-11-0).
- **The OPMERKING:** Voor sommige controle- en reparatieprogramma's is een internetverbinding vereist. HP biedt ook aanvullende programma's waarvoor geen internetverbinding vereist is.
- Neem contact op met de ondersteuning van HP. Voor ondersteuning in de VS gaat u naar <http://www.hp.com/go/contactHP>. Voor wereldwijde ondersteuning gaat u naar [http://welcome.hp.com/country/us/en/wwcontact\\_us.html](http://welcome.hp.com/country/us/en/wwcontact_us.html).

Kies uit de volgende typen ondersteuning:

- Online chatten met een technicus van HP
- **<sup>2</sup> OPMERKING:** Chatten is niet in alle talen beschikbaar, maar wel altijd in het Engels.
- Stuur een e-mail naar HP ondersteuning.
- Telefoonnummers voor wereldwijde ondersteuning van HP opzoeken
- Een HP servicecentrum zoeken

# **Problemen oplossen**

In de volgende gedeelten vindt u informatie over algemene problemen en oplossingen.

# **De tablet start niet op**

Als de tablet niet wordt ingeschakeld wanneer u op de aan-uitknop drukt, kunnen de volgende tips u wellicht helpen te achterhalen waarom de tablet niet opstart:

- Als de tablet is aangesloten op een stopcontact, controleert u of het stopcontact voldoende voeding levert door een ander elektrisch apparaat op het stopcontact aan te sluiten.
- **The OPMERKING:** Gebruik alleen de bij de tablet geleverde netvoedingsadapter of een netvoedingsadapter die door HP is goedgekeurd voor deze tablet.
- Als de tablet is aangesloten op een andere externe voedingsbron dan een stopcontact, sluit de tablet dan met behulp van de netvoedingsadapter aan op een stopcontact. Controleer of het netsnoer en de netvoedingsadapter goed zijn aangesloten.

# **Een extern apparaat werkt niet**

Probeer de volgende suggesties als een extern apparaat niet goed werkt:

- Schakel het apparaat in volgens de instructies van de fabrikant.
- Controleer of alle apparaataansluitingen correct zijn.
- Controleer of het apparaat elektrische voeding krijgt.
- <span id="page-77-0"></span>● Controleer of het apparaat compatibel is met het besturingssysteem, met name als het een ouder apparaat betreft.
- Controleer of de juiste stuurprogramma's en de recentste versies hiervan zijn geïnstalleerd.

# **Een filmpje is niet zichtbaar op een extern beeldscherm**

- **1.** Zorg dat de tablet en een extern weergaveapparaat allebei zijn ingeschakeld. Druk vervolgens op het toetsenbord op het scherm op fn+f4 om te schakelen tussen het scherm van de tablet en de externe monitor.
- **2.** Configureer de monitorinstellingen zodanig dat het externe beeldscherm het primaire beeldscherm wordt:
	- **a.** Tik in het Windows-bureaublad op een leeg gedeelte van het scherm en houd dit vast en selecteer **Schermresolutie**.
	- **b.** Geef een primair en een secundair beeldscherm op.

**OPMERKING:** Als u beide beeldschermen gebruikt, wordt er geen dvd-beeld weergegeven op het beeldscherm dat is ingesteld als secundair beeldscherm.

# **Index**

### **A**

aan/uit accu [31](#page-40-0) besparen [33](#page-42-0) opties [30](#page-39-0) aan/uit-knop [30](#page-39-0) aanraakscherm gebruiken [17](#page-26-0) aan-uitknop herkennen [8](#page-17-0) accu lage acculading [33](#page-42-0) ontladen [33](#page-42-0) resterende lading weergeven [32](#page-41-0) voeding besparen [33](#page-42-0) Accucontrole [32](#page-41-0) Accu-informatie zoeken [32](#page-41-0) accuvoeding [31](#page-40-0) Afsluiten [30](#page-39-0) Antennes voor draadloze communicatie herkennen [4](#page-13-0) Antivirussoftware [41](#page-50-0) Audiofuncties controleren [23](#page-32-0) audio-ingang (microfoon) herkennen [7](#page-16-0) audio-uitgang (hoofdtelefoon) herkennen [7](#page-16-0)

# **B**

back-ups [50](#page-59-0) barcodescanner configureren [27](#page-36-0) Configureren [26](#page-35-0) herkennen [9](#page-18-0) scannen [26](#page-35-0) standaardinstellingen [28](#page-37-0) bedieningselementen voor draadloze communicatie, besturingssysteem [13](#page-22-0) bedrijfs-WLAN, verbinding maken [15](#page-24-0) Beheerderswachtwoord [40](#page-49-0) Beschrijfbare media [30](#page-39-0) besparen, voeding [33](#page-42-0) beveiliging, draadloze communicatie [15](#page-24-0)

beveiligingskabel, sleuf herkennen [6](#page-15-0) bewegingen op het aanraakscherm [19,](#page-28-0) [21](#page-30-0) knijpen [19](#page-28-0) Bewegingen op het aanraakscherm randveegbewegingen [20](#page-29-0) schuifbeweging met één vinger [17](#page-26-0) schuiven [18](#page-27-0) tikken [18](#page-27-0) BIOS update downloaden [57](#page-66-0) update uitvoeren [56](#page-65-0) versie vaststellen [56](#page-65-0) Bluetooth-apparaat [13](#page-22-0), [16](#page-25-0) Bluetooth label [10](#page-19-0) bovenrandveegbeweging [21](#page-30-0)

### **C**

Computer reageert niet [30](#page-39-0) Computer Setup fabrieksinstellingen herstellen [56](#page-65-0) navigeren en selecteren [55](#page-64-0) Configureren audio voor HDMI [25](#page-34-0) Connector, netvoeding [9](#page-18-0) connectors netwerk [9](#page-18-0) RJ-45 (netwerk) [9](#page-18-0)

# **D**

de tablet onderhouden [44](#page-53-0) de tablet op reis gebruiken [10](#page-19-0), [65](#page-74-0) dockingconnector herkennen [9](#page-18-0) draadloos netwerk (WLAN) bedrijfs-WLAN, verbinding maken [15](#page-24-0) benodigde apparatuur [14](#page-23-0) beveiliging [15](#page-24-0) functioneel bereik [16](#page-25-0) gebruiken [13](#page-22-0)

openbare WLAN, verbinding maken [15](#page-24-0) verbinding maken [15](#page-24-0)

### **E**

Elektrostatische ontlading [66](#page-75-0) Essentiële updates, software [42](#page-51-0) externe apparaten [37](#page-46-0) externe netvoeding gebruiken [34](#page-43-0) Externe schijfeenheid [37](#page-46-0)

# **F**

F11-herstelprogramma [48](#page-57-0) Firewallsoftware [42](#page-51-0)

### **G**

gebruiken externe netvoeding [34](#page-43-0) standen voor energiebesparing [30](#page-39-0) Gebruikerswachtwoord [40](#page-49-0) geïntegreerde webcam, lampje herkennen [6](#page-15-0) geluidsvolume aanpassen [22](#page-31-0) Knoppen [22](#page-31-0) toetsen [22](#page-31-0) geminimaliseerde image maken [52](#page-61-0) geminimaliseerde image terugzetten [53](#page-62-0) GPS [16](#page-25-0)

# **H**

harde schijf externe [37](#page-46-0) HDMI, audio configureren [25](#page-34-0) HDMI-poort, herkennen [9](#page-18-0) HDMI-poort, verbinding maken met [24](#page-33-0) herstel [49](#page-58-0) media [53](#page-62-0) met HP herstelmedia [51](#page-60-0) schiiven [53](#page-62-0) USB-flashdrive [53](#page-62-0)

herstellen HP Recovery Manager [52](#page-61-0) Ondersteunde schijven [51](#page-60-0) opties [52](#page-61-0) schijven [51](#page-60-0) starten [53](#page-62-0) systeem [52](#page-61-0) herstellen, vaste schijf [48](#page-57-0) herstelmedia maken [50](#page-59-0) maken met HP Recovery Manager [51](#page-60-0) herstelpartitie [48](#page-57-0) verwijderen [54](#page-63-0) het schoonmaken van uw tablet [44](#page-53-0) high-definitionapparatuur, aansluiten [24](#page-33-0) hoofdtelefoon en microfoons, aansluiten [22](#page-31-0) hoofdtelefoonuitgang (audiouitgang) [7](#page-16-0) HP Client Security [43](#page-52-0) HP herstelmedia herstel [53](#page-62-0) HP Herstelmedia maken [50](#page-59-0) HP Herstelpartitie herstellen [53](#page-62-0) verwijderen [54](#page-63-0) HP pc Hardware Diagnostics (UEFI) gebruiken [60](#page-69-0) HP Recovery Manager opstartproblemen corrigeren [54](#page-63-0) starten [53](#page-62-0) hubs [35](#page-44-0)

# **I**

In-/uitgangen audio-ingang (microfoon) [7](#page-16-0) audio-uitgang (hoofdtelefoon) [7](#page-16-0) Ingangsvermogen [63](#page-72-0) installatie van draadloos netwerk [14](#page-23-0) instellen energiebeheer [30](#page-39-0) Wachtwoordbeveiliging voor beëindigen slaapstand instellen [31](#page-40-0) Internetverbinding instellen [14](#page-23-0)

# **J**

Java Card definitie [35](#page-44-0) plaatsen [35](#page-44-0) verwijderen [35](#page-44-0)

# **K**

kabels USB [36](#page-45-0) kennisgevingen label met kennisgevingen [10](#page-19-0) labels met keurmerk voor draadloze communicatie [10](#page-19-0) knijpbeweging op het aanraakscherm [19](#page-28-0) knoppen aan/uit [8,](#page-17-0) [30](#page-39-0) barcodescanner [6](#page-15-0) Knoppen geluidsvolume [22](#page-31-0) Kritiek lage acculading [30](#page-39-0)

### **L**

label met keurmerk voor draadloze communicatie [10](#page-19-0) labels Bluetooth [10](#page-19-0) certificaat van echtheid van Microsoft [10](#page-19-0) kennisgevingen [10](#page-19-0) keurmerk voor draadloze communicatie [10](#page-19-0) serienummer [10](#page-19-0) service [10](#page-19-0) WLAN [10](#page-19-0) lage acculading [33](#page-42-0) lampjes RJ-45 (netwerk) [9](#page-18-0) webcam [6](#page-15-0) Leesbare media [30](#page-39-0) linkerrandveegbeweging [20](#page-29-0)

#### **M**

microfooningang (audio-ingang) herkennen [7](#page-16-0)

### **N**

Near Field Communications [29](#page-38-0) netvoedingsconnector herkennen [9](#page-18-0) netwerkconnector, herkennen [9](#page-18-0) NFC-verbindingsgebied [5](#page-14-0)

# **O**

Omgevingslichtsensor, herkennen [5](#page-14-0) omgevingsvereisten [63](#page-72-0) onderdelen achterkant [7](#page-16-0) bovenkant [7](#page-16-0) Onderkant [9](#page-18-0) voorkant [4](#page-13-0) Onderdelen achterkant [6](#page-15-0) Onderkant [10](#page-19-0) ondersteunde schijven, herstel [51](#page-60-0) oorspronkelijk systeem, herstellen [52](#page-61-0) openbare WLAN, verbinding maken [15](#page-24-0) Opstartvolgorde wijzigen [54](#page-63-0) optionele externe apparaten, gebruiken [37](#page-46-0) optische-schijfeenheid [38](#page-47-0) Oudere systemen, USBondersteuning [55](#page-64-0)

# **P**

poorten HDMI [9](#page-18-0), [24](#page-33-0) seriële [9](#page-18-0) Problemen, oplossen [67](#page-76-0) Problemen oplossen, extern beeldscherm [68](#page-77-0) Productnaam en productnummer, tablet [10](#page-19-0)

# **R**

randveegbewegingen [19](#page-28-0), [21](#page-30-0) rechterrandveegbeweging [20](#page-29-0) RJ-45-(netwerk)lampjes, herkennen [9](#page-18-0) RJ-45-netwerkconnector, herkennen [9](#page-18-0)

# **S**

Schijfeenheden externe [37](#page-46-0) optische [38](#page-47-0) vaste [37](#page-46-0) Schijfmedia [30](#page-39-0) Seriële poort, herkennen [9](#page-18-0) serienummer [10](#page-19-0) serienummer, tablet [10](#page-19-0)

servicelabels zoeken [10](#page-19-0) Setupprogramma fabrieksinstellingen herstellen [56](#page-65-0) navigeren en selecteren [55](#page-64-0) slaapstand activeren [30](#page-39-0) beëindigen [30](#page-39-0) sleuven beveiligingskabel [6](#page-15-0) Smart Card [7](#page-16-0) Smart Card definitie [35](#page-44-0) plaatsen [35](#page-44-0) verwijderen [35](#page-44-0) smartcard-slot [7](#page-16-0) SoftPaqs, downloaden [46](#page-55-0) **Software** antivirus [41](#page-50-0) essentiële updates [42](#page-51-0) firewall [42](#page-51-0) standen voor energiebesparing [30](#page-39-0) Sure Start gebruiken [59](#page-68-0) systeemherstel [52](#page-61-0) systeemherstelpunt maken [51](#page-60-0) systeemherstelpunt, maken [50](#page-59-0)

# **T**

tablet, reizen [65](#page-74-0) toegankelijkheid [64](#page-73-0) toetsen geluidsvolume [22](#page-31-0) TPM-instellingen [58](#page-67-0)

#### **U**

Uitschakelen, tablet [30](#page-39-0) USB, ondersteuning voor oudere systemen [55](#page-64-0) USB 3.0-poort [7,](#page-16-0) [9](#page-18-0) USB-apparaten beschrijving [35](#page-44-0) verbinding maken [36](#page-45-0) verwijderen [36](#page-45-0) USB-hubs [35](#page-44-0) USB-kabel, aansluiten [36](#page-45-0) USB-poorten herkennen [7,](#page-16-0) [9](#page-18-0)

#### **V**

vaste schijf herstellen [48](#page-57-0)

verbinding maken met draadloos netwerk (WLAN) [15](#page-24-0) vernieuwen [49](#page-58-0) video [24](#page-33-0)

#### **W**

Wachtwoordbeveiliging voor beëindigen slaapstand [31](#page-40-0) Wachtwoorden beheerder [40](#page-49-0) gebruiker [40](#page-49-0) webcam [4,](#page-13-0) [6](#page-15-0) gebruiken [24](#page-33-0) Webcam, herkennen [6](#page-15-0) webcamlampje herkennen [6](#page-15-0) Windows systeemherstelpunt [50,](#page-59-0) [51](#page-60-0) vernieuwen [49](#page-58-0) Windows-hulpprogramma's gebruiken [51](#page-60-0) Windows-knop, herkennen [5](#page-14-0) WLAN antennes herkennen [5](#page-14-0) apparaat [13](#page-22-0) WLAN-apparaat [10](#page-19-0) WLAN label [10](#page-19-0) WWAN antennes, herkennen [4](#page-13-0) apparaat [16](#page-25-0)

#### **Z**

zoombeweging op het aanraakscherm [19](#page-28-0)